# **dormakabazz**

<span id="page-0-0"></span>LA GARD SERIES 700 Anleitung für Systembenutzer Für die Modelle 701–705

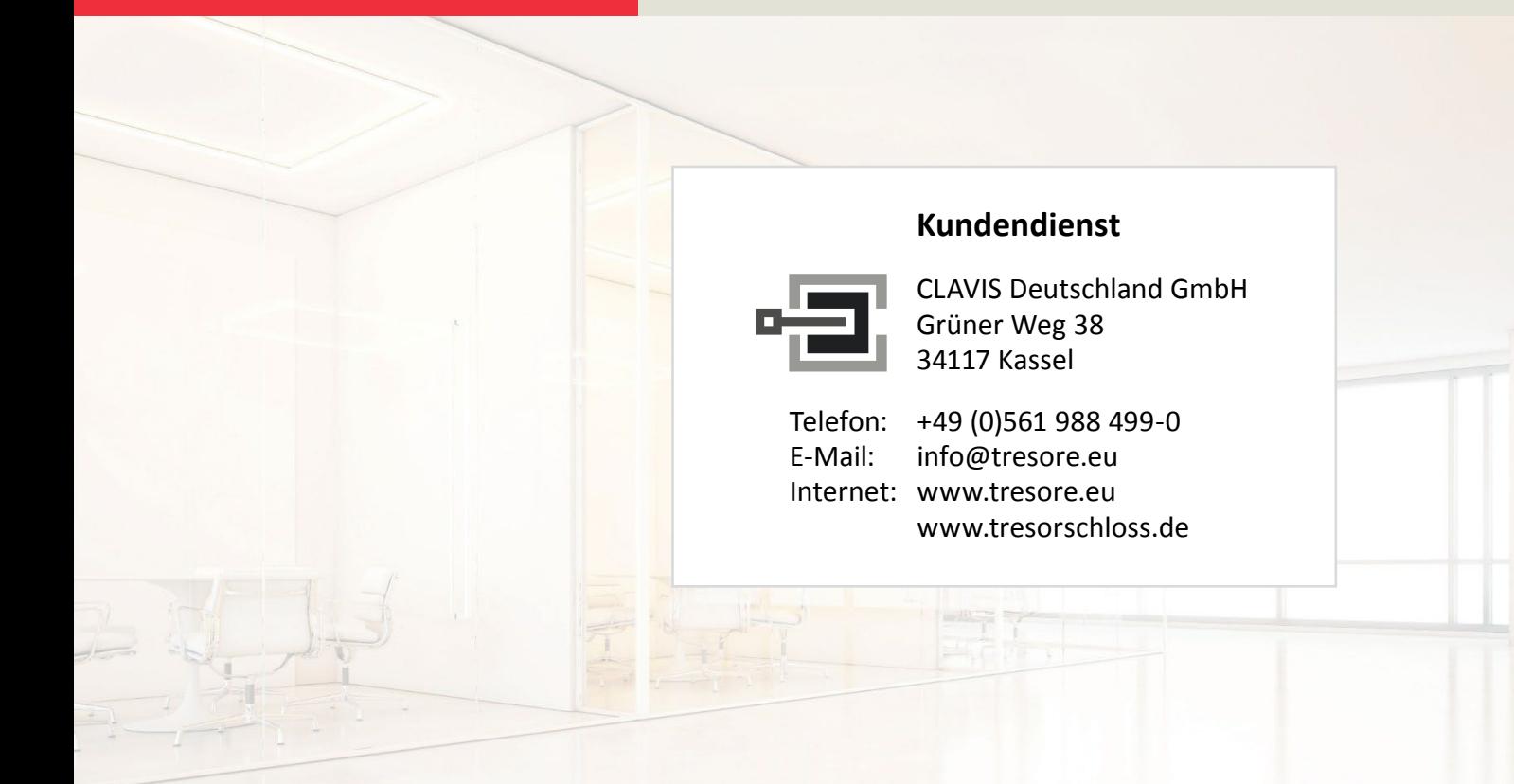

# **Inhalt**

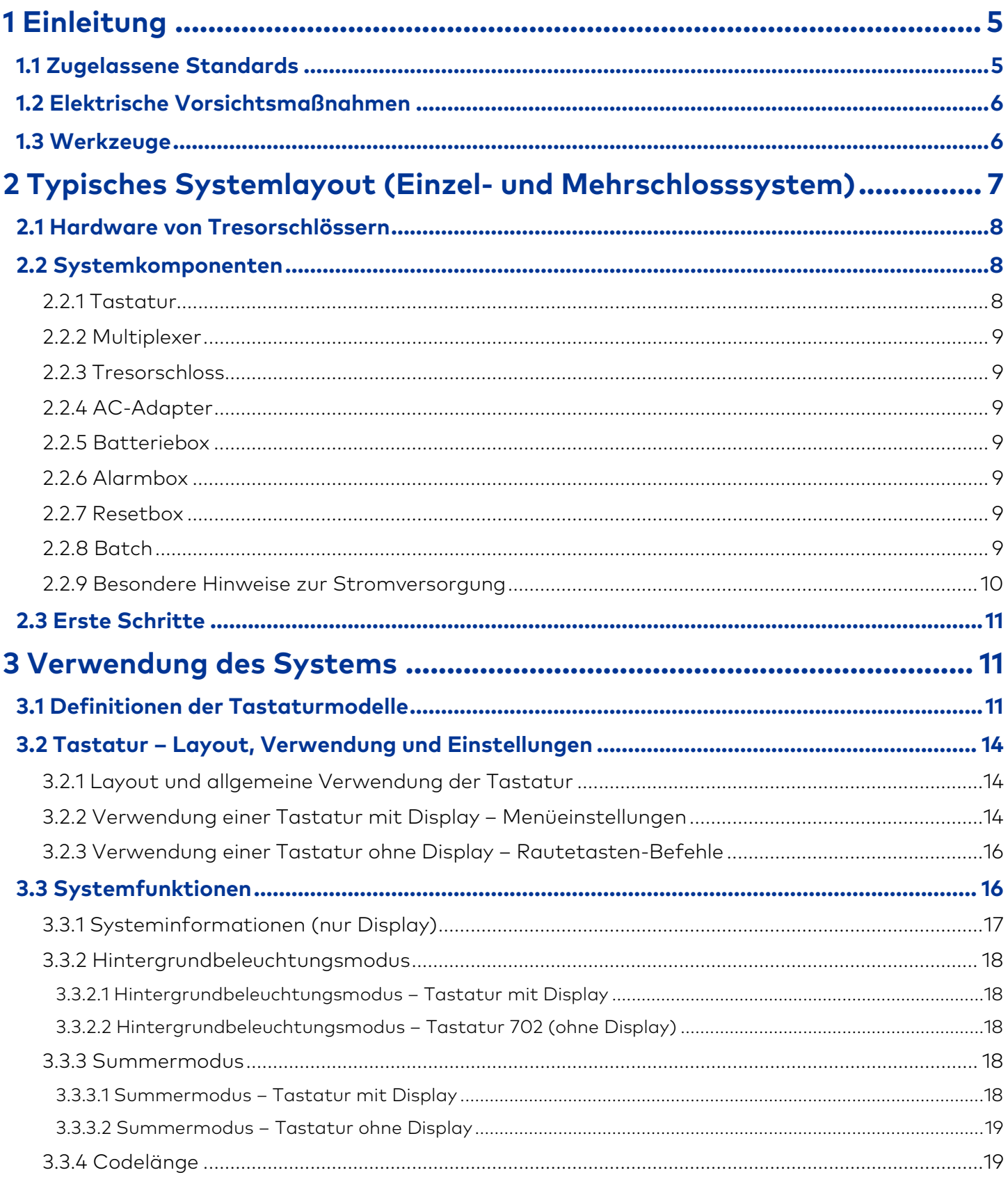

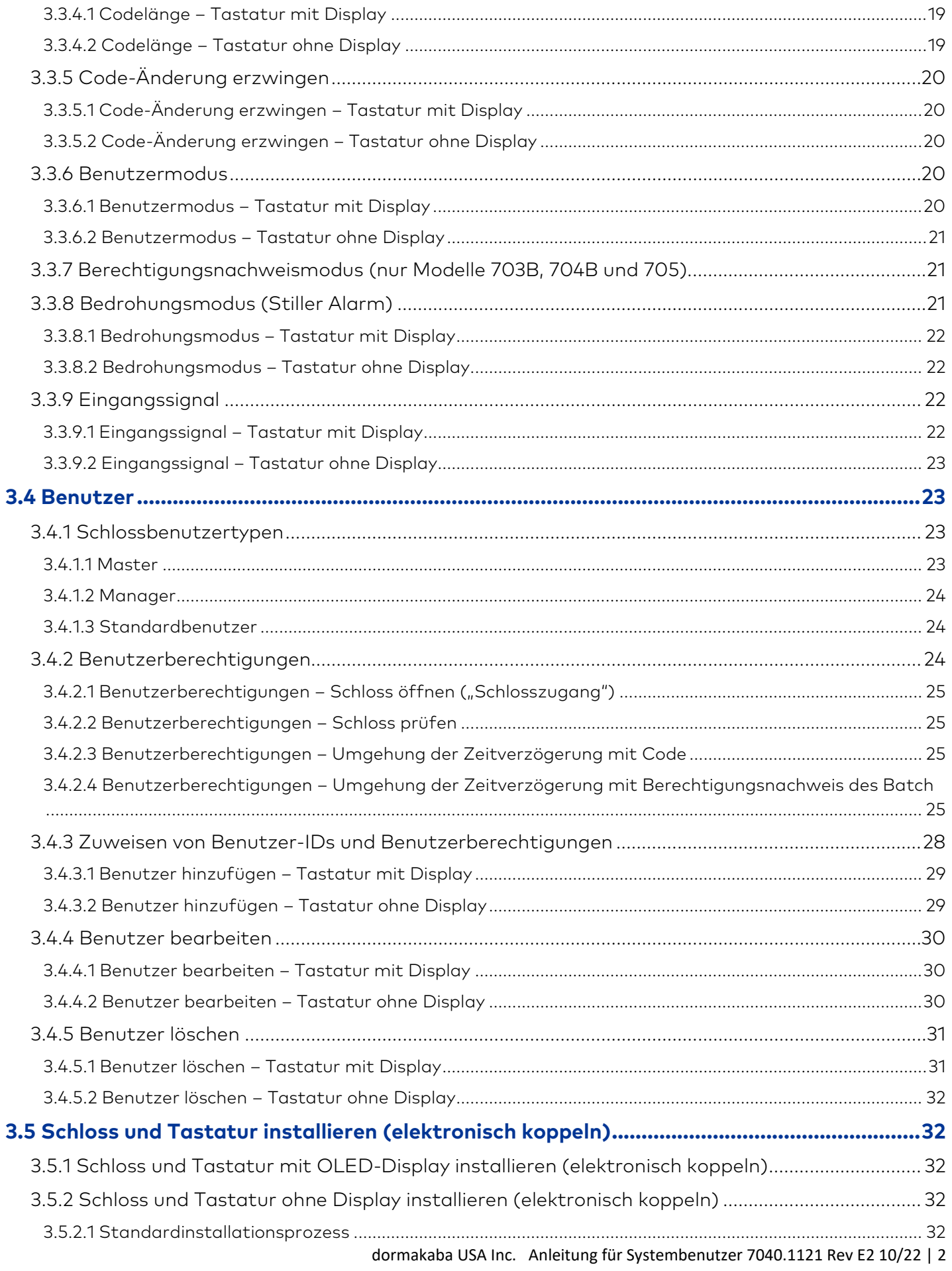

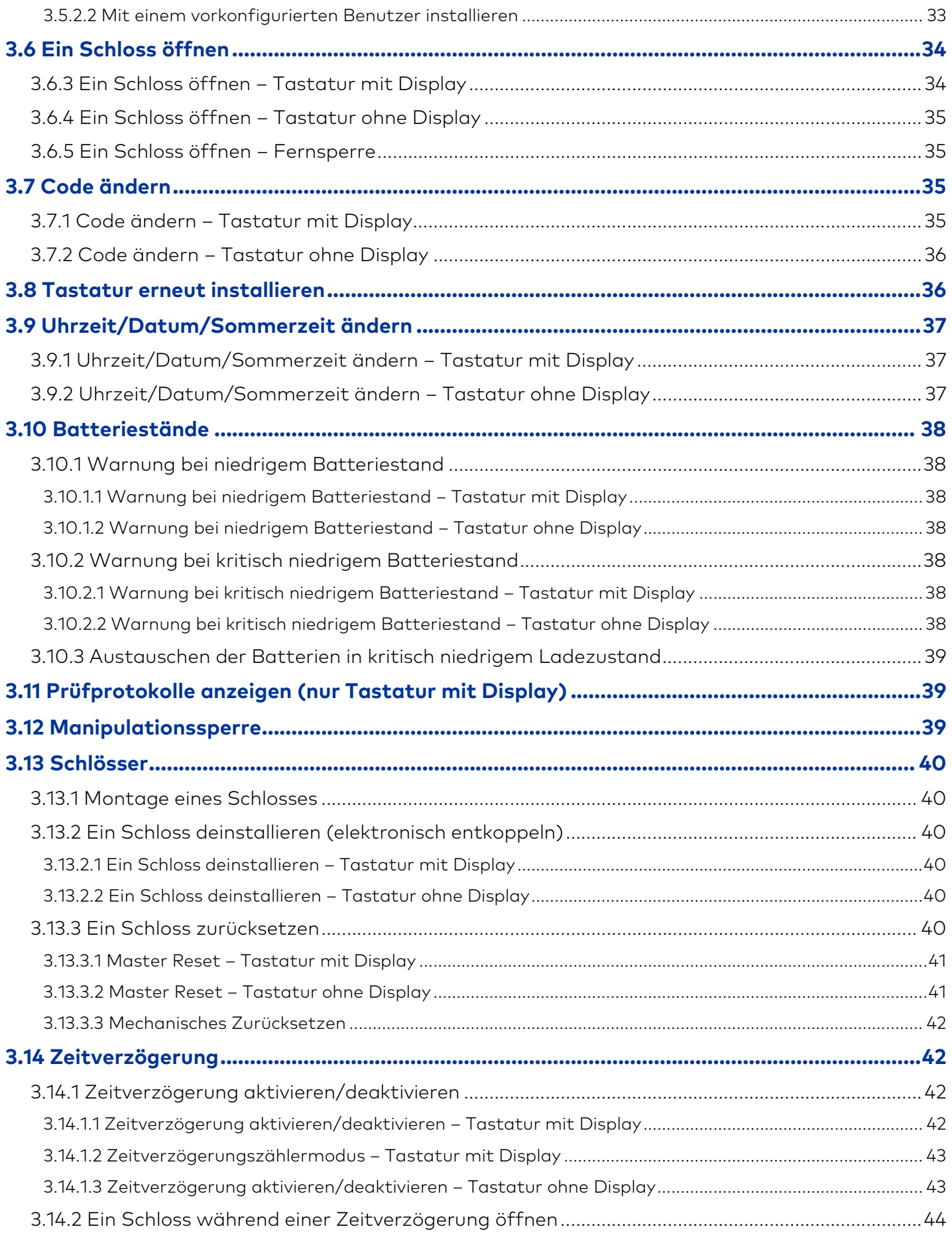

dormakaba USA Inc. Anleitung für Systembenutzer 7040.1121 Rev E2 10/22 | 3

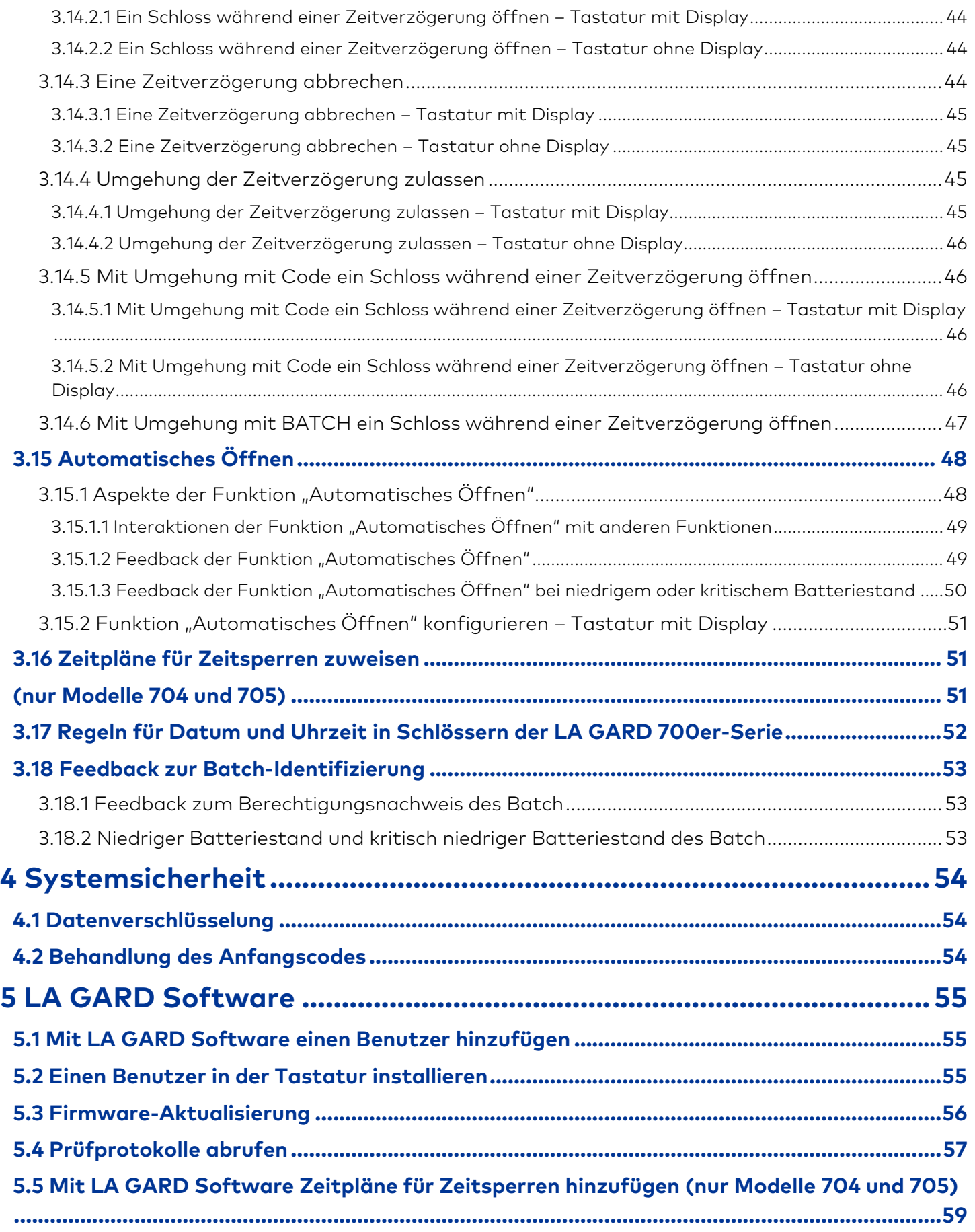

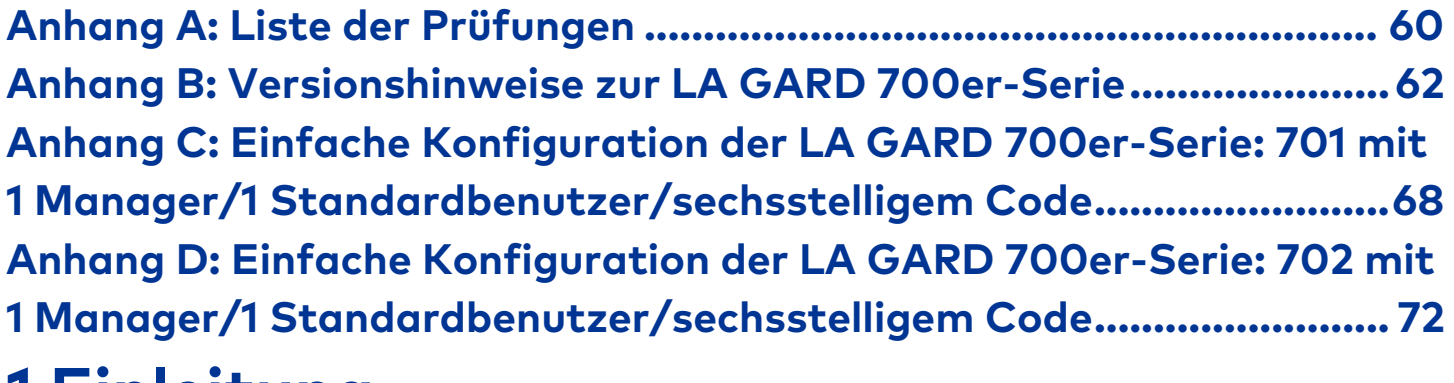

# <span id="page-5-0"></span>**1 Einleitung**

Das vorliegende Handbuch enthält allgemeine Informationen zur Verwendung und Programmierung der elektronischen Kombinationsschlösser der Modelle 701–705 der LA GARD 700er-Serie mit allen Komponenten, einschließlich Zubehör und Software-Client. Im Rahmen des vorliegenden Handbuchs wird vorausgesetzt, dass der Installateur ausreichende Kenntnisse in den Bereichen Elektrik, Mechanik und Computertechnik besitzt und mit Tresorschlosssystemen und ihren Komponenten vertraut ist. Um Zuverlässigkeit und Sicherheit beim Betrieb der Anlage zu gewährleisten, sind alle im vorliegenden Handbuch beschriebenen Sicherheitsvorkehrungen einzuhalten.

# <span id="page-5-1"></span>**1.1 Zugelassene Standards**

Die Tresorschlösser der Produktfamilie LA GARD erfüllen die folgenden zugelassenen Standards:

- UL 2058 (Elektronische Hochsicherheitsschlösser)
- EN 1300:2018
- Modell: 705 FCC ID: 2ASNP-705, IC ID: 24793-705
- Modell: DKLG70X FCC ID: 2ASNP-DKLG70X, IC ID: 24793-DKLG70X
- VDS 2395 Klasse 2, Modelle: 701–704
- SBSC 3880:2015, Modelle: 701–704
- CNPP A2p Stufe B/E, Modelle: 701–704

**Hinweis:** Bei der Prüfung dieser Anlage wurde ihre Konformität mit den Grenzwerten für ein digitales Gerät der Klasse B gemäß Teil 15 der FCC-Regeln bestätigt. Diese Grenzwerte wurden so gestaltet, dass ein angemessener Schutz vor Störungen bei einer Installation in Wohnbereichen erreicht wird. Diese Anlage generiert und verwendet Hochfrequenzenergie, kann auch Hochfrequenzenergie abstrahlen und kann Störungen der Funkkommunikation verursachen, wenn sie nicht gemäß den Anweisungen installiert und verwendet wird. Es kann jedoch nicht garantiert werden, dass in einer bestimmten Installation keine Störungen auftreten. Wenn diese Anlage Störungen des Radio- oder Fernsehempfangs verursacht, was durch einfaches Aus- und Wiedereinschalten der Anlage festgestellt werden kann, dann kann der Benutzer auch zunächst selbst versuchen, mit einer der folgenden Maßnahmen die Störungen zu beseitigen:

- Neuausrichten oder Versetzen der Empfangsantenne
- Vergrößern des Abstands zwischen Anlage und Empfänger
- Anschließen der Anlage an einer Steckdose, die sich in einem anderen Stromkreis befindet als die Steckdose, an der der Empfänger angeschlossen ist
- Inanspruchnahme der Hilfe des Händlers oder eines erfahrenen Radio/TV-Technikers

Nicht von dormakaba USA Inc. genehmigte Änderungen oder Modifizierungen können dazu führen, dass die Benutzungserlaubnis für dieses Gerät erlischt.

Dieses Gerät enthält lizenzfreie Sender/Empfänger, die die lizenzfreien RSS-Standards von Innovation, Science and Economic Development Canada erfüllen. Für den Betrieb gelten folgende Bedingungen:

- 1. Dieses Gerät darf keine Funkstörungen verursachen.
- 2. Dieses Gerät muss Störsignale aufnehmen, einschließlich solcher, die seinen Betrieb beeinträchtigen können.

L'émetteur/récepteur exempt de licence contenu dans le présent appareil est conforme aux CNR d'Innovation, Sciences et Développement économique Canada applicables aux appareils radio exempts de licence. L'exploitation est autorisée aux deux conditions suivantes :

- 1. L'appareil ne doit pas produire de brouillage.
- 2. L'appareil doit accepter tout brouillage radioélectrique subi, même si le brouillage est susceptible d'en compromettre le fonctionnement.

#### **CET APPAREIL EST CONFORME À LA NORME RSS INDUSTRIE CANADA EXEMPT DE LICENCE.** Son

fonctionnement est soumis aux deux conditions suivantes:(1) Cet appareil ne doit pas provoquer d'interférenceset(2) Cet appareil doit accepter toute interférence, y compris les interferences pouvant causer un mauvais fonctionnement du dispositif. Cet appareil numérique de la classe [B] respecte toutes les exigences du Réglement sur le matériel brouilleur du Canada.

## <span id="page-6-0"></span>**1.2 Elektrische Vorsichtsmaßnahmen**

Stellen Sie sicher, dass die benötigten Alkali-Batterien neu und in gutem Zustand sind. Undichte Batterien können Sachschäden an Komponenten und auch Personenschäden verursachen. Solange nicht alle Schritte der Installation abgeschlossen sind, darf keine Spannung angelegt werden. Andernfalls können Schäden an Komponenten die Folge sein. Netzteile dürfen nur an geerdeten Netzsteckdosen, die den geltenden Bauvorschriften entsprechen, angeschlossen werden. Bei Spannungsversorgung aus dem Wechselstromnetz muss das Netzteil gemäß NFPA 70 und allen für elektrotechnische Anlagen geltenden Vorschriften installiert werden.

## <span id="page-6-1"></span>**1.3 Werkzeuge**

Laut Empfehlung von dormakaba USA Inc. sollten für die Installation von LA GARD Tresorschlössern und deren Komponenten die folgenden Werkzeuge vorhanden sein:

- Digitales Spannungsmessgerät
- Drahtschere und Spitzzange
- Satz verschiedener Schraubendreher
- Bohrmaschine und Bohrer
- Maschinelle Säge (Bandsäge, Handsäge)
- US- oder metrische Gewindebohrer
- Feile oder vergleichbares Werkzeug
- Gesamte Dokumentation zu Installation/Hardware

# <span id="page-7-0"></span>**2 Typisches Systemlayout (Einzel- und Mehrschlosssystem)**

Die folgenden Unterabschnitte enthalten Beschreibungen der Komponenten eines Tresorschlosssystems mit entsprechenden Abbildungen. Detaillierte Informationen zur Installation der Hardware und zur sachgemäßen Verwendung der Geräte finden Sie in der Dokumentation des jeweiligen Produkts.

Die folgenden Abbildungen (Abbildungen 1 und 2) zeigen die vollständigen Systemlayouts für Einzel- und Mehrschlosssysteme. Beachten Sie, dass in Ihrem System möglicherweise nicht alle dargestellten Komponenten enthalten sind.

# LA GARD Programmierkabel Wertbehältnis Tresorschloss mit SchwenkriegelBatteriebox, Alarmbox oder AC-Adapter LA GARD Tastatu

#### Abbildung 1: Einzelschlosssystem

#### Abbildung 2: Mehrschlosssystem

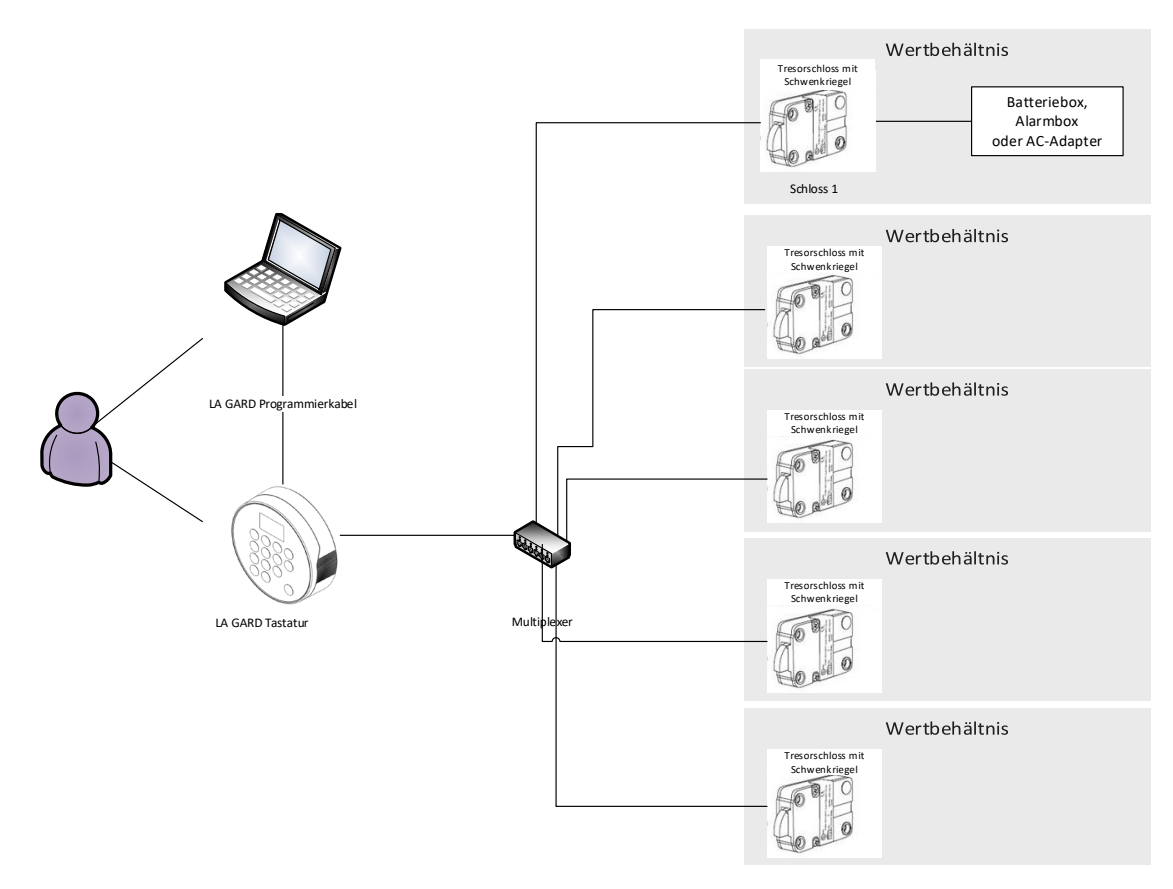

## <span id="page-8-0"></span>**2.1 Hardware von Tresorschlössern**

Die Komponenten des LA GARD Systems wurden erfolgreich auf Kompatibilität mit dem LA GARD System getestet und dürfen nicht ersetzt werden. Informationen zu Montage, Anschluss und Installation finden Sie in der Dokumentation der jeweiligen Komponente. Der Tresor selbst muss für die Schlosshardware geeignet sein, um ein Maximum an Sicherheit zu erreichen. Tresore bestimmter Marken und Modelle sind für dieses LA GARD Tresorschlosssystem möglicherweise nicht geeignet. Wenn Sie sich unsicher sind, wenden Sie sich bitte an dormakaba USA Inc. Sales oder Support.

# <span id="page-8-1"></span>**2.2 Systemkomponenten**

Je nach Kundenanforderungen kann jedes System etwas anders aussehen. Die folgenden Unterabschnitte enthalten Beschreibungen des gesamten LA GARD Tresorschlosssystems.

### <span id="page-8-2"></span>2.2.1 Tastatur

Die Tastatur gibt es in zwei Varianten: mit Display und ohne Display. Bei der Variante mit Display erscheinen Meldungen in der Anzeige. Bei der Variante ohne Display werden die Meldungen in Form bestimmter LED-Blinksignale und Signaltöne ausgegeben. Die Tastatur ist die Benutzerschnittstelle für das gesamte System. Alle Tastaturen sind in manipulationssicherer und in wartungsfähiger Ausführung verfügbar. Je nach Option werden die Tastaturen unterschiedlich montiert. Weitere Informationen finden Sie im Keypad Installation Guide (Montageanleitung für Tastatur, Dokument Nr. 7033.0322).

### <span id="page-9-0"></span>2.2.2 Multiplexer

Der Multiplexer kommt in Mehrschlosssystemen zum Einsatz und ermöglicht das Verbinden mehrerer Tresorschlösser mit der Tastatur. Weitere Informationen finden Sie im Multiplexer Installation Guide (Montageanleitung für Multiplexer, Dokument Nr. 7038.0521). Der Multiplexer wurde nicht gemäß UL geprüft. (Artikel-/Bestellnummer 704033, "Multiplexer")

### <span id="page-9-1"></span>2.2.3 Tresorschloss

Das Tresorschloss ist ein Schloss mit Sperrriegel, Federriegel oder Schwenkriegel, das ver- und entriegelt, wenn die Tastatur korrekte Benutzerberechtigungsnachweise erhält. Dieses Schlosssystem gibt es je nach Anwendung in vielen Varianten. Weitere Informationen finden Sie im Safe Lock Installation Guide (Montageanleitung für Tresorschloss, Dokument Nr. 7034.1121).

### <span id="page-9-2"></span>2.2.4 AC-Adapter

Der AC-Adapter kann als Stromquelle für das System verwendet werden, wenn Batterien allein nicht ausreichen. Weitere Informationen finden Sie im AC Adapter Installation Guide (Montageanleitung für AC-Adapter, Dokument Nr. 7037.0320). (Artikel- /Bestellnummer 701107, "AC-Power Supply Multi-Adapter")

### <span id="page-9-3"></span>2.2.5 Batteriebox

Die Batteriebox kann als sekundäre Stromquelle für das LA GARD System dienen. Weitere Informationen finden Sie im Battery Box Installation Guide (Montageanleitung für Batteriebox, Dokument Nr. 7035.0421). Die Batteriebox wurde nicht gemäß UL geprüft. (Artikel-/Bestellnummer 704055, "Battery Box")

### <span id="page-9-4"></span>2.2.6 Alarmbox

Die Alarmbox ist ein hart verdrahtetes externes Alarmgerät. Wenn die Alarmbox verwendet wird, muss sie am BAT-Anschluss von Schloss 1 angeschlossen werden. Die Alarmbox ermöglicht die Eingabe einer Fernsperre, die den Befehl zum Öffnen eines Schlosses blockieren kann. Weitere Informationen finden Sie im Alarm Box Installation Guide (Dokument Nr. 7036.0320). Die Alarmbox wurde nicht gemäß UL geprüft. (Artikel-/Bestellnummer 704045, "Alarm Box")

### <span id="page-9-5"></span>2.2.7 Resetbox

Die Resetbox bietet die Möglichkeit, Benutzer zu entfernen und den Master-Code zurückzusetzen. Um das Schloss zurücksetzen zu können, darf es ausschließlich von der Resetbox mit Strom versorgt werden. Dazu muss seine Verbindung zur Spannungsversorgung (Netzteil oder Batterie) getrennt werden. Die Resetbox muss am BAT-Anschluss an der Rückseite des LA GARD Tresorschlosses angeschlossen sein. An der Resetbox befindet sich eine grüne LED, die leuchtet, während die Rücksetzfunktion ausgeführt wird. Wenn ein Schloss bereits zurückgesetzt wurde, leuchtet die LED beim Anwenden der Resetbox nicht.

Die Resetbox funktioniert nur in Verbindung mit LA GARD Tresorschlössern mit einem BAT-Anschluss (also nicht mit Schlössern älterer Modelle der Serie LG BASIC). Weitere Informationen finden Sie im Reset Box User Guide (Benutzerleitfaden für Resetbox, Dokument Nr. 7039.0521). Die Resetbox wurde nicht gemäß UL geprüft. (Artikel-/Bestellnummer 704065, "Reset Box")

### <span id="page-9-6"></span>2.2.8 Batch

Der Batch dient als sekundärer Bluetooth®-Berechtigungsnachweis zum Code eines Benutzers. Der Batch kann bei einer Tastatur des Modells 705 registriert und einem Benutzer zugewiesen werden.

Der Berechtigungsnachweis des Batch wurde durch UL nicht auf Konformität mit UL 2058 geprüft. Wenn jedoch der Berechtigungsnachweis eines Batch verwendet wird, ist zusätzlich ein Benutzercode erforderlich, um ein Schloss zu öffnen. Der Batch kann nicht als alleiniges Mittel zum Bedienen und Öffnen eines Schlosses verwendet werden. (Artikel-/Bestellnummer 890165, "FOB (Bluetooth Enabled Credential)")

### <span id="page-10-0"></span>2.2.9 Besondere Hinweise zur Stromversorgung

Alle Komponenten des Systems werden aus einer Stromquelle versorgt. Solange das System mit 9 V Gleichspannung versorgt wird, arbeitet es wie gewünscht. Es ist nicht notwendig, einige oder alle Komponenten aus mehreren Stromquellen zu versorgen.

Einige besondere Hinweise:

- Bei den Tastaturen in Standardausführung werden zwei 9-V-Batterien benötigt, die in das Fach eingelegt werden können.
- Bei den Tastaturen in flacher Ausführung ist eine Batteriebox oder ein Netzteil für die Stromversorgung erforderlich. An diesen Tastaturen befindet sich ein Anschluss für eine Notstrombatterie zur Stromversorgung von außerhalb des sicheren Wertbehältnisses.
- Als Zubehör ist eine Batteriebox der Serie LA GARD 700 verfügbar, die innerhalb des sicheren Wertbehältnisses angebracht werden kann, um das System mit Strom zu versorgen.
- An das primäre Schloss kann eine Alarmbox der Serie LA GARD 700 angeschlossen werden, um das System mit Strom zu versorgen. Diese Alarmbox muss sich in der sicheren Seite des Wertbehältnisses befinden.
- Als Zubehör kann ein Netzteil der Serie LA GARD 700 verwendet werden, um das System mit Strom aus dem normalen Netz zu versorgen. Dieses Netzteil kann am BAT-Anschluss jedes Schlosses in einer Mehrschlosskonfiguration angeschlossen werden.
- In Mehrschlossinstallationen mit einem Multiplexer wird dringend empfohlen, das Netzteil zu verwenden.
- Beim Zurücksetzen eines Schlosses über die Resetbox der Serie LA GARD 700 muss eine 9-V-Batterie in der Resetbox eingesetzt sein, um die Stromversorgung bei der kurzen Verwendungsdauer zu gewährleisten.

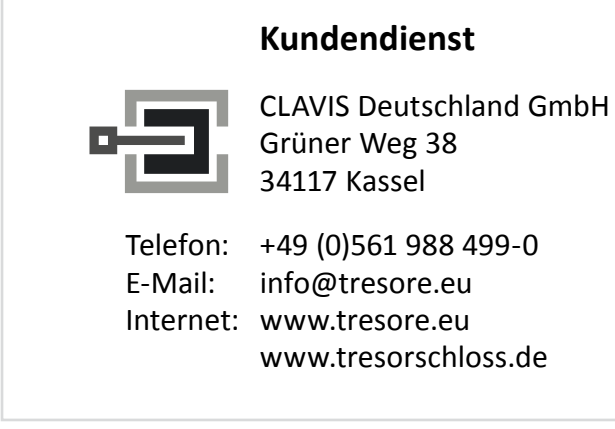

# <span id="page-11-0"></span>**2.3 Erste Schritte**

In diesem Abschnitt wird die typische Verwendung eines Einzel- oder Mehrschlosssystems mit Einzel- oder Mehrbenutzerkonfiguration beschrieben. Dabei wird auf die jeweiligen Abschnitte im vorliegenden Dokument verwiesen.

Führen Sie die folgenden Schritte aus, um mit dem Implementieren eines Systems zu beginnen:

- 1. Systemanforderungen identifizieren
	- a. Erforderliche Systemkomponenten identifizieren Lesen Sie den Abschnitt 2.2 ["Systemkomponenten".](#page-8-1) Dort finden Sie die Verfahren zur Installation der einzelnen Komponenten eines Systems. Bei einem Einzelschlosssystem wird kein Multiplexer benötigt.
	- b. Erforderliche Systemfunktionen identifizieren Lesen Sie den Abschnitt [3.3 "Systemfunktionen".](#page-16-1) Dort finden Sie einen Überblick über die Berechtigungen der einzelnen Benutzer für die Verwendung des Systems.
	- c. Erforderliche Benutzertypen und Benutzerberechtigungen identifizieren Lesen Sie die Abschnitte [3.4.1](#page-23-2)  ["Schlossbenutzertypen"](#page-23-2) und [3.4.2 "Benutzerberechtigungen".](#page-24-2) Dort finden Sie einen Überblick über die Berechtigungen der einzelnen Benutzer für die Verwendung des Systems.
- 2. Das System konfigurieren
	- a. Schlösser installieren (elektronisch koppeln) Lesen Sie de[n Abschnitt 3.5 "Schloss und Tastatur installieren](#page-32-1)  [\(elektronisch koppeln\)".](#page-32-1) Dort finden Sie die Anleitung zur Durchführung dieses Schrittes.
	- b. Benutzer hinzufügen Lesen Sie den Abschnitt 3.4.3 "Zuweisen von Benutzer-IDs und Benutzerberechtigungen". Dort finden Sie die Anleitung zum Hinzufügen aller Benutzer, die keine Master-Benutzer sind.
	- c. Code des Master-Benutzers ändern Lesen Sie de[n Abschnitt 3.7 "Code ändern".](#page-35-2) Dort finden Sie die Anleitung zum Ändern des Codes für den Master-Benutzer.
- 3. Das System anpassen
	- a. Bei Tastaturen der Modelle 702–705 Datum und Uhrzeit einstellen Lesen Sie den [Abschnitt 3.9](#page-37-0)  ["Uhrzeit/Datum/Sommerzeit ändern".](#page-37-0) Dort finden Sie die Anleitung zum Einstellen der Zeit.
	- b. Weitere Systemfunktionen konfigurieren Lesen Sie den [Abschnitt 3.3 "Systemfunktionen".](#page-16-1) Dort finden Sie die Anleitung zum Konfigurieren benutzerspezifischer Optionen.

# <span id="page-11-1"></span>**3 Verwendung des Systems**

Dieser Abschnitt enthält Informationen zur Verwendung des installierten Systems und zur Ausführung bestimmter Funktionen. Beachten Sie, dass in Ihrer Installation möglicherweise nicht alle dargestellten Komponenten und Funktionen enthalten sind.

# <span id="page-11-2"></span>**3.1 Definitionen der Tastaturmodelle**

Tabelle 1: Definitionen der Tastaturmodelle

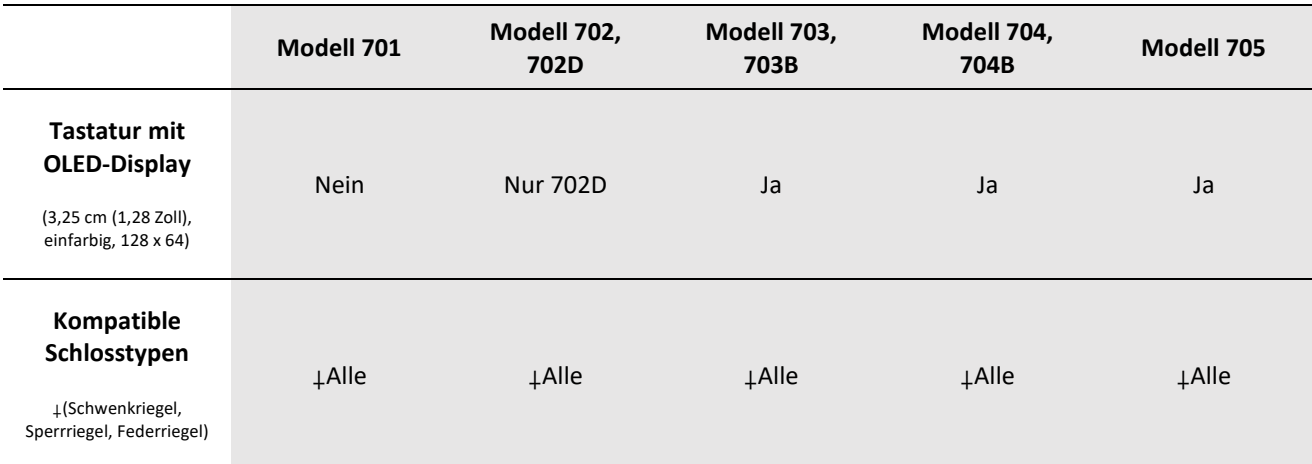

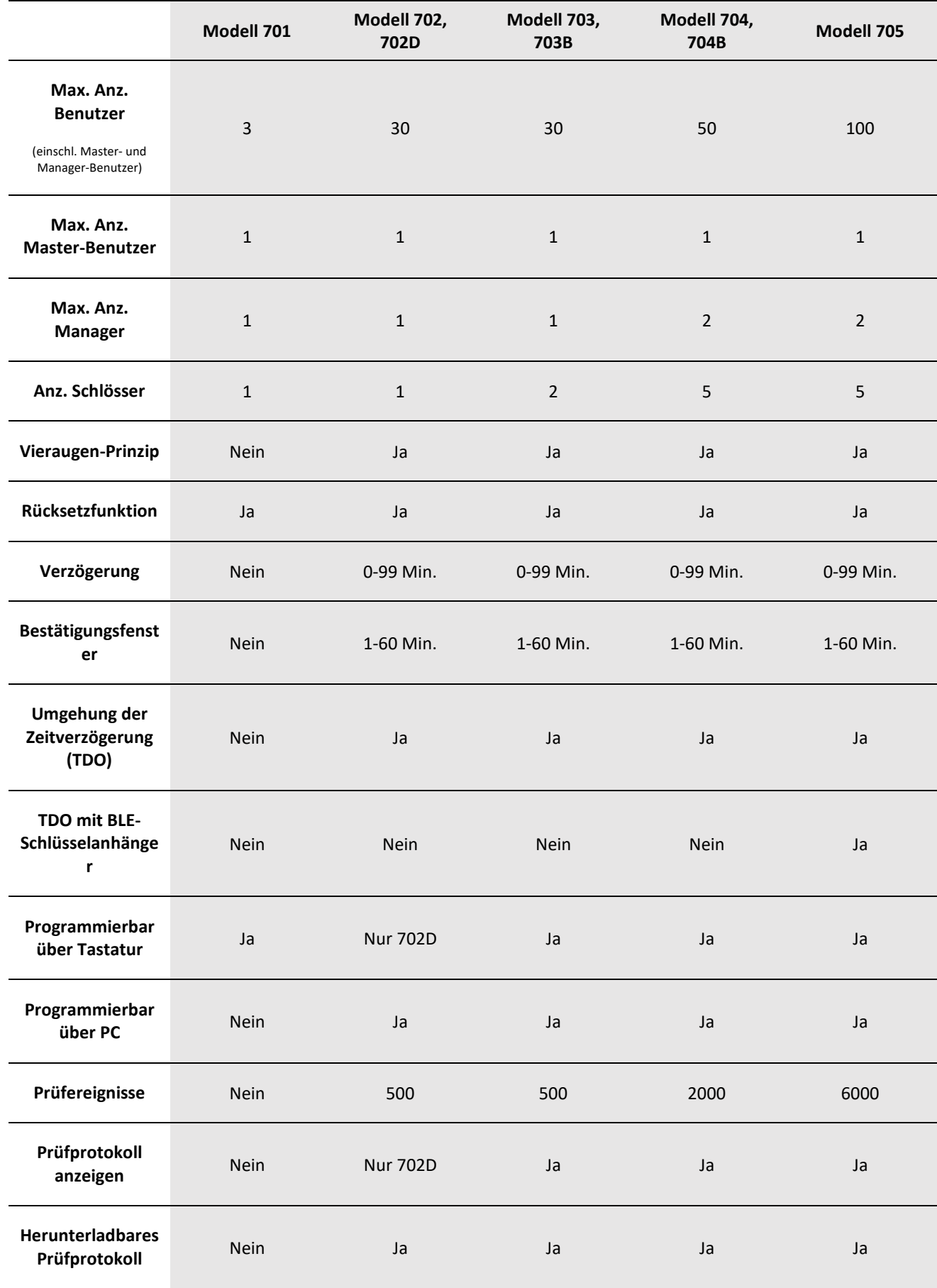

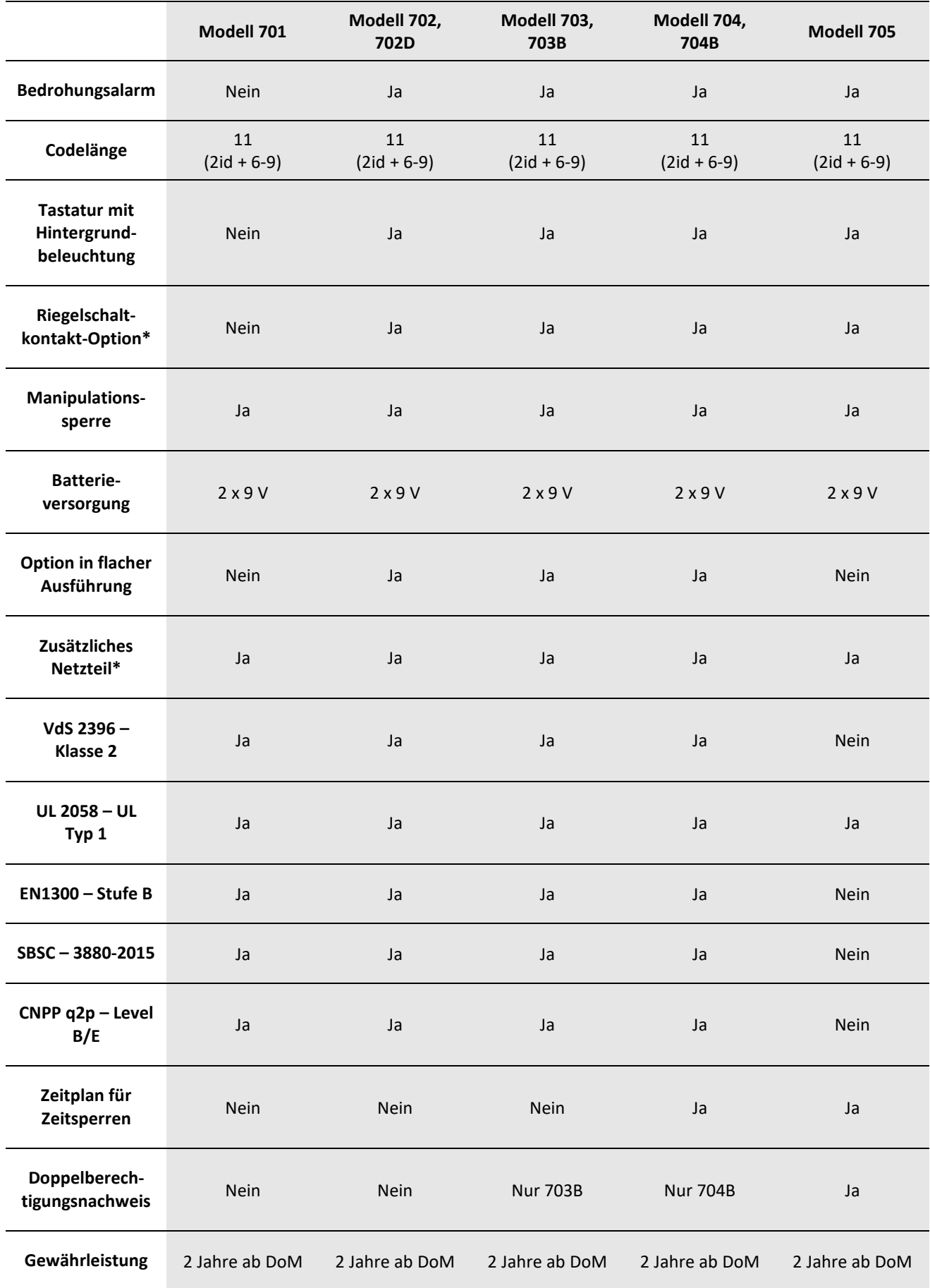

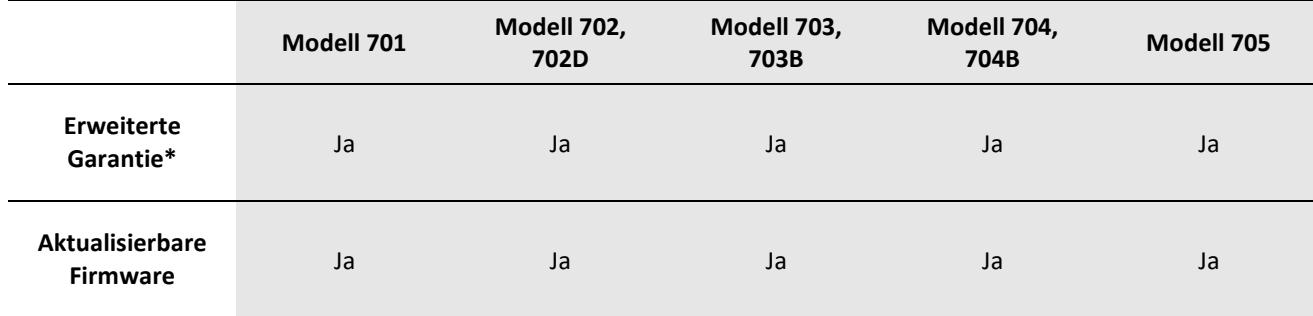

\*Separater Verkauf

# <span id="page-14-0"></span>**3.2 Tastatur – Layout, Verwendung und Einstellungen**

### <span id="page-14-1"></span>3.2.1 Layout und allgemeine Verwendung der Tastatur

Die folgende Liste enthält die Tasten auf der Tastatur mit ihren Funktionen:

- Ziffernblock: Kann für die Eingabe von Benutzercodes, von #-Befehlen (bei Tastaturen ohne Display) und von bestimmten optionalen Funktionen in der Anzeige (bei Tastaturen mit Display) verwendet werden
- Rautetaste (#): Wird verwendet, um zur vorherigen Anzeige zurückzukehren oder um die Tastatur zu aktivieren, ohne eine Zahl einzugeben
- Aufwärtspfeil und Abwärtspfeil (^V): Zum Navigieren durch die Optionen (bei Tastaturen mit Display)
- Eingabetaste (←): Zum Bestätigen einer Auswahl oder Abschließen einer Tastenkombination

### <span id="page-14-2"></span>3.2.2 Verwendung einer Tastatur mit Display – Menüeinstellungen

Um in das Hauptmenü zu gelangen, drücken Sie eine nicht numerische Taste und geben anschließend Ihre Benutzerberechtigungsnachweise ein.

Die folgende Tabelle enthält die einzelnen Menüeinstellungen mit ihren Untereinstellungen in der Schnittstelle bei Tastaturen mit Display. Beachten Sie, dass die Verfügbarkeit eines Menüs von der Benutzerrolle und/oder den Benutzerberechtigungen abhängt.

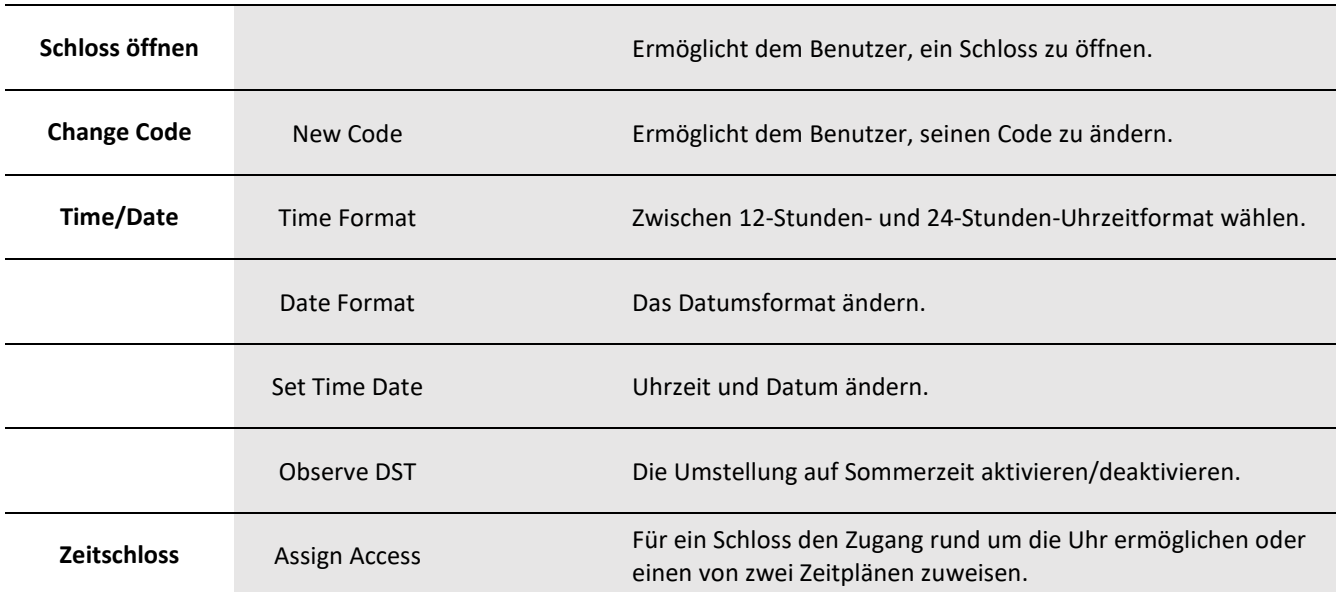

#### Tabelle 2: Menüeinstellungen (Tastatur mit Display)

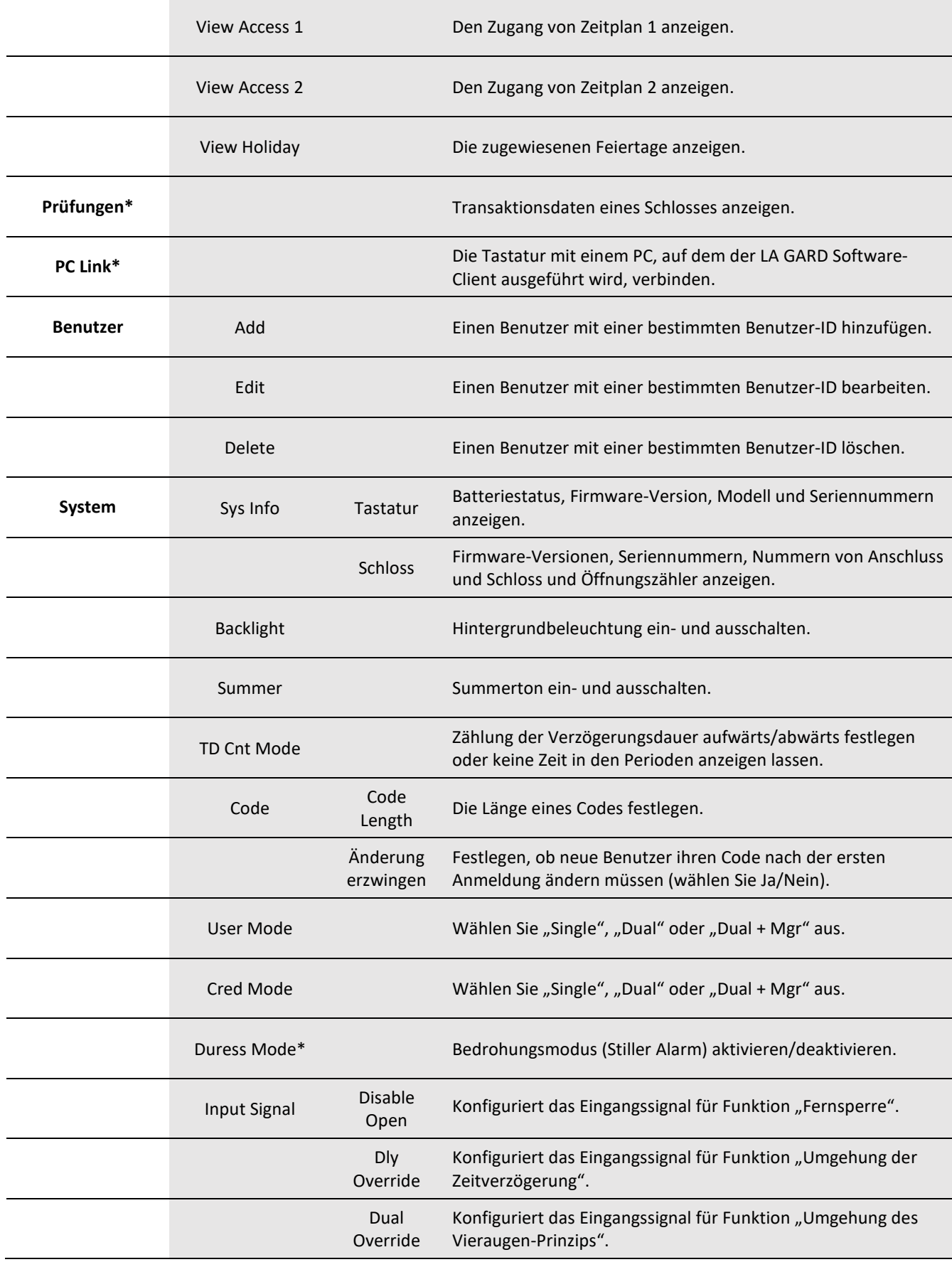

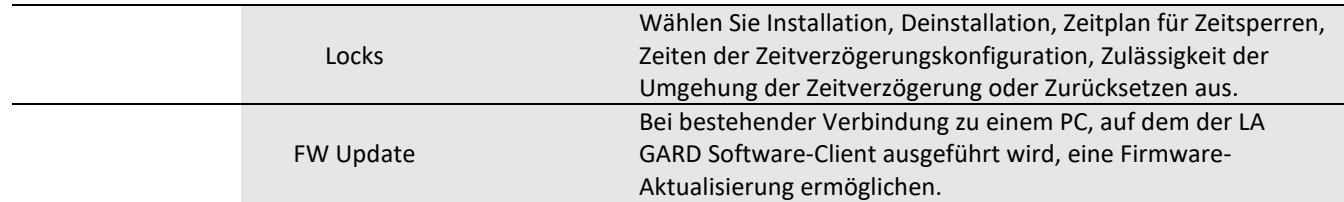

\*Nicht gemäß UL geprüft

### <span id="page-16-0"></span>3.2.3 Verwendung einer Tastatur ohne Display – Rautetasten-Befehle

Die folgende Tabelle enthält die einzelnen Rautetasten-Befehle mit ihrer Funktion bei einer Tastatur ohne Display. Weitere Informationen finden Sie in [Anhang C](#page-68-0) (enthält #-Befehle für das Modell 701) un[d Anhang D](#page-72-0) (enthält #-Befehle für das Modell 702). Tabelle 3: Rautetasten-Befehle (Tastatur ohne Display)

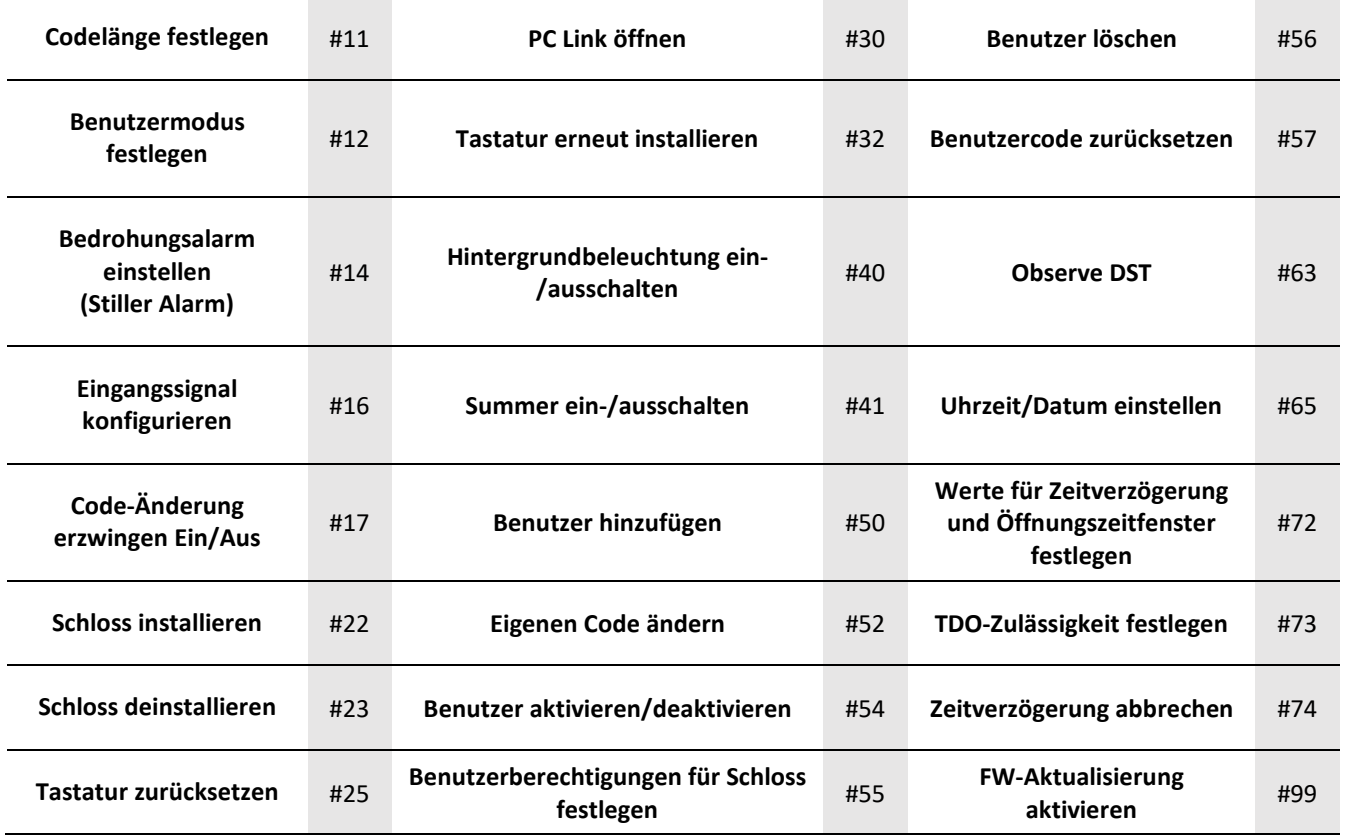

# <span id="page-16-1"></span>**3.3 Systemfunktionen**

Im Menü "System" kann der Benutzer verschiedenste Einstellungen, wie zum Beispiel für Codelänge, Summer und Hintergrundbeleuchtung, anzeigen und ändern. Die folgende Tabelle enthält die Meldungen, die über Summer, über LED und in der Anzeige in Reaktion auf bestimmte Ereignisse ausgegeben werden.

#### Tabelle 4: Über Summer, über LED und in der Anzeige ausgegebene Meldungen

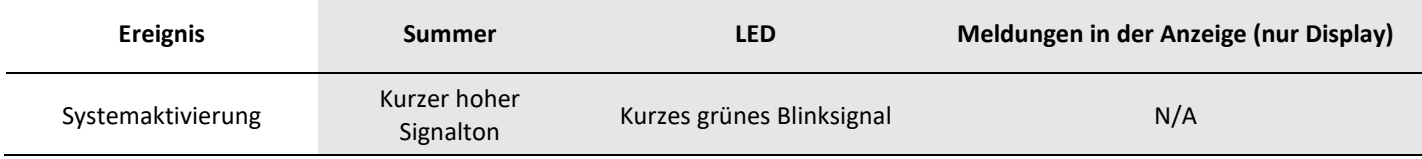

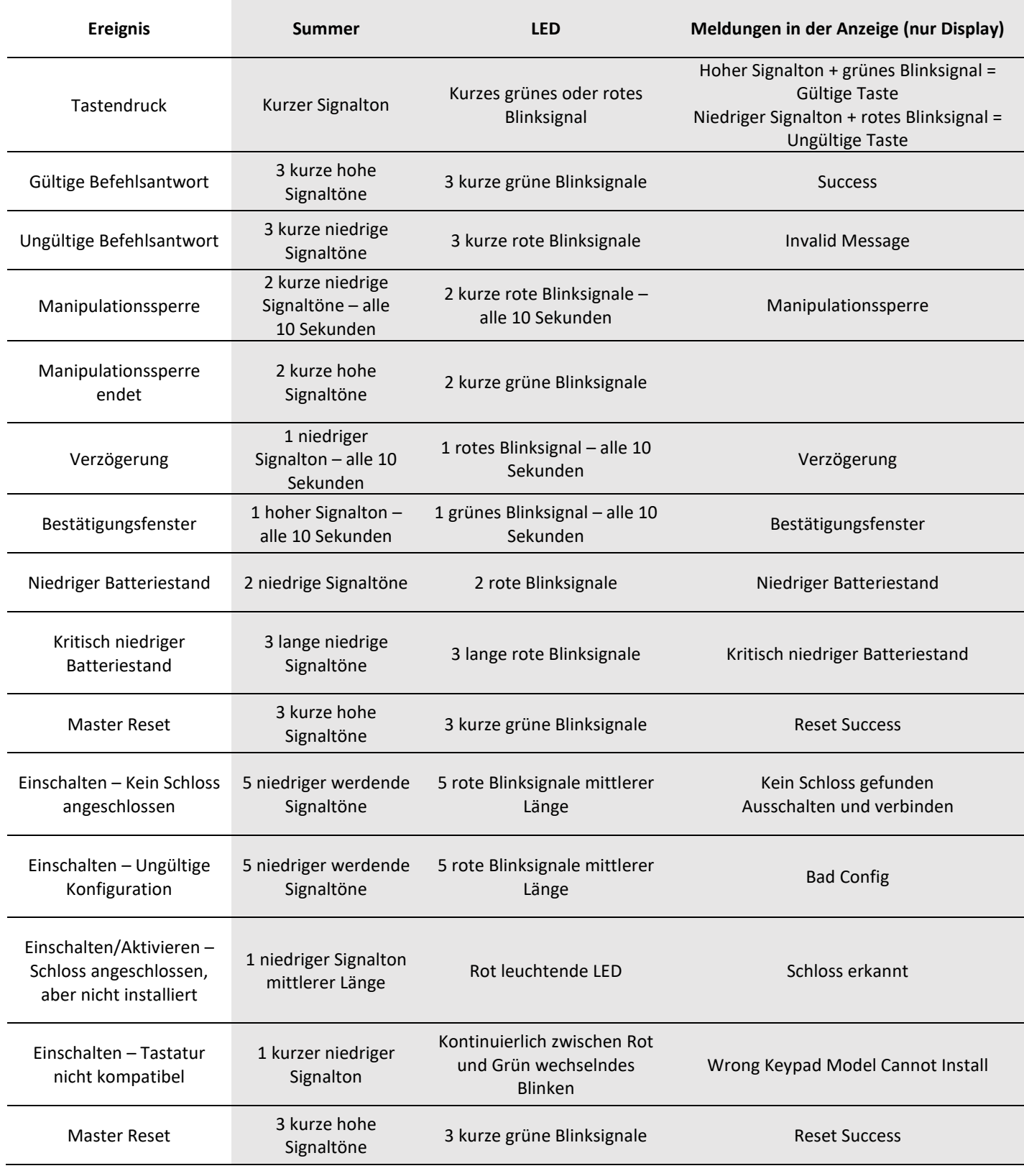

### <span id="page-17-0"></span>3.3.1 Systeminformationen (nur Display)

Die Anzeige mit den Systeminformationen enthält Informationen zur Tastatur und zu den Tresorschlössern, die an das System angeschlossen sind, wie zum Beispiel Firmware-Version und Modellnummer. **Hinweis:** Diese Informationen sind nur für berechtigte Benutzer verfügbar.

Führen Sie die folgenden Schritte aus, um durch das Menü mit den Systeminformationen zu navigieren:

- 1. Geben Sie ID und Code eines berechtigten Benutzers ein.
- 2. Navigieren Sie durch das Hauptmenü und wählen Sie "System" aus.
- 3. Wählen Sie "Sys Info" im Untermenü aus.
- 4. Wählen Sie "Keypad" oder "Lock" aus.
- 5. Wenn "Keypad" ausgewählt wurde, werden die folgenden Informationen angezeigt:
	- "Batt Status": Zeigt den Batteriestand in Prozent an.
	- "FW version": Zeigt die aktuelle Version der Firmware in der Tastatur an.
	- "Model": Zeigt die Modellnummer der Tastatur an.
	- "S/N Part 1" und "S/N Part 2": Zeigt (über zwei Anzeigen verteilt) die Seriennummer der Tastatur an.
- 6. Wenn "Lock" ausgewählt wurde, werden die folgenden Informationen angezeigt:
	- "FW version": Zeigt die aktuelle Version der Firmware im Tresorschloss an.
	- "S/N Part 1" und "S/N Part 2": Zeigt (über zwei Anzeigen verteilt) die Seriennummer des Tresorschlosses an.
	- "Port | Lock": Zeigt die Nummern von Anschluss und Schloss an.
	- "Open Count": Zeigt an, wie oft das Tresorschloss geöffnet wurde.

### <span id="page-18-0"></span>3.3.2 Hintergrundbeleuchtungsmodus

Bei jeder Betätigung einer Taste auf der Tastatur leuchtet die Hintergrundbeleuchtung auf. Sofern möglich, ist die Hintergrundbeleuchtung in den Einstellungen standardmäßig ausgeschaltet, damit die Batterie länger hält. **Hinweis:** Diese Funktion ist bei Tastaturen der Serie 701 nicht verfügbar.

#### <span id="page-18-1"></span>3.3.2.1 Hintergrundbeleuchtungsmodus – Tastatur mit Display

Führen Sie die folgenden Schritte aus, um an einer Tastatur mit Display den Hintergrundbeleuchtungsmodus ein- und auszuschalten:

- 1. Geben Sie ID und Code eines berechtigten Benutzers ein.
- 2. Navigieren Sie durch das Hauptmenü und wählen Sie "System" aus.
- 3. Wählen Sie "Backlight" im Untermenü aus.
- 4. Wählen Sie "On" oder "Off" aus, um den Hintergrundbeleuchtungsmodus zu aktivieren bzw. zu deaktivieren.
- 5. In der Anzeige wird "Success Mode updated" angezeigt und die Tastatur reagiert zum Abschluss mit drei Signaltönen und einer blinkenden grünen LED.

#### <span id="page-18-2"></span>3.3.2.2 Hintergrundbeleuchtungsmodus – Tastatur 702 (ohne Display)

Führen Sie die folgenden Schritte aus, um an einer Tastatur 702 ohne Display den Hintergrundbeleuchtungsmodus ein- und auszuschalten:

- 1. Geben Sie mit der Tastatur Folgendes ein: #40 + Benutzer-ID und Code des berechtigten Benutzers + Aus (0) oder Ein (1) + <Eingabetaste> (←).
- 2. Die Tastatur reagiert zum Abschluss mit drei Signaltönen und einer blinkenden grünen LED.

### <span id="page-18-3"></span>3.3.3 Summermodus

Der Summer signalisiert mit Tönen das Ergebnis bestimmter Funktionen. Der Summermodus ist standardmäßig aktiv (eingeschaltet). Es wird empfohlen, dass bei Tastaturen ohne Display der Summer eingeschaltet bleibt.

#### <span id="page-18-4"></span>3.3.3.1 Summermodus – Tastatur mit Display

Führen Sie die folgenden Schritte aus, um an einer Tastatur mit Display den Summermodus ein- und auszuschalten:

- 1. Geben Sie ID und Code eines berechtigten Benutzers ein.
- 2. Navigieren Sie durch das Hauptmenü und wählen Sie "System" aus.
- 3. Wählen Sie "Buzzer" im Untermenü aus.
- 4. Wählen Sie "On" oder "Off" aus, um den Summermodus zu aktivieren bzw. zu deaktivieren.
- 5. In der Anzeige wird "Success Mode updated" angezeigt und die Tastatur reagiert zum Abschluss mit zwei Signaltönen und einer blinkenden grünen LED.

#### <span id="page-19-0"></span>3.3.3.2 Summermodus – Tastatur ohne Display

Führen Sie die folgenden Schritte aus, um an einer Tastatur ohne Display den Summermodus ein- und auszuschalten:

- 1. Geben Sie mit der Tastatur Folgendes ein: #41 + Benutzer-ID und Code des berechtigten Benutzers + Aus (0) oder Ein (1) + <Eingabetaste> (←).
- 2. Die Tastatur reagiert zum Abschluss mit drei Signaltönen und drei Blinksignalen der grünen LED.

**WARNUNG:** Wenn der Summermodus ausgeschaltet ist, werden keine akustischen Signale für erfolgreiche oder nicht erfolgreiche Befehle ausgegeben.

### <span id="page-19-1"></span>3.3.4 Codelänge

Die Codelänge kann auf 6 bis 9 Ziffern festgelegt werden. Diese Einstellung kann nur durch einen Master-Benutzer geändert werden. Diese Einstellung gilt nur für Nicht-Master-Benutzer. Ein Master-Code besteht immer aus 8 Ziffern. Standardmäßig besteht der Code für Benutzer, die keine Master-Benutzer sind, aus 6 Zeichen.

**WARNUNG:** Wenn die Codelänge geändert wird, während Benutzer im System sind, müssen diese Benutzer ihren Code zurücksetzen, bevor sie weitere Operationen ausführen können. Nachdem der Code eines Benutzers zurückgesetzt wurde, muss dieser Benutzer seinen Code erneut ändern, um das System verwenden zu können. Da der Master der einzige Benutzer ist, dessen Code nicht durch eine Änderung der Codelänge betroffen ist, muss der Master die Codes anderer Benutzer zurücksetzen. Nachdem der Code eines Managers zurückgesetzt und dann erneut geändert wurde, kann der Manager die Codes anderer Benutzer zurücksetzen.

#### <span id="page-19-2"></span>3.3.4.1 Codelänge – Tastatur mit Display

Führen Sie die folgenden Schritte aus, um an einer Tastatur mit Display die Codelänge zu ändern:

- 1. Geben Sie ID und Code eines berechtigten Benutzers ein.
- 2. Navigieren Sie durch das Hauptmenü und wählen Sie "Combination" aus.
- 3. Wählen Sie "Code Length" im Untermenü aus.
- 4. Geben Sie mit der Tastatur die Anzahl der Ziffern ein. Bestätigen Sie die Auswahl mit der <Eingabetaste> (←). Für die UL-Zertifizierung muss der Code mindestens 6 Ziffern lang sein.
- 5. Die Tastatur fragt nach einer Bestätigung: "Are you sure?". Wählen Sie "Yes" aus.
- 6. In der Anzeige wird "Success Length updated" angezeigt und die Tastatur reagiert zum Abschluss mit drei Signaltönen und einer blinkenden grünen LED.

#### <span id="page-19-3"></span>3.3.4.2 Codelänge – Tastatur ohne Display

Führen Sie die folgenden Schritte aus, um an einer Tastatur ohne Display die Codelänge zu ändern:

- 1. Geben Sie mit der Tastatur Folgendes ein: #11 + Benutzer-ID und Code des Master-Benutzers + Codelänge (6 bis 9) + <Eingabetaste> (←).
- 2. Die Tastatur reagiert zum Abschluss mit drei Signaltönen und einer blinkenden grünen LED.

### <span id="page-20-0"></span>3.3.5 Code-Änderung erzwingen

Die Einstellung "Code-Änderung erzwingen" ist eine Sicherheitsregel, die, wenn sie aktiviert ist, Manager- und Standardbenutzer dazu zwingt, ihren Code vor der ersten Verwendung zu ändern.

- In neuen Systemen ist diese Einstellung standardmäßig deaktiviert.
- Sie kann durch einen Master-Benutzer aktiviert/deaktiviert werden.
- Die Regel "Code-Änderung erzwingen" gilt für neu hinzugefügte Benutzer und neu zurückgesetzte Codes.

#### <span id="page-20-1"></span>3.3.5.1 Code-Änderung erzwingen – Tastatur mit Display

Führen Sie die folgenden Schritte aus, um an einer Tastatur mit Display die Einstellung "Code-Änderung erzwingen" zu ändern:

- 1. Geben Sie ID und Code eines berechtigten Benutzers ein.
- 2. Navigieren Sie durch das Hauptmenü und wählen Sie "System" aus.
- 3. Wählen Sie "Combination" im Untermenü aus.
- 4. Wählen Sie "Force Change Combination" aus.
- 5. Wählen Sie "Yes" aus, um eine Änderung zu erzwingen, oder "No", um die Regel zu ignorieren.
- 6. In der Anzeige wird "Success Updated" angezeigt und die Tastatur reagiert bei erfolgter Änderung der Einstellung mit drei Signaltönen und einer blinkenden grünen LED.

#### <span id="page-20-2"></span>3.3.5.2 Code-Änderung erzwingen – Tastatur ohne Display

Führen Sie die folgenden Schritte aus, um an einer Tastatur ohne Display die Einstellung "Code-Änderung erzwingen" zu ändern:

- 1. Geben Sie mit der Tastatur Folgendes ein: #17 + Benutzer-ID und Code des Master-Benutzers + 0 (für "Aus") oder 1 (für "Ein") + <Eingabetaste> (←).
- 2. Die Tastatur reagiert bei erfolgreicher Änderung der Einstellung mit drei Signaltönen und drei Blinksignalen der grünen LED.

### <span id="page-20-3"></span>3.3.6 Benutzermodus

Der Benutzermodus ist eine Systemeinstellung, die bestimmt, wie viele Benutzer welcher Klasse Zugang zur Tastatur erhalten, und die für alle am System angeschlossenen Schlösser gilt. Der Benutzermodus kann nur durch den Master festgelegt werden.

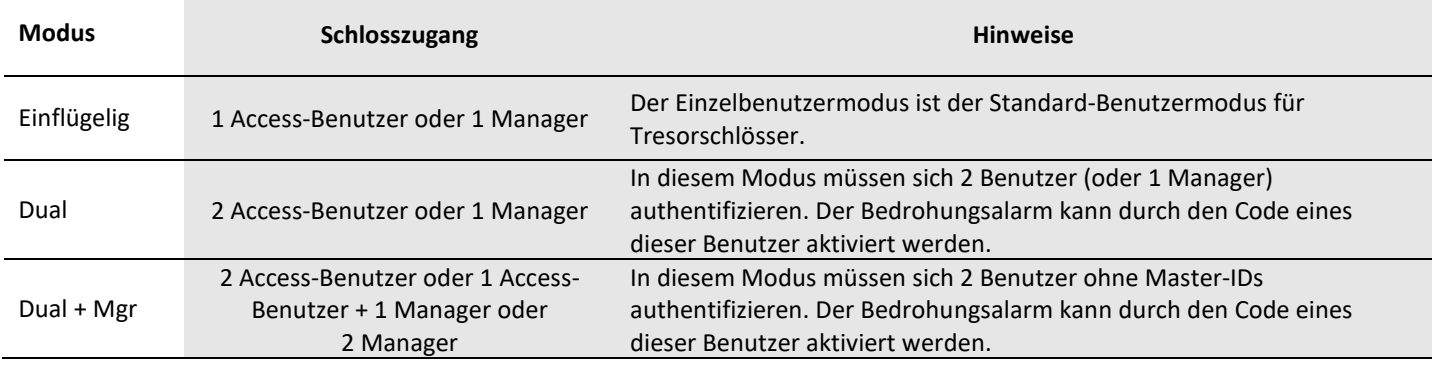

Tabelle 5: Benutzermodi

#### <span id="page-20-4"></span>3.3.6.1 Benutzermodus – Tastatur mit Display

Führen Sie die folgenden Schritte aus, um an einer Tastatur mit Display den Benutzermodus zu ändern:

- 1. Geben Sie ID und Code eines berechtigten Benutzers ein.
- 2. Navigieren Sie durch das Hauptmenü und wählen Sie "System" aus.
- 3. Wählen Sie "User Mode" im Untermenü aus.
- 4. Wählen Sie "Single", "Dual" oder "Dual + Mgr" in der Liste aus.

5. In der Anzeige wird "Success Mode updated" angezeigt und die Tastatur reagiert zum Abschluss mit drei Signaltönen und einer blinkenden grünen LED.

#### <span id="page-21-0"></span>3.3.6.2 Benutzermodus – Tastatur ohne Display

**Hinweis:** Diese Funktion ist bei Tastaturen der Serie 701 nicht verfügbar.

Führen Sie die folgenden Schritte aus, um an einer Tastatur ohne Display den Benutzermodus zu ändern:

- 1. Geben Sie mit der Tastatur Folgendes ein: #12 + Master-ID und Code + Benutzermodus (0 = Einzelbenutzer, 1 = Vieraugen-Prinzip, 2 = Vieraugen-Prinzip + Manager) + <Eingabetaste> ( $\leftarrow$ ).
- 2. Die Tastatur reagiert zum Abschluss mit drei Signaltönen und einer blinkenden grünen LED.

### <span id="page-21-1"></span>3.3.7 Berechtigungsnachweismodus (nur Modelle 703B, 704B und 705)

Der Berechtigungsnachweismodus definiert, wie viele Berechtigungsnachweise welches Typs für den Zugang zur Tastatur und zum Manager-Menü erforderlich sind. Der Berechtigungsnachweismodus ist eine Systemeinstellung, die für alle an der Tastatur angeschlossenen Tresorschlösser gilt. Standardmäßig ist im Tresorschlosssystem der Einzelberechtigungsnachweismodus eingestellt. Da für den Master-Benutzer immer der Einzelberechtigungsnachweismodus eingestellt ist, ist er von dieser Änderung nicht betroffen.

#### Tabelle 6: Berechtigungsnachweismodi

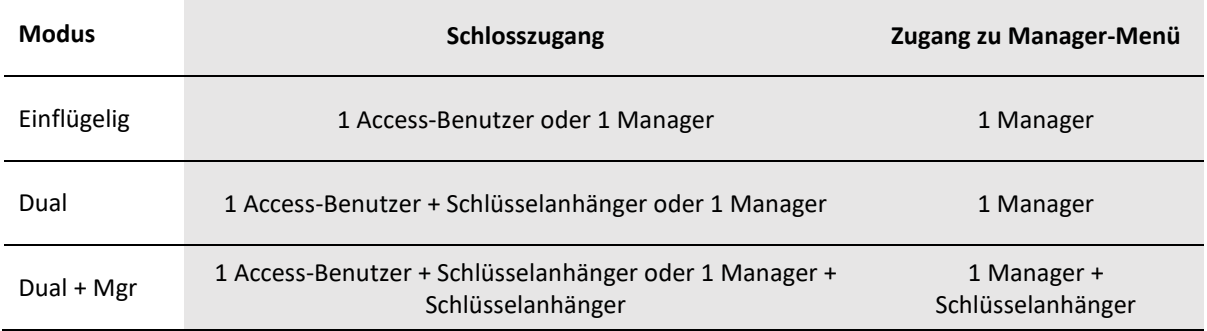

Führen Sie die folgenden Schritte aus, um den Berechtigungsnachweismodus zu ändern:

- 1. Geben Sie ID und Code eines berechtigten Benutzers ein.
- 2. Navigieren Sie durch das Hauptmenü und wählen Sie "System" aus.
- 3. Wählen Sie "Cred Mode" im Untermenü aus.
- 4. Wählen Sie "Single", "Dual" oder "Dual + Mgr" in der Liste aus.
- 5. In der Anzeige wird "Success Mode updated" angezeigt und die Tastatur reagiert zum Abschluss mit drei Signaltönen und einer blinkenden grünen LED.

### <span id="page-21-2"></span>3.3.8 Bedrohungsmodus (Stiller Alarm)

**Hinweis:** Der Bedrohungsmodus (Stiller Alarm) wurde weder für Tastaturen mit Display noch für Tastaturen ohne Display gemäß UL geprüft. Der Bedrohungsmodus (Stiller Alarm) funktioniert nur dann, wenn eine Alarmbox der Serie LA GARD 700 am BAT-Anschluss von Schloss 1 installiert ist.

Der Bedrohungsmodus funktioniert als stiller Alarm, der ein externes Signal erzeugt, wenn ein Bedrohungscode eingegeben wurde. Ein Bedrohungscode unterscheidet sich vom Code des Benutzers, da die letzte eingegebene Ziffer um eins höher oder niedriger ist. Beispiel: Beim Benutzercode 1-2-3-4-5-6-7-8 wird als Bedrohungscode entweder 1-2-3-4-5-6-7-7 oder 1-2-3-4-5-6-7-9 verwendet. Wenn der Bedrohungscode eingegeben wurde, wird ein stiller Alarm signalisiert und das Schloss wird geöffnet. In einer Mehrschlosskonfiguration werden Alarmsignale ausschließlich vom primären Schloss ausgegeben.

**Hinweis:** Bei Codes, die mit 0 enden, wird 1 oder 9 verwendet. Bei Codes, die mit 9 enden, wird 0 oder 8 verwendet.

#### <span id="page-22-0"></span>3.3.8.1 Bedrohungsmodus – Tastatur mit Display

Führen Sie die folgenden Schritte aus, um an einer Tastatur mit Display den Bedrohungsmodus zu aktivieren/deaktivieren:

- 1. Geben Sie ID und Code eines berechtigten Benutzers ein.
- 2. Navigieren Sie durch das Hauptmenü und wählen Sie "System" aus.
- 3. Wählen Sie "Duress Mode" im Untermenü aus.
- 4. Wählen Sie "Yes" oder "No" aus, um den Bedrohungsmodus zu aktivieren bzw. zu deaktivieren.
- 5. In der Anzeige wird "Success Mode updated" angezeigt und die Tastatur reagiert zum Abschluss mit drei Signaltönen und einer blinkenden grünen LED.

#### <span id="page-22-1"></span>3.3.8.2 Bedrohungsmodus – Tastatur ohne Display

**Hinweis:** Diese Funktion ist bei Tastaturen des Modells 701 nicht verfügbar.

Führen Sie die folgenden Schritte aus, um an einer Tastatur ohne Display den Bedrohungsmodus zu aktivieren/deaktivieren:

- 1. Geben Sie mit der Tastatur Folgendes ein: #14 + Master-ID und Code + Bedrohungsmodus (0 = Deaktiviert, 1 = Aktiviert) + <Eingabetaste> (←).
- 2. Die Tastatur reagiert zum Abschluss mit drei Signaltönen und einer blinkenden grünen LED.

### <span id="page-22-2"></span>3.3.9 Eingangssignal

Bei Systemen mit Tastaturen der Modelle 702, 703, 704 und 705 ist ein konfigurierbares Eingangssignal verfügbar. Wenn das Eingangssignal verwendet werden soll, muss eine Batterie-/Alarmbox (Artikel-/Bestellnummer 704045) installiert werden.

Hinweis: Bei Schlössern des Modells 701 ist das Eingangssignal, das die Funktion "Fernsperre" steuert, vorhanden, aber nicht konfigurierbar.

In einem Mehrschlosssystem überwacht Schloss 1 den Zustand dieses Signals. Wenn dieses Signal erkannt wurde, dann führt dieses Schloss je nach Konfiguration eine der folgenden Funktionen aus:

- **Ignoriert:** Das Eingangssignal hat keine Wirkung auf den Betrieb des Systems.
- **Fernsperre:** Wenn die Anforderung zum Öffnen eines Schlosses empfangen wurde, werden unabhängig davon, welches Schloss der Benutzer öffnen möchte, alle Anforderungen zum Öffnen blockiert. Dies ist die Standardeinstellung.
- **Umgehung der Zeitverzögerung:** Die Zeitverzögerung für alle Schlösser im System wird außer Kraft gesetzt. Dadurch kann durch einen Benutzer jedes Schloss ohne Zeitverzug geöffnet werden. Wenn sich ein Schloss innerhalb der Verzögerungsdauer oder des Bestätigungsfensters befindet, wird die Zeitverzögerung außer Kraft gesetzt. Dadurch kann durch einen Benutzer mit Berechtigung zum Öffnen nach Eingabe der richtigen Berechtigungsnachweise das Schloss sofort geöffnet werden.
- **Umgehung des Vieraugen-Prinzips:** Jede Anforderung des Vieraugen-Prinzips wird ignoriert. Dadurch kann ein einzelner Benutzer ein Schloss öffnen oder auf die Menüs zugreifen.

#### <span id="page-22-3"></span>3.3.9.1 Eingangssignal – Tastatur mit Display

Führen Sie die folgenden Schritte aus, um an einer Tastatur mit Display das Eingangssignal zu konfigurieren:

- 1. Geben Sie ID und Code eines berechtigten Benutzers ein.
- 2. Navigieren Sie durch das Hauptmenü und wählen Sie "System" aus.
- 3. Wählen Sie "Input Signal" im Untermenü aus.

4. Navigieren Sie durch die Liste der Optionen und wählen Sie die gewünschte Einstellung aus. Dem Benutzer werden die Einstellungen der Tastatur wie folgt angezeigt:

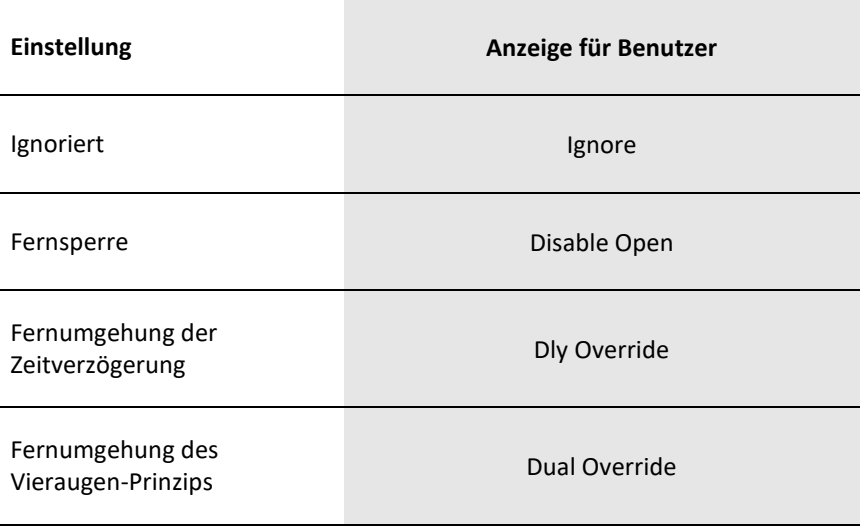

5. In der Anzeige wird "Success Mode updated" angezeigt und die Tastatur reagiert zum Abschluss mit drei Signaltönen und einer blinkenden grünen LED.

#### <span id="page-23-0"></span>3.3.9.2 Eingangssignal – Tastatur ohne Display

Hinweis: Bei Tastaturen des Modells 701 ist das Eingangssignal nicht konfigurierbar. Die Funktion "Fernsperre" ist standardmäßig verfügbar.

Führen Sie die folgenden Schritte aus, um an einer Tastatur 702 ohne Display das Eingangssignal zu konfigurieren:

- 1. Geben Sie mit der Tastatur Folgendes ein: #16 + Master-ID und Code + Eingangssignalmodus (0 = Ignorieren, 1 = Fernsperre, 2 = Fernumgehung der Zeitverzögerung, 3 = Fernumgehung des Vieraugen-Prinzips) + <Eingabetaste> (←).
- 2. Die Tastatur reagiert zum Abschluss mit drei Signaltönen und einer blinkenden grünen LED.

## <span id="page-23-1"></span>**3.4 Benutzer**

### <span id="page-23-2"></span>3.4.1 Schlossbenutzertypen

Es gibt drei Benutzertypen, die sich durch ihr Funktionsspektrum unterscheiden. Die folgenden Unterabschnitte enthalten Beschreibungen der einzelnen Schlossbenutzertypen mit ihren Funktionen.

#### <span id="page-23-3"></span>3.4.1.1 Master

- Pro Tresorschloss gibt es immer 1 Master-Benutzer.
- Der Code besteht immer aus 8 Ziffern und wird durch die Systemeinstellung für die Codelänge nicht geändert.
- Der Standardcode in der Werkseinstellung lautet 1-2-3-4-5-6-7-8.
- Die Benutzer-ID lautet immer 00 und kann nicht geändert werden.
- Kann Manager- und Standardbenutzer erstellen oder ändern
- Kann Systemeinstellungen ändern
- Kann das Schloss nicht öffnen
- Kann seinen Code über die Tastatur oder den LA GARD Software-Client ändern
- Master kann seinen Code nicht zu 1-2-3-4-5-6-7-8 ändern
- Der Master-Code muss bei der ersten Verwendung geändert werden. Die Änderung ist eine Anforderung im Rahmen der Schlossmontage.
- Muss sich mit einem alten Code authentifizieren, bevor er seinen Code aktualisieren kann

#### <span id="page-24-0"></span>3.4.1.2 Manager

- Sollte im System aktiviert werden, ist aber nicht erforderlich
- Je nach Schlosstyp können auch mehrere Manager definiert werden.
- Die Einstellungen für den Manager können nur durch Master-Benutzer geändert werden (erfordert authentifizierte Master-Benutzer-ID).
- Der Berechtigungsnachweis für einen Manager besteht aus einer 2-stelligen Benutzer-ID und einem 6- bis 9-stelligen Code. **Hinweis:** Die Codelängenanforderung ist eine Systemeinstellung, die für alle Manager und Benutzer identisch ist.
- Kann seinen Code über die Tastatur ändern
- Kann Standardbenutzer erstellen
- Die erzwungene Code-Änderung bei der erstmaligen Verwendung kann je nach Systemeinstellung auch für Manager-Codes gelten. Wenn die Einstellung aktiviert ist, muss jeder Benutzer, der neu hinzugefügt wurde oder dessen Code durch einen Master- oder Manager-Benutzer geändert wurde, seinen Code bei der erstmaligen Verwendung ändern. Diese Systemeinstellung ist standardmäßig deaktiviert.
- Kann Zugang zum Öffnen des Schlosses erhalten, wenn die Zugangseinstellungen für das Schloss aktiviert sind
- Kann den Code anderer Access-Benutzer über die Tastatur oder den LA GARD Software-Client festlegen
- Kann die Möglichkeit zur Umgehung der Zeitverzögerung erhalten, wenn die Option "Zeitverzögerung" auf ein Tresorschloss angewendet wurde
- Kann Vieraugen-Prinzip umgehen, wenn in Anforderung des Vieraugen-Prinzips nicht berücksichtigt
- Kann Doppelberechtigungsnachweismodus umgehen, wenn in Anforderung des Doppelberechtigungsnachweises nicht berücksichtigt

#### <span id="page-24-1"></span>3.4.1.3 Standardbenutzer

**Hinweis:** Die Codelängenanforderung ist eine Systemeinstellung, die für alle Manager und Benutzer identisch ist.

- Der Code besteht aus 2 Ziffern für die ID plus 6 bis 9 Ziffern für den eigentlichen Code.
- Die erzwungene Code-Änderung bei der erstmaligen Verwendung kann je nach Systemeinstellung für Standardbenutzer gelten. Wenn die Einstellung aktiviert ist, muss jeder Benutzer, der neu hinzugefügt wurde oder dessen Code durch einen Master- oder Manager-Benutzer geändert wurde, seinen Code bei der erstmaligen Verwendung ändern. Diese Systemeinstellung ist standardmäßig deaktiviert.
- In einer Mehrschlossinstallation kann der Benutzer für bestimmte Schlösser aktiviert und für andere Schlösser deaktiviert werden.
- Alle Benutzereinstellungen gelten für alle aktivierten Schlösser in einer Mehrschlosskonfiguration.
- Benutzer können eine oder mehrere Berechtigungen erhalten.

### <span id="page-24-2"></span>3.4.2 Benutzerberechtigungen

Es gibt 4 primäre Berechtigungen, die sich auf die Fähigkeit eines Benutzers zum Öffnen oder Prüfen eines Schlosses auswirken können: Schloss öffnen ("Schlosszugang"), Schloss prüfen, Umgehung der Zeitverzögerung mit Code und Umgehung der Zeitverzögerung mit Berechtigungsnachweis des Batch.

### <span id="page-25-0"></span>3.4.2.1 Benutzerberechtigungen – Schloss öffnen ("Schlosszugang")

Einem Benutzer kann die Berechtigung zum Öffnen des Schlosses erteilt werden. Diese Funktion ermöglicht dem Benutzer, das Schloss zu öffnen, wenn er die richtigen Berechtigungsnachweise vorweist. Die geltenden Zugangsbeschränkungen, wie zum Beispiel eine Zeitverzögerung, werden berücksichtigt, wenn keine Berechtigungen zur Umgehung erteilt wurden.

#### <span id="page-25-1"></span>3.4.2.2 Benutzerberechtigungen – Schloss prüfen

Einem Benutzer kann die Berechtigung zum Abrufen von Prüfprotokollen erteilt werden. Dieser Benutzer kann Prüfprotokolle abrufen, indem er das System an einen PC anschließt und die LA GARD Software verwendet oder die Prüfinformationen in den Tastatur-Menüs nutzt.

### <span id="page-25-2"></span>3.4.2.3 Benutzerberechtigungen – Umgehung der Zeitverzögerung mit Code

Einem Benutzer kann die Berechtigung zur Umgehung der Zeitverzögerung erteilt werden. Danach kann der Benutzer das Schloss öffnen, ohne auf den Ablauf der Dauer der Zeitverzögerung warten zu müssen. Wenn im System das Vieraugen-Prinzip aktiviert ist und ein Benutzer diese Berechtigung besitzt, wird die Zeitverzögerung umgangen.

### <span id="page-25-3"></span>3.4.2.4 Benutzerberechtigungen – Umgehung der Zeitverzögerung mit Berechtigungsnachweis des Batch

Mit dieser Funktion kann der Benutzer die Zeitverzögerung mit dem Berechtigungsnachweis seines Batch umgehen, das Schloss aber nicht öffnen.

In der folgenden Tabelle ist das mögliche Funktionsspektrum für einen Benutzer dargestellt. Mit der Konfigurationssoftware und der Schloss-Firmware wird dieses Funktionsspektrum umgesetzt. Die Zahlen in der Tabelle stehen für den Status der entsprechenden Benutzerberechtigung (1 = aktiviert, 0 = deaktiviert).

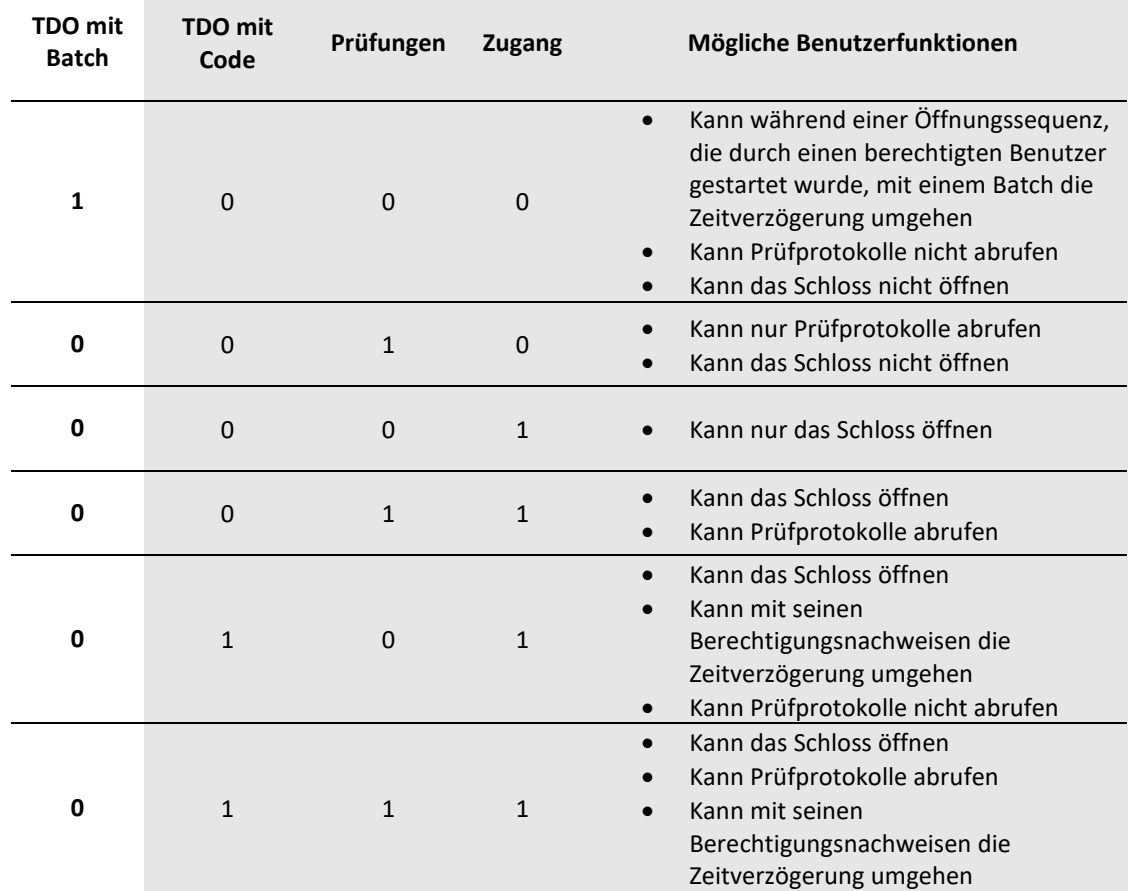

#### Tabelle 7: Mögliche Benutzerfunktionen

Die folgende Tabelle enthält die Liste der Systembenutzerfunktionen, die für Systembenutzer der einzelnen Typen verfügbar sind. Wenn unter einem Benutzertyp kein Eintrag vorhanden ist, dann ist die entsprechende Funktion nicht verfügbar.

#### Tabelle 8: Systembenutzerfunktionen

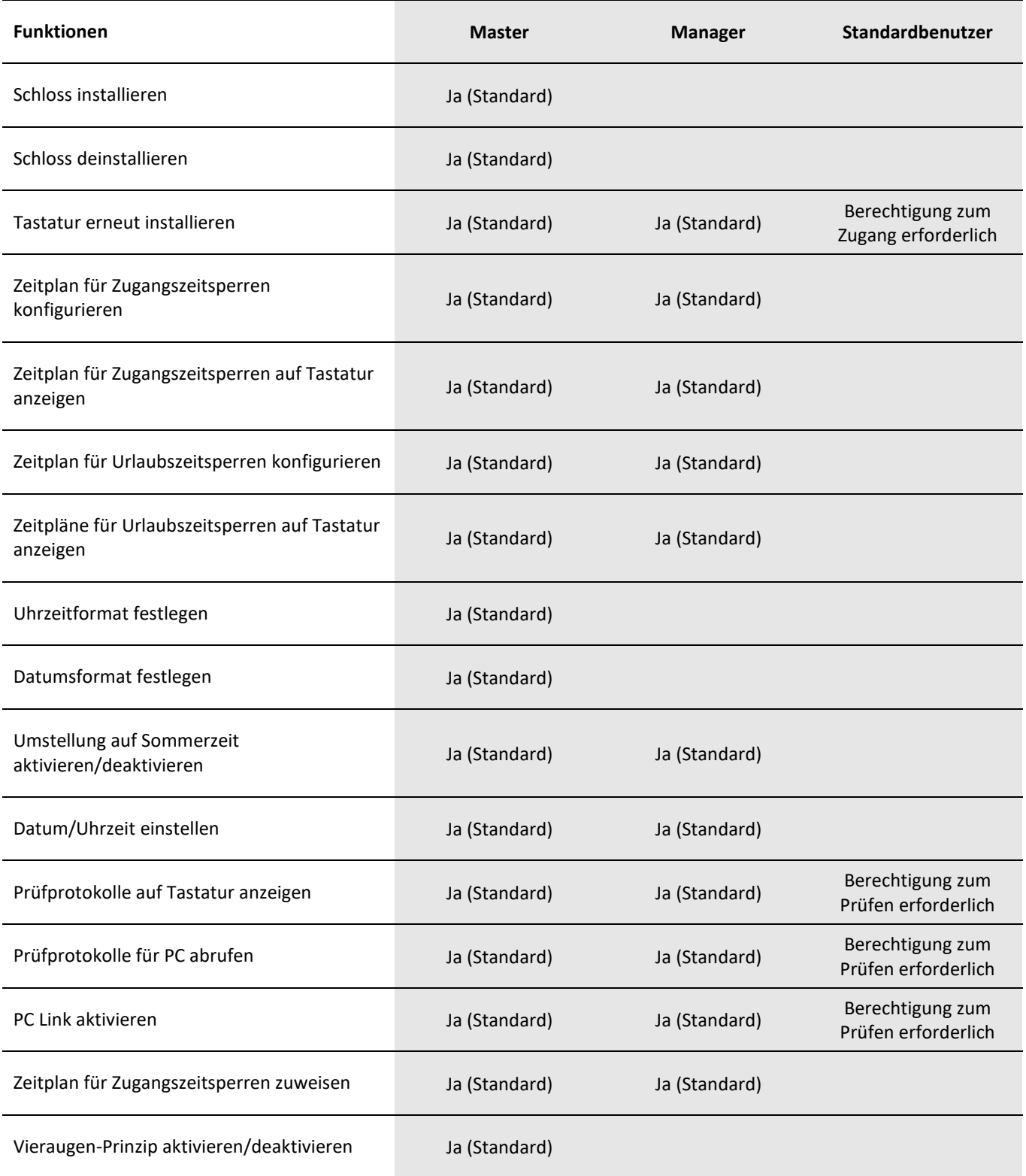

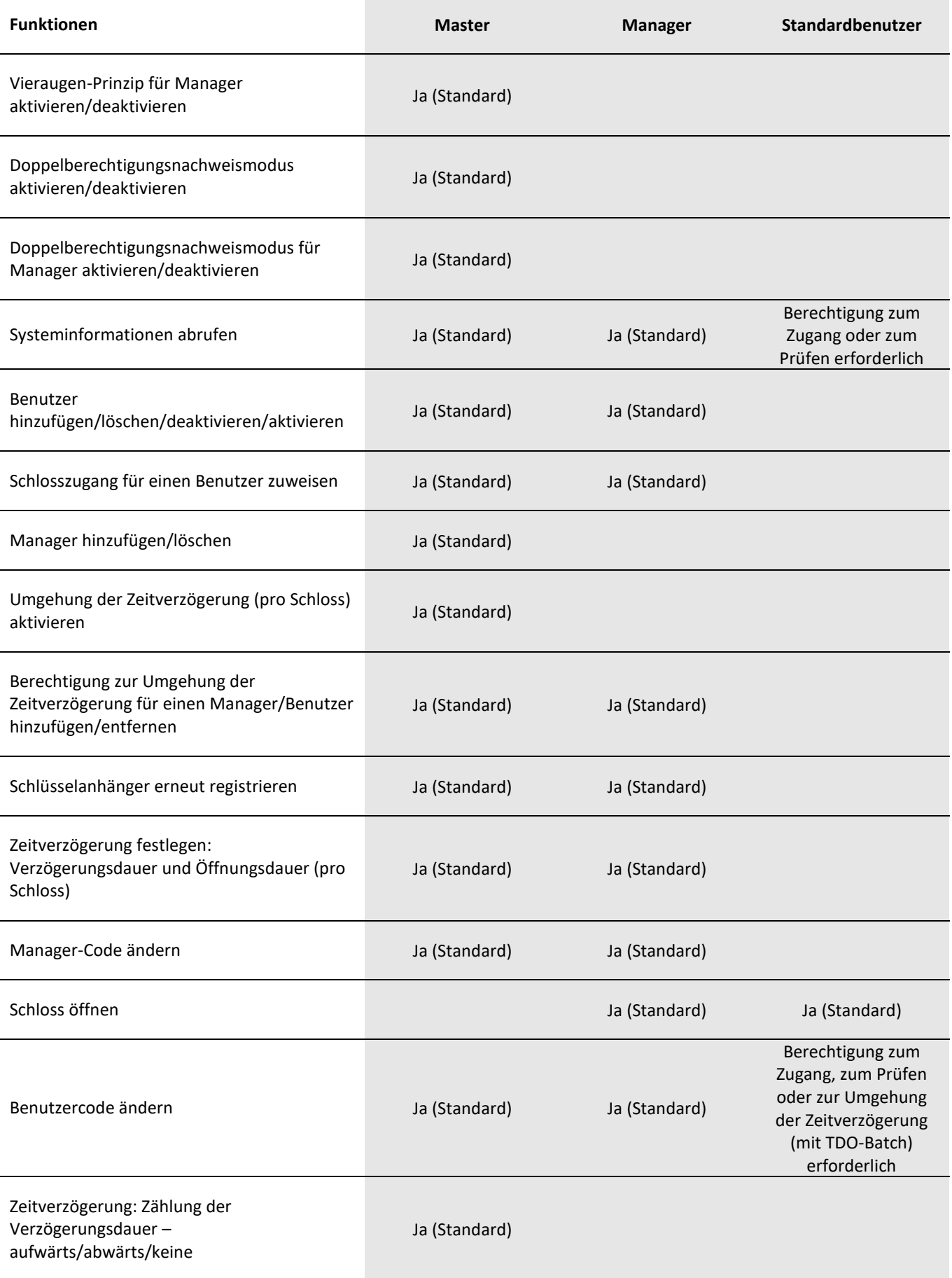

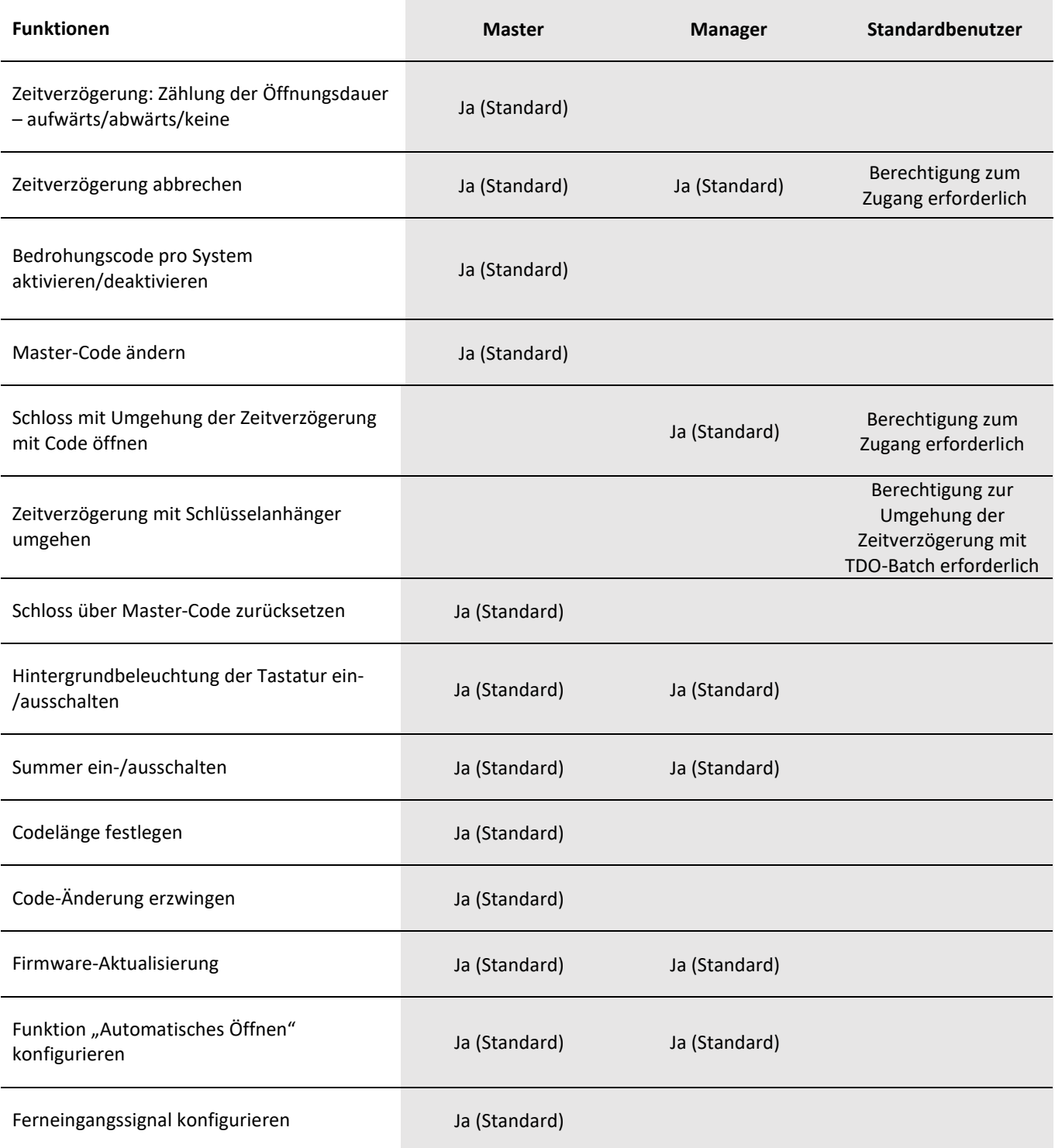

### <span id="page-28-0"></span>3.4.3 Zuweisen von Benutzer-IDs und Benutzerberechtigungen

Über Tastaturen mit Display, Tastaturen ohne Display oder einen PC-Link zur LA GARD Software können Sie Benutzer hinzufügen und deren Benutzerberechtigungen bearbeiten. Der folgende Abschnitt enthält die Anweisungen zum Hinzufügen von Benutzern über eine Tastatur.

**Hinweis:** Die Regel der erzwungenen Änderung bei der ersten Verwendung gilt für alle Benutzer, die keine Master-Benutzer sind.

### <span id="page-29-0"></span>3.4.3.1 Benutzer hinzufügen – Tastatur mit Display

Führen Sie die folgenden Schritte aus, um an einer Tastatur mit Display einen Benutzer hinzuzufügen:

- 1. Geben Sie ID und Code eines berechtigten Benutzers ein.
- 2. Navigieren Sie durch das Hauptmenü und wählen Sie "Users" aus.
- 3. Wählen Sie "Add" im Untermenü aus.
- 4. Geben Sie eine neue Benutzer-ID ein.
- 5. Wählen Sie "Standard User" oder "Manager" als Benutzertyp aus.
- 6. Geben Sie mit der Tastatur einen Code ein.

**Hinweis:** Wenn der Benutzer zum ersten Mal versucht, ein Schloss zu öffnen, muss er seinen Code gegebenenfalls ändern. Der neue Code muss sich vom alten Code unterscheiden. Der Benutzer sollte einen Code verwenden, der nicht allzu leicht zu erraten ist.

- 7. In der Anzeige wird "Confirm" angezeigt. Geben Sie denselben Code aus dem vorherigen Schritt erneut ein.
- 8. In der Anzeige wird "Enroll FOB?" angezeigt. Wählen Sie "Yes" oder "No" aus.
- 9. Auf dem nächsten Bildschirm stehen Optionen für die Einstellung der Benutzerberechtigungen zur Verfügung. Die Standardberechtigungen umfassen Öffnen/Zugang und Prüfen. Wenn Sie die Standardberechtigungen nicht ändern möchten, fahren Sie mit Schritt 10 fort. Um die Benutzerberechtigungen zu bearbeiten, gehen Sie wie folgt vor:
	- a) Wählen Sie "User Privileges" im Untermenü aus.
	- b) Wählen Sie zur Anpassung der Berechtigungen für diesen Benutzer eine der verfügbaren Optionen aus: "Open Priv" (Berechtigung zum Öffnen), "Audit Priv" (Berechtigung zum Prüfen) oder "TDO Pin Priv" (Berechtigung zur Umgehung der Zeitverzögerung mit TDO-PIN). Beim Hinzufügen eines Managers ist auch die Berechtigung "TimeLock" (Zeitschloss bzw. Zeitsperre) verfügbar.
	- c) Geben Sie über die Tastatur die Nummern der Schlösser ein, für die diese Berechtigung des Benutzers gelten soll, und drücken Sie dann die <Eingabetaste> (←). Wiederholen Sie diese Schritte für jede gewünschte Berechtigung. Hinweis: Beim Zuweisen von TimeLock-Berechtigungen zu einem Manager erscheint die Frage "Has TL Priv?" Wählen Sie einfach "Yes" oder "No" aus.
- 10. Nachdem Sie die Benutzerberechtigungen festgelegt haben, navigieren Sie durch die Optionen und wählen Sie "Add User" aus. In der Anzeige wird "Success" angezeigt. Die Tastatur reagiert zum Abschluss mit drei Signaltönen und einer blinkenden grünen LED.

### <span id="page-29-1"></span>3.4.3.2 Benutzer hinzufügen – Tastatur ohne Display

Führen Sie die folgenden Schritte aus, um an einer Tastatur ohne Display einen Benutzer hinzuzufügen:

- 1. Nehmen Sie auf der Tastatur die folgenden Tastatureingaben vor:
	- a. Drücken Sie die Rautetaste (#) und geben Sie danach die Zahl 50 ein.
	- b. Geben Sie ID und Code des berechtigten Benutzers ein.
	- c. Geben Sie ID und Code des neuen Benutzers ein.
	- d. Geben Sie den Benutzertyp ein (2 = Standard, 4 = Manager).
	- e. Geben Sie die Benutzerberechtigungen für das Schloss ein (1 = Schloss öffnen, 2 = Schloss prüfen, 3 = Schloss öffnen und prüfen, 5 = Öffnen + TDO-Code, 7 = Öffnen + Prüfen + TDO-Code).
	- f. Drücken Sie die <Eingabetaste> $(\leftarrow)$ .

Die gesamte Folge der Tastatureingaben wird wie folgt formatiert:

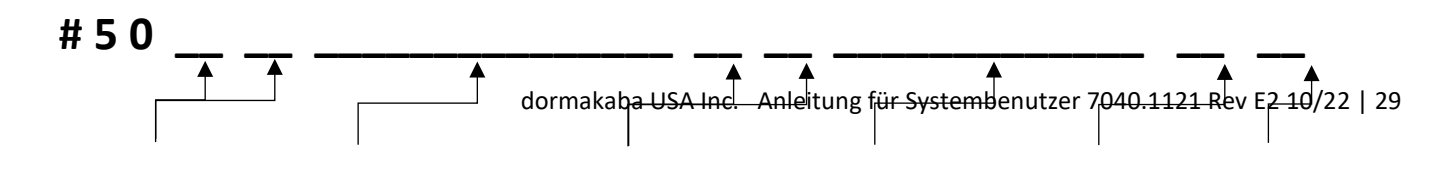

2. Die Tastatur reagiert zum Abschluss mit drei Signaltönen und einer blinkenden grünen LED.

**Beispiel:** Durch Eingabe von # 5 0 00 88888888 01 123456 2 1 und Drücken der <Eingabetaste> (←) kann ein Master-Benutzer mit dem Code 88888888 den Benutzer 01 mit dem Standard-Code 123456 erstellen, der ein Standardbenutzer ist und nur das Schloss öffnen kann.

### <span id="page-30-0"></span>3.4.4 Benutzer bearbeiten

#### <span id="page-30-1"></span>3.4.4.1 Benutzer bearbeiten – Tastatur mit Display

Führen Sie die folgenden Schritte aus, um an einer Tastatur mit Display einen Benutzer zu bearbeiten:

- 1. Geben Sie ID und Code eines berechtigten Benutzers ein.
- 2. Navigieren Sie durch das Hauptmenü und wählen Sie "Users" aus.
- 3. Wählen Sie "Edit" im Untermenü aus.
- 4. Geben Sie die Benutzer-ID ein, die bearbeitet werden soll.
- 5. Wählen Sie im Menü eine der folgenden, zu ändernden Einstellungen aus und führen Sie die zugehörigen Schritte durch:
	- Status eines Benutzers:
		- a. Wählen Sie "Status" aus.
		- b. Wählen Sie "Enabled" oder "Disabled" aus.
	- Den Code zurücksetzen:
		- a. Wählen Sie "Reset Code" aus.

b. In der Anzeige wird "New Code" angezeigt. Geben Sie mit dem Ziffernblock einen neuen Code ein. **Hinweis:** Der neue Code muss sich vom alten Code unterscheiden. Der Benutzer sollte einen Code verwenden, der nicht allzu leicht zu erraten ist.

- c. In der Anzeige wird "Confirm" angezeigt. Geben Sie denselben Code aus dem vorherigen Schritt zur Bestätigung erneut ein. In der Anzeige wird "Success Code reset" angezeigt. Die Tastatur reagiert zum Abschluss mit drei Signaltönen und einer blinkenden grünen LED.
- Benutzerberechtigungen ändern:
	- a. Wählen Sie "Privileges" aus.
	- b. Wählen Sie "Open Priv", "Audit Priv", "TDO Pin Priv" oder "Timelock Priv" aus. Wählen Sie mit der Tastatur die Schlösser aus, für die der Benutzer die jeweiligen Berechtigungen besitzen soll.
- Den Benutzertyp ändern:
	- a. Wählen Sie "User Type" aus.
	- b. Wählen Sie "Standard User" oder "Manager" aus.
- 6. Navigieren Sie durch die Optionen und wählen Sie "Update User" aus. In der Anzeige wird "Success" angezeigt. Die Tastatur reagiert zum Abschluss mit drei Signaltönen und einer blinkenden grünen LED.

#### <span id="page-30-2"></span>3.4.4.2 Benutzer bearbeiten – Tastatur ohne Display

Führen Sie bei einer Tastatur ohne Display eine der folgenden Aktionen aus:

- **Benutzer aktivieren/deaktivieren:** Setzt den Zugang eines Benutzers zum System vorübergehend aus, zum Beispiel, wenn ein Benutzer im Urlaub ist. Nehmen Sie auf der Tastatur die folgenden Tastatureingaben vor:
	- a. Drücken Sie die Rautetaste (#) und geben Sie danach die Zahl 54 ein.
- b. Geben Sie ID und Code des berechtigten Benutzers ein.
- c. Geben Sie die Benutzer-ID des Benutzers ein, der bearbeitet werden soll.
- d. Um den Benutzer zu aktivieren, geben Sie die Zahl 1 ein. Um den Benutzer zu deaktivieren, geben Sie die Zahl 0 ein.
- e. Drücken Sie die <Eingabetaste> (←).
- **Benutzerberechtigungen für Schloss bearbeiten:** Berechtigungen des Benutzers für ein bestimmtes Schloss hinzufügen oder entfernen. Nehmen Sie auf der Tastatur die folgenden Tastatureingaben vor:
	- a. Drücken Sie die Rautetaste (#) und geben Sie danach die Zahl 55 ein.
	- b. Geben Sie ID und Code des berechtigten Benutzers ein.
	- c. Geben Sie die Benutzer-ID des Benutzers ein, dessen Benutzerberechtigungen für ein Schloss bearbeitet werden sollen.
	- d. Geben Sie die Zahl der Berechtigungsebene ein, die Sie dem Benutzer zuweisen möchten. Die folgenden Optionen sind verfügbar:
		- 1 > Berechtigung zum Öffnen des Schlosses
		- 2 > Berechtigung zum Prüfen des Schlosses
		- 3 > Berechtigung zum Öffnen des Schlosses und Berechtigung zum Prüfen des Schlosses
		- 5 > Berechtigung zum Öffnen des Schlosses und Berechtigung für TDO-Code
		- 7 > Berechtigung zum Öffnen des Schlosses, Berechtigung zum Prüfen des Schlosses und Berechtigung für TDO-Code
	- e. Drücken Sie die <Eingabetaste> (←).
- **Benutzercode zurücksetzen:** Ermöglicht einem Benutzer des Typs Master oder Manager das Zurücksetzen des Codes eines anderen Benutzers. Nehmen Sie auf der Tastatur die folgenden Tastatureingaben vor:
	- a. Drücken Sie die Rautetaste (#) und geben Sie danach die Zahl 57 ein.
	- b. Geben Sie ID und Code des berechtigten Benutzers ein.
	- c. Geben Sie die Benutzer-ID des Benutzers ein, dessen Code geändert werden soll.
	- d. Geben Sie einen neuen Code für diesen Benutzer ein.
	- e. Wiederholen Sie die Schritte c und d. Achten Sie darauf, dass Benutzer-ID und Code mit dem neuen Code, den Sie soeben eingegeben haben, übereinstimmen.
	- f. Drücken Sie die <Eingabetaste> (←).

Weitere Informationen finden Sie i[n Anhang C](#page-68-0) (enthält #-Befehle für das Modell 701) und [Anhang D](#page-72-0) (enthält #-Befehle für das Modell 702).

### <span id="page-31-0"></span>3.4.5 Benutzer löschen

#### <span id="page-31-1"></span>3.4.5.1 Benutzer löschen – Tastatur mit Display

Führen Sie die folgenden Schritte aus, um an einer Tastatur mit Display einen Benutzer zu löschen:

- 1. Geben Sie ID und Code eines berechtigten Benutzers ein.
- 2. Navigieren Sie durch das Hauptmenü und wählen Sie "Users" aus.
- 3. Wählen Sie "Delete" im Untermenü aus.
- 4. Geben Sie die Benutzer-ID ein, die gelöscht werden soll.
- 5. In der Anzeige wird "Confirm delete" angezeigt. Drücken Sie die <Eingabetaste> (←) auf der Tastatur, um das Löschen zu bestätigen.

6. In der Anzeige wird "User deleted" angezeigt. Die Tastatur reagiert zum Abschluss mit drei Signaltönen und einer blinkenden grünen LED.

### <span id="page-32-0"></span>3.4.5.2 Benutzer löschen – Tastatur ohne Display

Führen Sie die folgenden Schritte aus, um an einer Tastatur ohne Display einen Benutzer zu löschen:

- 1. Geben Sie mit der Tastatur Folgendes ein: #56 + Benutzer-ID und Code des berechtigten Benutzers + Benutzer-ID, die gelöscht werden soll + <Eingabetaste> $(\leftarrow)$ .
- 2. Die Tastatur reagiert mit drei Signaltönen und einer blinkenden grünen LED.

# <span id="page-32-1"></span>**3.5 Schloss und Tastatur installieren (elektronisch koppeln)**

An das System müssen über eine Installation oder Kopplung ein Schloss und eine Tastatur angeschlossen werden. Dies kann vor oder auch nach der Montage der Tastatur und des Schlosses am Tresor geschehen. Um durch geeignete Platzierung die Testöffnung zu erleichtern, sollten Sie die Tastatur und das Schloss montieren, bevor das System eingerichtet wird. Die detaillierte Anleitung zur Montage von Schloss und Tastatur finden Sie im Safe Lock Installation Guide (Montageanleitung für Tresorschloss) (7034.1121).

### <span id="page-32-2"></span>3.5.1 Schloss und Tastatur mit OLED-Display installieren (elektronisch koppeln)

Führen Sie die folgenden Schritte aus, um ein Tresorschloss und eine Tastatur mit OLED-Display zu "INSTALLIEREN" (logisch elektronisch zu koppeln):

- 1. Drücken Sie eine beliebige Taste, um das Menü mit den Werkseinstellungen zu öffnen.
- 2. Um das Öffnen des Schlosses zu testen, markieren Sie "Open Lock" und drücken Sie die <Eingabetaste> (←).
- 3. Drücken Sie im "Open Lock"-Bildschirm die Zifferntaste des Schlosses, das Sie öffnen möchten.
- 4. In der Anzeige wird "Lock Open" angezeigt. Drücken Sie die Rautetaste, um zum vorherigen Menü zurückzukehren.
- 5. Wählen Sie über die Tastatur "Change Combo".
- 6. Wenn Sie dazu aufgefordert werden, geben Sie die Master-ID [00] und den Standard-Master-Code [12345678] ein.
- 7. Wenn Sie dazu aufgefordert werden, geben Sie den neuen achtstelligen Code ein.
- 8. Wenn Sie dazu aufgefordert werden, geben Sie zur Bestätigung der Änderung erneut den neuen achtstelligen Code ein.
- 9. Drücken Sie den <Abwärtspfeil> (V), um "INSTALL LOCK" (Schloss installieren) hervorzuheben.
- 10. Drücken Sie die <Eingabetaste> (←).
- 11. Geben Sie Master-ID + Master-Code  $[$   $[00$   $]$   $]$   $]$   $]$   $=$   $]$   $]$   $=$   $]$  $]$  $]$  $]$  $]$ .
- 12. Wenn dies das primäre Schloss in einem System mit mehreren Schlössern ist, dann blättern Sie zu "YES" (JA). Drücken Sie die <Eingabetaste> (←).
- 13. Die folgende Meldung wird angezeigt: "Success Lock Installed" (Erfolg: Schloss installiert).

### <span id="page-32-3"></span>3.5.2 Schloss und Tastatur ohne Display installieren (elektronisch koppeln)

Für Tastaturen ohne Display gibt es zwei Möglichkeiten der Installation: den Standardinstallationsprozess und die Installation mit einem vorkonfigurierten Benutzer.

#### <span id="page-32-4"></span>3.5.2.1 Standardinstallationsprozess

**Hinweis:** Vor der Installation muss der Master-Code geändert werden.

Führen Sie die folgenden Schritte aus, um den Master-Code zu ändern:

- 1. Drücken Sie eine beliebige Taste, um das System im Werksmodus zu aktivieren. Es reagiert mit einem Signalton und einer roten LED, die 10 Sekunden leuchtet. Wenn die rote LED leuchtet, ist das System aktiv. Dabei kann mit der Taste "1" das Schloss geöffnet oder mit einem Rautetasten-Befehl die Tastatur konfiguriert werden.
- 2. Geben Sie bei aktivem System Folgendes ein, um den Master-Code zu ändern:
	- i. Rautetaste (#) und danach die Zahl 52
	- ii. Geben Sie die Standard-Master-ID und den Master-Code ein [00 12345678].
	- iii. Geben Sie die Master-ID und einen neuen Master-Code [00 \_ \_ \_ \_ \_ \_ \_ \_ ] ein.
	- iv. Bestätigen Sie die Master-ID und den neuen Master-Code durch eine erneute Eingabe.  $[00$   $]$
	- v. Drücken Sie die <Eingabetaste> (←).

Bei erfolgreicher Änderung reagiert die Tastatur mit drei hohen Signaltönen und drei grünen LED-Blinksignalen.

Führen Sie die folgenden Schritte aus, um ein Tresorschloss und eine Tastatur ohne OLED-Display zu "INSTALLIEREN" (logisch elektronisch zu koppeln):

- 1. Drücken Sie eine beliebige Taste, um das System im Werksmodus zu aktivieren. Es reagiert mit einem Signalton und einer roten LED, die 10 Sekunden leuchtet. Wenn die rote LED leuchtet, ist das System aktiv. Dabei kann mit der Taste "1" das Schloss geöffnet oder mit einem Rautetasten-Befehl die Tastatur konfiguriert werden.
- 2. a) Drücken Sie die "1", um das Öffnen des Schlosses zu testen, ODER b) geben Sie bei aktivem System Folgendes ein:
	- i. Rautetaste (#) und danach die Zahl 22
	- ii. Master-ID und Master-Code  $[00]$ <sub>\_\_\_\_\_\_\_</sub>]
	- iii. Drücken Sie die <Eingabetaste> $(\leftarrow)$ .

3. Das Schloss ist installiert (mit der Tastatur gekoppelt). Drei hohe Signaltöne und drei grüne LED-Blinksignale signalisieren, dass das Schloss installiert (mit der Tastatur gekoppelt) ist.

Hinweis: Nach dem "Installieren" ist es nicht mehr notwendig, das System zu aktivieren, wenn eine weitere Befehlssequenz eingegeben werden soll.

Hinweis: Nach dem "Installieren" ist es nicht mehr notwendig, das System zu aktivieren, wenn eine weitere gewünschte Sequenz eingegeben werden soll.

Danach müssen Manager und Standardbenutzer ihren Code bei der erstmaligen Verwendung ändern.

#### <span id="page-33-0"></span>3.5.2.2 Mit einem vorkonfigurierten Benutzer installieren

Die Installation mit vorkonfigurierten Benutzern ist eine schnellere Methode, bei der über eine Befehlssequenz automatisch die Änderung des Master-Codes angefordert, der Installationsbefehl ausgeführt und ein Manager (Benutzer-ID 01) hinzugefügt wird. Dieser Direktaufruf kann nur unter bestimmten Bedingungen ausgeführt werden:

- Tastatur und Schloss sind nicht installiert. (Das Schloss wurde nicht installiert oder wurde zurückgesetzt.)
- Benutzer 01 ist keinem Benutzer zugewiesen.
- Für den Master-Benutzer muss noch der Standardcode in der Werkseinstellung gelten.

Dieser Direktaufruf wird empfohlen, wenn das System die folgenden Bedingungen erfüllt:

- Systemcodelänge auf den Standardwert von 6 Zeichen festgelegt.
- Benutzer mit der ID 01 soll als "Manager-Benutzer" mit den Berechtigungen zum Öffnen und zum Prüfen definiert werden.
- Der Code des neuen Benutzers lautet 123456 und sollte bei erstmaliger Verwendung geändert werden.

**Hinweis:** Wird die Systemcodelänge geändert, muss der Benutzercode zurückgesetzt werden, damit die richtige Anzahl der Zeichen eingehalten wird.

Führen Sie die folgenden Schritte aus, um ein Tresorschloss mit einem vorkonfigurierten Benutzer und eine Tastatur ohne OLED-Display zu "INSTALLIEREN" (logisch elektronisch zu koppeln):

- 1. Drücken Sie eine beliebige Taste, um das System im Werksmodus zu aktivieren. Es reagiert mit einem Signalton und einer roten LED, die 10 Sekunden leuchtet. Das System ist aktiv. Dabei kann mit der Taste "1" das Schloss geöffnet oder mit einem Rautetasten-Befehl die Tastatur konfiguriert werden.
- 2. a) Drücken Sie die "1", um das Öffnen des Schlosses zu testen, ODER b) führen Sie bei aktivem System die folgenden Schritte aus:
	- i. Drücken Sie die Rautetaste (#) und geben Sie danach die Zahl 50 ein. Die Tastatur reagiert mit drei hohen Signaltönen und drei grünen LED-Blinksignalen.
	- ii. Drücken Sie eine Taste, um die Tastatur wieder zu aktivieren. Die Tastatur reagiert mit einem Signalton und die leuchtende rote LED signalisiert, dass Sie Ihren Code ändern müssen. Drücken Sie die Rautetaste (#) und geben Sie danach die Zahl 52, die Standard-Master-ID und den Master-Code [00 12345678], die Master-ID und einen neuen Code [00 \_ \_ \_ \_ \_ \_ \_ \_], die Master-ID und den neuen Code erneut (zur Bestätigung des neuen Codes) [00 \_ \_ \_ \_ \_ \_ \_ \_] ein und drücken Sie dann die <Eingabetaste> (←). Die Tastatur reagiert mit drei hohen Signaltönen und drei grünen LED-Blinksignalen.
	- iii. Die Tastatur reagiert mit einem Signalton und einer roten LED, die 10 Sekunden leuchtet. Drücken Sie während dieser 10 Sekunden die Rautetaste (#), geben Sie danach die Zahl 22, die Master-ID und den neuen Code [00 \_ \_ \_ \_ \_ \_ \_ \_] ein und drücken Sie dann die <Eingabetaste> (←). Die Tastatur reagiert mit drei hohen Signaltönen und drei grünen LED-Blinksignalen.

Das Schloss ist installiert (mit der Tastatur gekoppelt) und Benutzer 01 wurde hinzugefügt. Die Tastatur reagiert mit drei Signaltönen und einer grünen LED.

Die vollständige Abfolge der Tastatureingaben und des Tastaturfeedbacks ist wie folgt:

<Eingabetaste> + #50 (3 Signaltöne und grüne Blinksignale) (langes rotes LED-Blinksignal) + <Eingabetaste> + #52 + 00 (ID) + 12345678 (Code) + 00 (ID) + [neuer achtstelliger Code] + 00 (ID) + [neuer achtstelliger Code] + <Eingabetaste> (3 Signaltöne und grüne Blinksignale) (langes rotes LED-Blinksignal) + #22 + 00 (ID) + [achtstelliger Code] + <Eingabetaste> (3 Signaltöne und grüne Blinksignale)

**Hinweis:** Manager- und Standardbenutzer sollten ihre Codes vor der erstmaligen Verwendung ändern. Diese Systemeinstellung ist jedoch standardmäßig deaktiviert.

# <span id="page-34-0"></span>**3.6 Ein Schloss öffnen**

### <span id="page-34-1"></span>3.6.3 Ein Schloss öffnen – Tastatur mit Display

Führen Sie die folgenden Schritte aus, um an einer Tastatur mit Display ein Tresorschloss zu öffnen:

- 1. Geben Sie die Benutzer-ID ein.
- 2. Geben Sie den Benutzercode ein.
- 3. Setzen Sie nach entsprechender Aufforderung den Batch des Benutzers ein und betätigen Sie an ihm die Taste.
- 4. Geben Sie nach entsprechender Aufforderung die zweite Benutzer-ID und den zweiten Benutzercode ein.

5. Die Verriegelung des Schlosses wird geöffnet und in der Anzeige wird "Lock Open" angezeigt. Nach 3 Sekunden wird die Verriegelung des Schlosses geschlossen.

Bei wirksamer Zeitverzögerung unterscheiden sich die Menüs. Weitere Informationen finden Sie i[m Abschnitt 3.14](#page-42-1)  ["Zeitverzögerung"](#page-42-1) im vorliegenden Dokument.

### <span id="page-35-0"></span>3.6.4 Ein Schloss öffnen – Tastatur ohne Display

Führen Sie die folgenden Schritte aus, um an einer Tastatur ohne Display ein Tresorschloss zu öffnen:

- 1. Geben Sie die Benutzer-ID und den Benutzercode ein.
- 2. Die Verriegelung des Schlosses wird geöffnet. Nach 3 Sekunden wird die Verriegelung des Schlosses geschlossen.

Bei wirksamer Zeitverzögerung wird das Schloss nicht automatisch geöffnet. Weitere Informationen finden Sie i[m Abschnitt 3.14](#page-42-1)  ["Zeitverzögerung"](#page-42-1) im vorliegenden Dokument.

### <span id="page-35-1"></span>3.6.5 Ein Schloss öffnen – Fernsperre

Wenn die Alarmbox verwendet wird, kann die Öffnungssequenz deaktiviert werden, indem der Alarmbox ein entsprechendes Signal zugeführt wird. Dieses Signal kann von einem externen Alarmsystem stammen, das mit diesem Schloss verbunden sein könnte, um dessen Öffnung zu verhindern.

Beachten Sie bei Verwendung der Fernsperre die folgenden Hinweise:

- Die Signalisierung der Fernsperre verhindert nicht, dass Benutzer auf die Menüs einer Tastatur mit Display zugreifen können.
- Damit das Signal durch das System erkannt werden kann, muss es vor der Benutzerauthentifizierung erfolgen.
- Bedrohungscodes lösen weiterhin das Alarmsignal aus, selbst wenn die Fernsperre signalisiert wurde.
- Wenn die Fernsperre signalisiert wurde, wird bei einer Tastatur mit Display angezeigt: "Lock #x NOT open" (Schloss x NICHT offen). Das "x" wird dabei durch das Schloss ersetzt, dass geöffnet werden sollte.
- Bei einer Tastatur ohne Display wird angezeigt, dass das Öffnen des Schlosses fehlgeschlagen ist, wenn ein Öffnungsversuch bei signalisierter Fernsperre unternommen wurde. Die Tastatur reagiert mit drei niedrigen Signaltönen und drei roten LED-Blinksignalen.

# <span id="page-35-2"></span>**3.7 Code ändern**

### <span id="page-35-3"></span>3.7.1 Code ändern – Tastatur mit Display

Führen Sie die folgenden Schritte aus, um an einer Tastatur mit Display einen Benutzercode zu ändern:

Wenn Sie als Benutzer des Typs Master/Manager den Code eines anderen Benutzers ändern, dann gehen Sie wie folgt vor:

- 1. Geben Sie ID und Code eines berechtigten Benutzers ein.
- 2. Wählen Sie im Hauptmenü in der Tastaturanzeige die Option "Users" und dann "Edit" aus.
- 3. Geben Sie die ID des Benutzers ein, dessen Code geändert werden soll.
- 4. Wählen Sie "Reset Code" aus.
- 5. Geben Sie den neuen Code ein.
- 6. Bestätigen Sie den neuen Code.

In der Anzeige wird "Success combo reset" angezeigt. Die Tastatur reagiert mit drei hohen Signaltönen und einem grünen Blinksignal. Der neue Code wird festgelegt und ist wirksam, wenn der Benutzer das nächste Mal seinen Code eingibt.

Wenn Sie als normaler Benutzer den eigenen Code ändern, dann gehen Sie wie folgt vor:
- 1. Geben Sie ID und Code eines berechtigten Benutzers ein.
- 2. Wählen Sie im Hauptmenü in der Tastaturanzeige die Option "Change Code" aus.
- 3. In der Anzeige wird "New Code" angezeigt. Geben Sie mit dem Ziffernblock einen neuen Code ein. **Hinweis:** Der neue Code muss sich vom alten Code unterscheiden. Der Benutzer sollte einen Code verwenden, der nicht allzu leicht zu erraten ist.
- 4. In der Anzeige wird "Confirm" angezeigt. Geben Sie denselben Code aus dem vorherigen Schritt zur Bestätigung erneut ein.

In der Anzeige wird "Success" angezeigt. Die Tastatur reagiert zum Abschluss mit drei Signaltönen und einer blinkenden grünen LED und kehrt zum Menü "Enter ID" zurück. Der neue Code wird festgelegt und ist wirksam, wenn der Benutzer das nächste Mal seinen Code eingibt.

### 3.7.2 Code ändern – Tastatur ohne Display

Führen Sie die folgenden Schritte aus, um an einer Tastatur ohne Display einen Benutzercode zu ändern:

Wenn Sie als Benutzer des Typs Master/Manager den Code eines anderen Benutzers ändern, dann gehen Sie wie folgt vor:

- 1. Geben Sie mit der Tastatur Folgendes ein: #57 + Benutzer-ID und Code des berechtigten Benutzers + Benutzer-ID und neuer Code + Benutzer-ID und neuer Code noch einmal + <Eingabetaste>  $(\leftarrow)$ .
- 2. Die Tastatur reagiert zum Abschluss mit drei Signaltönen und einer blinkenden grünen LED. Der neue Code wird festgelegt und ist wirksam, wenn der Benutzer das nächste Mal seinen Code eingibt. **Hinweis:** Wenn die Regel zum Erzwingen der Code-Änderung aktiv ist, muss der Benutzer den Code bei der erstmaligen Verwendung nach dem Hinzufügen oder nach einem Reset ändern.

Wenn Sie als normaler Benutzer den eigenen Code ändern, dann gehen Sie wie folgt vor:

- 1. Geben Sie mit der Tastatur Folgendes ein: #52 + Benutzer-ID und Code + Benutzer-ID und neuer Code + Benutzer-ID und neuer Code noch einmal + <Eingabetaste> $(\leftarrow)$ .
- 2. Die Tastatur reagiert zum Abschluss mit drei Signaltönen und einer blinkenden grünen LED. Der neue Code wird festgelegt und ist wirksam, wenn der Benutzer das nächste Mal seinen Code eingibt.

## **3.8 Tastatur erneut installieren**

Um in einem System eine beschädigte Einheit zu ersetzen, kann eine neue Tastatur installiert werden. Dies kann durch einen berechtigten Benutzer durchgeführt werden. Dabei wird im Schloss ein Prüfdatensatz aufgezeichnet und damit protokolliert, welcher Benutzer die neue Tastatur installiert hat. Nach dem Koppeln kehrt das System in den Normalbetrieb zurück.

Bei Tastaturen mit Display wird der Benutzer mit Meldungen in der Anzeige durch den Prozess geführt. Die genaue Befehlssequenz für Tastaturen ohne Display und mit Display finden Sie im Keypad Installation Guide (Montageanleitung für Tastatur, Dokument Nr. 7033.0322).

**Hinweis:** Das System kann nur Tastaturen des bisher installierten Modells erkennen. Bei Tastaturen anderer Modelle wird der Installationsprozess abgelehnt. Wenn eine Tastatur eines anderen Modells installiert werden soll, müssen zuvor alle am System angeschlossenen Schlösser zurückgesetzt/deinstalliert und erneut installiert werden.

Wenn die neu installierte Tastatur ein Modell ohne BLE-Option und die vorherige Tastatur dasselbe Modell mit BLE-Option war (zum Beispiel beim Ersetzen einer 703B durch das Modell 703) UND das System laut Konfiguration den Doppelberechtigungsnachweis fordert, dann kann ein Benutzer, der Doppelberechtigungsnachweise einsetzen muss, keine mit seiner Rolle verbundenen Aktionen ausführen. Der Master-Benutzer kann die mit seiner Rolle verbundenen Aktionen ausführen, da er immer ein Benutzer mit Einzelberechtigungsnachweis ist. Unter diesen Bedingungen kann der Master-Benutzer mit der Tastatur den

Einzelberechtigungsnachweismodus aktivieren. Nach dem Einstellen des "richtigen" Berechtigungsnachweismodus wird diese Option im Systemmenü nicht mehr angezeigt, da bei einer Tastatur ohne BLE der Einzelberechtigungsnachweis der einzige gültige Berechtigungsnachweismodus ist.

## **3.9 Uhrzeit/Datum/Sommerzeit ändern**

### 3.9.1 Uhrzeit/Datum/Sommerzeit ändern – Tastatur mit Display

Führen Sie die folgenden Schritte aus, um an einer Tastatur mit Display Uhrzeit, Datum oder Sommerzeit zu ändern:

- 1. Geben Sie ID und Code eines berechtigten Benutzers ein.
- 2. Navigieren Sie durch das Hauptmenü und wählen Sie "Time/Date" aus.
- 3. Wählen Sie eine der folgenden Untermenüoptionen aus:
	- a. "Time Format": Wählen Sie "24Hr" oder "12Hr" aus.
	- b. "Date Format": Wählen Sie "yy\_mm\_dd", "mm\_dd\_yy" oder "dd\_mm\_yy" aus.
	- c. "Set Time Date": Geben Sie mit dem Ziffernblock die Uhrzeit und das Datum ein.
	- d. "Observe DST": Wählen Sie "Enable" oder "Disable" aus, um die Umstellung auf Sommerzeit zu aktivieren bzw. zu deaktivieren.
- 4. In der Anzeige wird "Success updated" angezeigt. Die Tastatur reagiert zum Abschluss mit drei Signaltönen und einer blinkenden grünen LED.

Um die Sommerzeiteinstellungen effektiv nutzen zu können, müssen die Sommerzeittabellen von der Software der 700er-Serie gesendet werden und die ausgewählte Zeitzone muss auf Sommerzeit umgestellt werden. Weitere Informationen finden Sie im Abschnitt [3.17 "Regeln für Datum und Uhrzeit in Schlössern der LA GARD 700er-Serie".](#page-52-0)

**Hinweis:** Wenn nach einem längeren Stromausfall Uhrzeit und Datum nicht eingestellt sind, dann können Zeitpläne für Zugangszeitsperren nicht umgesetzt werden, was dazu führen kann, dass das Schloss nicht geöffnet werden kann, solange Uhrzeit und Datum nicht eingestellt sind.

### 3.9.2 Uhrzeit/Datum/Sommerzeit ändern – Tastatur ohne Display

Führen Sie die folgenden Schritte aus, um an einer Tastatur ohne Display die Uhrzeit und das Datum zu ändern:

**Hinweis:** Bei Modell 701 kann die Zeit nicht eingestellt werden.

So ändern Sie Uhrzeit und Datum:

- 1. Drücken Sie auf der Tastatur die Rautetaste (#) und geben Sie danach die Zahl 65 ein.
- 2. Geben Sie ID und Code des berechtigten Benutzers ein.
- 3. Geben Sie das 10-stellige Datum mit Uhrzeit ein (JJ-MM-TT-24-Stunden-Uhrzeit).
- 4. Drücken Sie die <Eingabetaste> (←).
- 5. Die Tastatur reagiert zum Abschluss mit drei Signaltönen und einer blinkenden grünen LED.

So aktivieren/deaktivieren Sie die Umstellung auf Sommerzeit:

- 1. Drücken Sie auf der Tastatur die Rautetaste (#) und geben Sie danach die Zahl 63 ein.
- 2. Geben Sie ID und Code des berechtigten Benutzers ein.
- 3. Drücken Sie "0", wenn keine Umstellung auf Sommerzeit erfolgen soll, oder drücken Sie "1", wenn eine Umstellung auf Sommerzeit erfolgen soll.
- 4. Drücken Sie die <Eingabetaste> (←).
- 5. Die Tastatur reagiert zum Abschluss mit drei Signaltönen und einer blinkenden grünen LED.

Änderungen an der Sommerzeit müssen über die LA GARD Software erfolgen. Weitere Informationen finden Sie im Hilfemenü der LA GARD Software und im Abschnit[t 3.17 "Regeln für Datum und Uhrzeit in Schlössern der LA GARD 700er-Serie".](#page-52-0)

## **3.10 Batteriestände**

Bei einer Tastatur mit Display befindet sich unten rechts eine Batteriestandsanzeige. Die Batteriestandsanzeige zeigt die Batterieleistung in 5 Stufen an. Zusätzlich wird bei einer Tastatur mit Display angegeben, dass die Batterie einen niedrigen Stand oder einen kritisch niedrigen Stand erreicht hat.

Bei einer Tastatur ohne Display wird der Batteriestand über Summer und LED angegeben. Wenn der Summermodus ausgeschaltet ist, werden keine Signaltöne ausgegeben. Der LA GARD Software-Client meldet die Batteriestände in Tastaturen und Schlössern mit einer Prüftransaktion.

**Hinweis:** Wenn die Tastatur mit AC-Adapter verwendet wird, wird in der Batteriestandsanzeige immer ein hoher Batteriestand angegeben.

### 3.10.1 Warnung bei niedrigem Batteriestand

Warnungen bei niedrigem Batteriestand weisen darauf hin, dass die Batterien unverzüglich ausgetauscht werden müssen, um einen kontinuierlichen und sicheren Betrieb des Gerätes zu gewährleisten.

#### 3.10.1.1 Warnung bei niedrigem Batteriestand – Tastatur mit Display

Als Warnung bei niedrigem Batteriestand dienen bei Tastaturen mit Display die folgenden Indikatoren:

- Bei der Aktivierung gibt die Tastatur zwei hohe Signaltöne und zwei grüne LED-Blinksignale und direkt danach zwei niedrige Signaltöne und zwei rote LED-Blinksignale aus.
- Bei der Aktivierung und am Ende einer Öffnungssequenz wird "Niedriger Batteriestand" in der Anzeige angezeigt.

#### 3.10.1.2 Warnung bei niedrigem Batteriestand – Tastatur ohne Display

Als Warnung bei niedrigem Batteriestand dienen bei Tastaturen ohne Display die folgenden Indikatoren:

• Bei der Aktivierung und am Ende einer Öffnungssequenz gibt die Tastatur zwei hohe Signaltöne und zwei grüne LED-Blinksignale und direkt danach zwei niedrige Signaltöne und zwei rote LED-Blinksignale aus.

### 3.10.2 Warnung bei kritisch niedrigem Batteriestand

Die Warnung bei kritisch niedrigem Batteriestand weist darauf hin, dass das System erst dann wieder auf Befehle reagiert, wenn die Batterie ausgetauscht wurde.

#### 3.10.2.1 Warnung bei kritisch niedrigem Batteriestand – Tastatur mit Display

Als Warnung bei kritisch niedrigem Batteriestand dienen bei Tastaturen mit Display die folgenden Indikatoren:

- Bei der Aktivierung gibt die Tastatur drei hohe Signaltöne und drei grüne LED-Blinksignale und direkt danach drei niedrige Signaltöne und drei rote LED-Blinksignale aus.
- Bei der Aktivierung wird "Kritisch niedriger Batteriestand" in der Anzeige angezeigt.

#### 3.10.2.2 Warnung bei kritisch niedrigem Batteriestand – Tastatur ohne Display

Als Warnung bei kritisch niedrigem Batteriestand dienen bei Tastaturen ohne Display die folgenden Indikatoren:

• Bei der Aktivierung gibt die Tastatur drei hohe Signaltöne und drei grüne LED-Blinksignale und direkt danach drei niedrige Signaltöne und drei rote LED-Blinksignale aus.

### 3.10.3 Austauschen der Batterien in kritisch niedrigem Ladezustand

Wenn eine Batterie in kritisch niedrigem Ladezustand im sicheren Wertbehältnis ausgetauscht wird, muss das System neu gestartet werden, nachdem die neue Batterie in der Tastatur eingesetzt wurde. Der Neustart kann mit der Rautetaste erzwungen werden, nachdem die neue Batterie in der Tastatur eingesetzt wurde. Der Tresor sollte geöffnet werden und die Batterien in seinem Inneren sollten ausgetauscht werden.

**Hinweis:** Wenn nach einem längeren Stromausfall Uhrzeit und Datum nicht eingestellt sind, dann können Zeitpläne für Zugangszeitsperren nicht umgesetzt werden, was dazu führen kann, dass das Schloss nicht geöffnet werden kann, solange Uhrzeit und Datum nicht eingestellt sind.

## **3.11 Prüfprotokolle anzeigen (nur Tastatur mit Display)**

**Hinweis:** Diese Funktion wurde nicht gemäß UL geprüft.

Prüfprotokolle können auf einer Tastatur mit Display angezeigt werden. In der Tastaturanzeige können die Daten von maximal 50 Ereignissen angezeigt werden. Auf der Tastatur wird Folgendes angezeigt:

- Der Code zur Angabe des Ereignisses bzw. der Aktion
- Das Datum und die Uhrzeit des Ereignisses bzw. der Aktion
- Die ID des Benutzers, der die Aktion durchgeführt hat

Damit ein Benutzer die Prüfprotokolle anzeigen kann, müssen die Prüfberechtigungen für ihn aktiviert sein. Der Master-Benutzer-ID werden standardmäßig Prüfberechtigungen erteilt.

Führen Sie die folgenden Schritte aus, um Prüfprotokolle anzuzeigen:

- 1. Geben Sie ID und Code eines berechtigten Benutzers ein.
- 2. Navigieren Sie durch das Hauptmenü und wählen Sie "Audits" aus.
- 3. Wenn dies ein Mehrschlosssystem ist, dann wählen Sie die Nummer des entsprechenden Schlosses auf der Tastatur aus. Andernfalls fahren Sie mit dem nächsten Schritt fort.
- 4. Navigieren Sie mit den Pfeiltasten auf der Tastatur durch die einzelnen Prüftransaktionen.

Die für die einzelnen Prüfungen definierten Codes finden Sie i[n Anhang A.](#page-60-0)

Informationen zum Abrufen von Prüfprotokollen mit dem LA GARD Software-Client aus einem Tresorschloss finden Sie im Abschnitt 5.4 ["Prüfprotokolle abrufen"](#page-57-0) weiter unten im vorliegenden Dokument. Weitere Informationen zu den Prüfprotokollen finden Sie im Abschnitt [3.17 "Regeln für Datum und Uhrzeit in Schlössern der LA GARD 700er-Serie".](#page-52-0)

## **3.12 Manipulationssperre**

Die Manipulationssperre wird aktiviert, wenn ein Benutzer einen Berechtigungsnachweis 4 Mal in Folge falsch eingegeben hat. Die Dauer der Strafsperre beträgt 5 Minuten. In dieser Zeit kann kein an der Tastatur angeschlossenes Tresorschloss geöffnet werden. Alle Menüzugriffs- und Befehlseingaben auf der Tastatur werden ebenfalls für 5 Minuten gesperrt. Nach Ablauf der Strafsperre von 5 Minuten wird bei 2 aufeinanderfolgenden falschen Eingaben eines Berechtigungsnachweises eine weitere Strafsperre von 5 Minuten aktiviert. Die Manipulationssperre läuft nicht ab. Dieser Strafsperrenzyklus endet erst dann, wenn das Schloss erfolgreich geöffnet wurde.

Bei einer Tastatur mit Display signalisieren 2 kurze niedrige Signaltöne und 2 kurze rote Blinksignale, die sich alle 10 Sekunden wiederholen, dass die Strafsperre wirksam ist. Die Zeit wird in der Anzeige abwärts gezählt. Während dieser Strafsperre reagiert die Tastatur auf jeden Tastendruck mit 2 kurzen niedrigen Signaltönen und 2 roten Blinksignalen. Wenn die Manipulationssperre abgelaufen ist, blinkt die LED zweimal grün und die Tastatur reagiert mit 2 hohen Signaltönen.

Bei einer Tastatur ohne Display signalisieren 2 kurze niedrige Signaltöne und 2 kurze rote Blinksignale, die sich alle 10 Sekunden wiederholen, dass die Strafsperre wirksam ist. Während der Strafsperre reagiert die Tastatur auf jeden Tastendruck mit einem kurzen niedrigen Signalton. Wenn die Manipulationssperre abgelaufen ist, blinkt die LED zweimal grün und die Tastatur reagiert mit 2 hohen Signaltönen.

**Hinweis:** Wenn während einer Manipulationssperre die Stromversorgung zur Tastatur unterbrochen und wiederhergestellt wird, wird die Strafsperre mit derselben verbleibenden Zeit fortgesetzt.

## **3.13 Schlösser**

Bestimmte Funktionen und Befehle können an der Tastatur ohne die Verwendung von Software ausgeführt werden. Bei Tastaturen ohne Display kann immer nur ein Tresorschloss installiert sein, das heißt, sie unterstützen keine Mehrschlosskonfiguration.

### 3.13.1 Montage eines Schlosses

Die Montage eines Tresorschlosses ist bei einem Einzelschlosssystem ein anderer Prozess als bei einem Mehrschlosssystem. Informationen und die Schritte zum Montieren eines Tresorschlosses in einem System in Einzel- oder Mehrschlosskonfiguration finden Sie im Safe Lock Installation Guide (Montageanleitung für Tresorschloss, Dokument Nr. 7034.1121).

### 3.13.2 Ein Schloss deinstallieren (elektronisch entkoppeln)

#### 3.13.2.1 Ein Schloss deinstallieren – Tastatur mit Display

Führen Sie die folgenden Schritte aus, um an einer Tastatur mit Display ein Tresorschloss zu deinstallieren:

- 1. Geben Sie ID und Code eines berechtigten Benutzers ein.
- 2. Navigieren Sie durch das Hauptmenü und wählen Sie "System" aus.
- 3. Wählen Sie "Locks" im Untermenü aus.
- 4. Wählen Sie "Uninstall" aus.
- 5. Drücken Sie die entsprechende Zifferntaste, um ein Schloss auszuwählen. **Hinweis:** Wenn nur ein einziges Schloss installiert ist, erscheint diese Anzeige nicht.
- 6. Wählen Sie "Yes" oder "No" aus, um zu bestätigen. **Hinweis:** Die Bestätigung ist nur dann erforderlich, wenn das letzte (primäre) Schloss deinstalliert wird.
- 7. In der Anzeige wird "Success Uninstalled" angezeigt und die Tastatur reagiert zum Abschluss mit drei Signaltönen und einer blinkenden grünen LED.

**Hinweis:** Schloss 1 kann erst dann deinstalliert werden, wenn alle anderen Schlösser deinstalliert oder zurückgesetzt wurden.

#### 3.13.2.2 Ein Schloss deinstallieren – Tastatur ohne Display

Führen Sie die folgenden Schritte aus, um an einer Tastatur ohne Display ein Tresorschloss zu deinstallieren:

- 1. Geben Sie mit der Tastatur Folgendes ein: #23 + Master-ID und Code + <Eingabetaste> (←).
- 2. Die Tastatur reagiert zum Abschluss mit drei Signaltönen und einer blinkenden grünen LED.

### 3.13.3 Ein Schloss zurücksetzen

Jedes LA GARD Tresorschloss kann auf die Werkseinstellungen zurückgesetzt werden. Diese Funktion ist insbesondere dann nützlich, wenn ein Teil des gesamten Systems, dessen Modellnummer sich von der vorherigen Version unterscheidet, ausgetauscht werden soll. Zum Zurücksetzen eines Schlosses gibt es zwei Möglichkeiten:

dormakaba USA Inc. Anleitung für Systembenutzer 7040.1121 Rev E2 10/22 | 40

- 1. Master Reset über die Tastatur (Version mit Display und Version ohne Display)
- 2. Mechanisches Zurücksetzen über die Resetbox (Artikel-/Bestellnummer 704065)

Wenn ein Schloss zurückgesetzt wird, geschieht Folgendes:

- Der Master-Code wird auf die Standardeinstellung (1-2-3-4-5-6-7-8) zurückgesetzt.
- Alle Manager und Standardbenutzer werden gelöscht.
- Alle System- und Schlosseinstellungen werden auf ihre Standardeinstellungen zurückgesetzt.
- Alle Schlösser werden deinstalliert. Danach wird ihre Kopplung mit einer Tastatur getrennt.

Zwei Elemente werden nicht gelöscht:

- 1. Prüfungen
- 2. Öffnungszähler

**Hinweis:** Folgen der Rücksetzoperationen über Resetbox oder über Zurücksetzen mit Master-Code:

- a. Die UTC-Zeit im Schloss wird nur dann zurückgesetzt, wenn die Stromversorgung für eine gewisse Zeitspanne unterbrochen war.
- b. Die Tabellen mit den Sommerzeitregeln werden auf ihre Standardeinstellungen zurückgesetzt, bei denen keine Anpassungen für Zeitzonen erfolgen.
- c. Die Zeitzone wird auf GMT festgelegt.
- d. Das Flag zur Berücksichtigung der Sommerzeit ("Observe DST") wird auf "true" festgelegt.

Weitere Informationen finden Sie im Abschnitt [3.17 "Regeln für Datum und Uhrzeit in Schlössern der LA GARD 700er-Serie".](#page-52-0)

#### 3.13.3.1 Master Reset – Tastatur mit Display

Bei dieser Methode muss der Master-Code bekannt sein. In einem Mehrschlosssystem muss Schloss 1 zuletzt zurückgesetzt werden. Führen Sie die folgenden Schritte aus, um an einer Tastatur mit Display ein Master Reset auszuführen:

- 1. Geben Sie die Master-ID und den Master-Code ein.
- 2. Navigieren Sie im Hauptmenü durch die Optionen und wählen Sie "System" aus.
- 3. Wählen Sie "Locks" in den Optionen aus.
- 4. Wählen Sie "Reset" aus.
- 5. Es wird eine Liste aller im System installierten Schlösser angezeigt. Ein X zeigt an, dass kein Schloss installiert ist. Drücken Sie die entsprechende Zifferntaste, um ein Schloss auszuwählen.
- 6. Wenn alle anderen Schlösser zurückgesetzt wurden oder nur (noch) das primäre Schloss installiert ist, wird "Confirm Reset" angezeigt. Wählen Sie "Yes" aus. Wenn das Schloss zurückgesetzt wurde, wird "Success" angezeigt. Nachdem das primäre Schloss zurückgesetzt wurde, wird auch die Tastatur zurückgesetzt. Wenn andere Schlösser zurückgesetzt wurden, kehrt die Tastatur zum Abschnitt "Locks" in der Anzeige zurück.

**Hinweis:** Ein X in der Anzeige der Schlossauswahl zeigt an, dass das Schloss nicht zurückgesetzt werden kann. Möglicherweise ist das Schloss nicht angeschlossen oder nicht installiert oder es ist das primäre Schloss und gleichzeitig das einzige, das zurückgesetzt werden könnte. Wenn das primäre Schloss das einzige installierte Schloss ist, wird statt der Schlossauswahl eine Aufforderung zum Bestätigen des Zurücksetzens angezeigt.

#### 3.13.3.2 Master Reset – Tastatur ohne Display

Führen Sie die folgenden Schritte aus, um an einer Tastatur ohne Display ein Master Reset auszuführen:

1. Geben Sie den folgenden Rautetasten-Befehl ein, um ein Master Reset auszuführen: #25<Master-PIN><Eingabetaste>.

dormakaba USA Inc. Anleitung für Systembenutzer 7040.1121 Rev E2 10/22 | 41

2. Wenn der Master-Code unbekannt ist, dann fahren Sie mit dem nächsten Abschnitt fort, um ein mechanisches Zurücksetzen auszuführen.

#### 3.13.3.3 Mechanisches Zurücksetzen

Ein mechanisches Zurücksetzen kann über die LA GARD Resetbox (Artikel-/Bestellnummer 704065) erfolgen. Weitere Informationen finden Sie im Reset Box User Guide (Benutzerleitfaden für Resetbox, Dokument Nr. 7039.0521). Das mechanische Zurücksetzen wurde nicht gemäß UL geprüft.

Nach dem Zurücksetzen ist es wichtig, dass die Verbindung der Resetbox zum betriebsfähigen Schloss getrennt wird. Wenn die Tresortür bei angeschlossener Resetbox geschlossen wird, lässt sich das Schloss nicht mehr öffnen.

## **3.14 Zeitverzögerung**

Während einer Zeitverzögerung kann das Tresorschloss nicht geöffnet werden. Dies ist erst nach Ablauf der Verzögerungsdauer möglich. Die Dauer der Zeitverzögerung reicht von 00 (deaktiviert) bis 99 Minuten und kann über die Tastatur oder den LA GARD Software-Client festgelegt werden. Wenn die Dauer der Zeitverzögerung abgelaufen ist, beginnt die Dauer des Bestätigungsfensters. Während der Dauer des Bestätigungsfensters kann der Benutzer mit einer erneuten Authentifizierung das Schloss öffnen.

- Die Tastaturen geben kontinuierlich Feedback über die Verzögerungsdauer und das Bestätigungsfenster.
- Während der Dauer der Zeitverzögerung lässt die Tastatur alle 10 Sekunden einmal das Signalton ertönen und eine rote LED aufblinken.
- Während des Bestätigungsfensters lässt die Tastatur alle 10 Sekunden einmal das Signalton ertönen und eine grüne LED aufblinken, um zu signalisieren, dass das Tresorschloss geöffnet werden kann.
- Tastaturen mit Display geben während der Verzögerungsdauer und des Bestätigungsfensters zusätzlich Feedback auf dem Bildschirm.
- Wenn die Zeitverzögerung aktiviert wurde, gibt es zu ihrer Umgehung mehrere Möglichkeiten. Wenn die Zeitverzögerung für ein Schloss aktiviert wurde, löst jede gültige Benutzer-ID mit einem Code den Start der Zeitverzögerung aus, wenn die Absicht darin besteht, das Schloss zu öffnen.

### 3.14.1 Zeitverzögerung aktivieren/deaktivieren

#### 3.14.1.1 Zeitverzögerung aktivieren/deaktivieren – Tastatur mit Display

Führen Sie die folgenden Schritte aus, um an einer Tastatur mit Display die Zeitverzögerung zu aktivieren/deaktivieren:

- 1. Geben Sie ID und Code eines berechtigten Benutzers ein.
- 2. Navigieren Sie durch das Hauptmenü und wählen Sie "System" aus.
- 3. Wählen Sie "Locks" im Untermenü aus.
- 4. Wählen Sie "TimeDelay" aus.
	- a) Wenn dies ein Mehrschlosssystem ist, dann wählen Sie die Nummer des entsprechenden Schlosses auf der Tastatur aus.
- 5. Um die Dauer der Zeitverzögerung zu ändern, gehen Sie wie folgt vor:
	- a) Wählen Sie "ConfigureTimes" aus.
	- b) Wählen Sie "Delay Period" aus.
	- c) Geben Sie auf der Tastatur eine neue Zeitverzögerung (zwischen 00 [deaktiviert] und 99 Minuten) ein. **Hinweis:** Wenn dies eine Mehrschlosskonfiguration ist, dann wiederholen Sie die Schritte 1 bis 4 für jedes Tresorschloss.
	- d) In der Anzeige wird "Success TD Updated" angezeigt und die Tastatur reagiert zum Abschluss mit drei Signaltönen und einer blinkenden grünen LED.
- 6. Um die Dauer des Bestätigungsfensters (des Zeitfensters, in dem das Tresorschloss geöffnet werden kann) zu ändern, gehen Sie wie folgt vor:
	- a) Wählen Sie "TimeDelay" aus.
		- i. Wenn dies ein Mehrschlosssystem ist, dann wählen Sie die Nummer des entsprechenden Schlosses auf der Tastatur aus.
	- b) Wählen Sie "ConfigureTimes" aus.
	- c) Wählen Sie "ConfirmWindow" aus.
	- d) Geben Sie auf der Tastatur eine neue Dauer des Bestätigungsfensters (zwischen 01 und 60 Minuten) ein. **Hinweis:** Wenn dies eine Mehrschlosskonfiguration ist, dann wiederholen Sie die Schritte 5a bis 5d für jedes Tresorschloss.
	- e) In der Anzeige wird "Success TD Updated" angezeigt und die Tastatur reagiert zum Abschluss mit drei Signaltönen und einer blinkenden grünen LED.

#### 3.14.1.2 Zeitverzögerungszählermodus – Tastatur mit Display

Bei Tastaturen mit Display gibt es eine Option zum Konfigurieren der Zeitanzeige für die entsprechende Zeitverzögerungsfunktion. Wählen Sie eine der folgenden Optionen aus:

- 1. Off
- 2. Count Up
- 3. Count Down

Führen Sie die folgenden Schritte aus, um die Optionen festzulegen:

- 1. Geben Sie ID und Code eines berechtigten Benutzers ein.
- 2. Navigieren Sie durch das Hauptmenü und wählen Sie "System" aus.
- 3. Wählen Sie "TD Cnt Mode" im Untermenü aus.
- 4. Wählen Sie "Delay Period" oder "Confirm Window" aus.
- 5. Wählen Sie eine der folgenden Optionen aus und drücken Sie dann die <Eingabetaste> (←):
	- a. "Off"
		- i. Die verbleibende oder abgelaufene Zeit wird nicht angezeigt. Angezeigt wird lediglich die Dauer.
	- b. Count Up
		- i. Der Zähler beginnt bei 00:00 und zählt bis zum Ablauf der Dauer aufwärts.
	- c. Count Down
		- i. Der Zähler beginnt bei der Dauer und zählt bis 00:00 abwärts.
- 6. In der Anzeige wird "Success Mode updated" angezeigt und die Tastatur reagiert zum Abschluss mit drei Signaltönen und einer blinkenden grünen LED.

#### 3.14.1.3 Zeitverzögerung aktivieren/deaktivieren – Tastatur ohne Display

**Hinweis:** Diese Funktion ist bei Tastaturen der Serie 701 nicht verfügbar.

Führen Sie die folgenden Schritte aus, um an einer Tastatur ohne Display die Zeitverzögerung zu aktivieren/deaktivieren sowie die Dauer der Zeitverzögerung und das Bestätigungsfenster festzulegen:

- 1. Geben Sie mit der Tastatur Folgendes ein: #72 + ID und Code des berechtigten Benutzers + Verzögerungsdauer (00 bis 99 Minuten) + Bestätigungsfenster (01 bis 60 Minuten) + <Eingabetaste> (←).
- 2. Die Tastatur reagiert zum Abschluss mit drei Signaltönen und einer blinkenden grünen LED.

### 3.14.2 Ein Schloss während einer Zeitverzögerung öffnen

#### 3.14.2.1 Ein Schloss während einer Zeitverzögerung öffnen – Tastatur mit Display

Führen Sie die folgenden Schritte aus, um an einer Tastatur mit Display ein Tresorschloss während einer Zeitverzögerung zu öffnen:

- 1. Geben Sie mit der Tastatur die Benutzer-ID und den Benutzercode ein.
- 2. Wenn dies ein Mehrschlosssystem ist, dann wählen Sie die Nummer des entsprechenden Schlosses auf der Tastatur aus. Andernfalls fahren Sie mit dem nächsten Schritt fort.
- 3. In der Anzeige wird "Lock # Start Delay" mit einem Zähler-Feedback angezeigt. Die Art des Feedbacks hängt von der Einstellung für das Zähler-Feedback ab (entweder wird die Zeit abwärts oder aufwärts gezählt oder es wird nur die verbleibende Zeit angezeigt). Um den Status der Zeitverzögerung zu prüfen, muss eine Taste gedrückt werden. Wenn eine Taste auf einer Tastatur mit Display gedrückt wird, wird das "dringendste" Schloss angezeigt.
	- a) Dringendstes Schloss: In einem Einzelschlosssystem gilt der Status der Zeitverzögerung für ein einziges Schloss. In einem Mehrschlosssystem wird i) für das Schloss mit der geringsten verbleibenden Zeitspanne im Bestätigungsfenster der Status angegeben oder ii) wenn kein Schloss im Bestätigungsfenster ist, wird das Schloss mit der geringsten verbleibenden Zeitspanne im Verzögerungsfenster angezeigt.
- 4. Wenn die Dauer der Zeitverzögerung abgelaufen ist, wird "Lock # status Confirm" angezeigt.
- 5. Wenn ein Schloss im Bestätigungsfenster ist, kann es geöffnet werden. Drücken Sie eine Taste, um den Status der Zeitverzögerung zu verlassen.
- 6. Geben Sie die Benutzer-ID und den Benutzercode ein.
- 7. Wählen Sie "Open Lock" im Untermenü aus.
	- a) Wenn dies ein Mehrschlosssystem ist, dann wählen Sie die Nummer des entsprechenden Schlosses auf der Tastatur aus. Wenn für das ausgewählte Schloss die Zeitverzögerung aktiviert wurde und i) es noch nicht in der Zeitverzögerung ist, wird die Zeitverzögerung für das Schloss gestartet. ii) Wenn es bereits in der Zeitverzögerung und im Bestätigungsfenster ist, wird das Schloss geöffnet.
- 8. Das Schloss wird geöffnet und in der Anzeige wird "Lock Open" angezeigt. Nach einigen Sekunden wird das Schloss geschlossen.

#### 3.14.2.2 Ein Schloss während einer Zeitverzögerung öffnen – Tastatur ohne Display

**Hinweis:** Diese Funktion ist bei Tastaturen der Serie 701 nicht verfügbar.

Führen Sie die folgenden Schritte aus, um an einer Tastatur ohne Display ein Tresorschloss während einer Zeitverzögerung zu öffnen:

- 1. Geben Sie mit der Tastatur die Benutzer-ID und dann den Benutzercode ein.
- 2. Während der Dauer der Zeitverzögerung lässt die Tastatur alle 10 Sekunden einmal das Signalton ertönen und eine rote LED aufblinken.
- 3. Während des Bestätigungsfensters lässt die Tastatur alle 10 Sekunden einmal das Signalton ertönen und eine grüne LED aufblinken, um zu signalisieren, dass das Tresorschloss geöffnet werden kann.
- 4. Geben Sie die Benutzer-ID und den Benutzercode ein.
- 5. Das Schloss wird geöffnet. Nach einigen Sekunden wird das Schloss geschlossen.

### 3.14.3 Eine Zeitverzögerung abbrechen

Eine Zeitverzögerung kann bei Bedarf abgebrochen werden. Beim Abbrechen einer Zeitverzögerung sind einige Punkte zu berücksichtigen:

• Die Öffnungsaktivität wird abgebrochen.

- Die Dauer der Zeitverzögerung endet, ohne dass eine Bestätigungsdauer beginnt.
- Das Schloss kann nicht geöffnet werden.
- Mit einer erneuten Authentifizierung beginnt eine neue Dauer der Zeitverzögerung.

#### 3.14.3.1 Eine Zeitverzögerung abbrechen – Tastatur mit Display

Führen Sie die folgenden Schritte aus, um an einer Tastatur mit Display eine Zeitverzögerung abzubrechen:

- 1. Wenn bei einem Tresorschloss gerade eine Zeitverzögerung aktiv ist, dann drücken Sie die <Eingabetaste> (←) auf der Tastatur.
- 2. Geben Sie eine gültige Benutzer-ID und einen gültigen Benutzercode ein.
- 3. Wählen Sie "Cancel TD" im Untermenü aus.
	- a) Wenn dies ein Mehrschlosssystem ist, dann wählen Sie die Nummer des entsprechenden Schlosses auf der Tastatur aus.
- 4. In der Anzeige wird "Lock Dly Cancelled" angezeigt und die Tastatur reagiert mit drei Signaltönen und einer blinkenden grünen LED.

#### 3.14.3.2 Eine Zeitverzögerung abbrechen – Tastatur ohne Display

**Hinweis:** Diese Funktion ist bei Tastaturen der Serie 701 nicht verfügbar.

Führen Sie die folgenden Schritte aus, um an einer Tastatur ohne Display eine Zeitverzögerung abzubrechen:

- 1. Wenn bei einem Tresorschloss gerade eine Zeitverzögerung aktiv ist, dann geben Sie mit der Tastatur Folgendes ein: #74 + Benutzer-ID und Code des berechtigten Benutzers + <Eingabetaste> (←).
- 2. Die Tastatur reagiert zum Abschluss mit drei Signaltönen und einer blinkenden grünen LED.

### 3.14.4 Umgehung der Zeitverzögerung zulassen

Eine Umgehung der Zeitverzögerung durch einen Benutzer ist nur dann möglich, wenn das Schloss laut Konfiguration die Umgehung der Zeitverzögerung zulässt. Die Dauer der Zeitverzögerung und die Dauer des Bestätigungsfensters müssen festgelegt sein.

Zur Umgehung der Zeitverzögerung gibt es zwei Möglichkeiten:

- 1. Der Benutzer muss die Berechtigung zur Umgehung der Zeitverzögerung mit Code besitzen.
- 2. Der Benutzer muss die Berechtigung zur Umgehung der Zeitverzögerung mit Batch besitzen.

Informationen zum Vergeben der Berechtigungen zur Umgehung der Zeitverzögerung an Benutzer finden Sie i[m Abschnitt 3.4.3](#page-28-0)  ["Zuweisen von Benutzer-IDs und Benutzerberechtigungen"](#page-28-0) und im [Abschnitt 3.4.4 "Benutzer bearbeiten".](#page-30-0)

#### 3.14.4.1 Umgehung der Zeitverzögerung zulassen – Tastatur mit Display

Führen Sie die folgenden Schritte aus, um an einer Tastatur mit Display für ein Tresorschloss die Umgehung der Zeitverzögerung zuzulassen:

- 1. Geben Sie ID und Code eines berechtigten Benutzers ein.
- 2. Navigieren Sie durch das Hauptmenü und wählen Sie "System" aus.
- 3. Wählen Sie "Locks" im Untermenü aus.
- 4. Wählen Sie "TimeDelay" im Menü "Locks" aus.
- 5. Wählen Sie "ChangeOveride" aus.
	- a. Wenn dies ein Mehrschlosssystem ist, dann wählen Sie die Nummer des entsprechenden Schlosses auf der Tastatur aus.
- 6. In der Anzeige wird "Allow Ovride?" angezeigt. Wählen Sie "Yes" oder "No" aus.

dormakaba USA Inc. Anleitung für Systembenutzer 7040.1121 Rev E2 10/22 | 45

7. In der Anzeige wird "Success OvrRde update" angezeigt und die Tastatur reagiert zum Abschluss mit drei Signaltönen und einer blinkenden grünen LED.

#### 3.14.4.2 Umgehung der Zeitverzögerung zulassen – Tastatur ohne Display

**Hinweis:** Diese Funktion ist bei Tastaturen der Serie 701 nicht verfügbar.

Führen Sie die folgenden Schritte aus, um an einer Tastatur ohne Display für ein Tresorschloss die Umgehung der Zeitverzögerung zuzulassen:

- 1. Geben Sie mit der Tastatur Folgendes ein: #73 + Master-ID und Code + Zulässig (1) oder Nicht zulässig (2) + <Eingabetaste>  $(\leftarrow)$ .
- 2. Die Tastatur reagiert zum Abschluss mit drei Signaltönen und einer blinkenden grünen LED.

### 3.14.5 Mit Umgehung mit Code ein Schloss während einer Zeitverzögerung öffnen

#### 3.14.5.1 Mit Umgehung mit Code ein Schloss während einer Zeitverzögerung öffnen – Tastatur mit Display

Führen Sie die folgenden Schritte aus, um an einer Tastatur mit Display mit Umgehung ein Schloss während einer Zeitverzögerung zu öffnen:

- 1. Geben Sie mit der Tastatur die Benutzer-ID und den Benutzercode ein.
- 2. Wenn dies ein Mehrschlosssystem ist, dann wählen Sie die Nummer des entsprechenden Schlosses auf der Tastatur aus. Andernfalls fahren Sie mit dem nächsten Schritt fort.
- 3. In der Anzeige wird "Lock ,N' Start Delay" angezeigt, wobei ,N' die Schlossnummer ist. In der Anzeige wird dann ein Zähler-Feedback angezeigt.
- 4. Es gibt kein kontinuierliches Feedback. Um den Status der Zeitverzögerung zu prüfen, muss eine Taste gedrückt werden. Wenn eine Taste gedrückt wird, wird auf der Tastatur das Feedback für das "dringendste" Schloss angezeigt.
- 5. Drücken Sie eine Taste, um die Anzeige des Status der Zeitverzögerung zu verlassen.
- 6. Geben Sie die Benutzer-ID und den Benutzercode ein.
- 7. Wählen Sie "Open Lock" im Menü "Time Delay" aus.
	- a. Wenn dies ein Mehrschlosssystem ist, dann wählen Sie die Nummer des entsprechenden Schlosses auf der Tastatur aus.
	- b. Wenn für das ausgewählte Schloss die Zeitverzögerung und die Umgehung der Zeitverzögerung aktiviert wurde und der Benutzer die Berechtigung zur Umgehung der Zeitverzögerung mit Code für das Schloss besitzt, wird das Schloss geöffnet.

#### 3.14.5.2 Mit Umgehung mit Code ein Schloss während einer Zeitverzögerung öffnen – Tastatur ohne Display

Führen Sie die folgenden Schritte aus, um an einer Tastatur ohne Display mit Umgehung mit Code ein Schloss während einer Zeitverzögerung zu öffnen:

- 1. Geben Sie mit der Tastatur die Benutzer-ID und den Benutzercode ein.
- 2. Wenn für das Schloss die Umgehung der Zeitverzögerung aktiviert wurde und der Benutzer die Berechtigung zur Umgehung der Zeitverzögerung mit Code besitzt, wird das Schloss geöffnet.

## 3.14.6 Mit Umgehung mit BATCH ein Schloss während einer Zeitverzögerung öffnen

Diese Funktion ist nur beim Modell 705 verfügbar. Nachdem ein Benutzer einen gültigen Berechtigungsnachweis eingegeben hat, während die Zeitverzögerung aktiv ist, wird das Menü "Time Delay" angezeigt. Das Menü "Time Delay" enthält eine Liste mit Optionen, die vom Benutzertyp und von den Hardwareoptionen abhängen.

Das Menü kann die folgenden Optionen enthalten:

- Einzelschlosssystem
	- o "Status"
		- Meldet die verbleibende Zeit in der Verzögerungsdauer oder im Bestätigungsfenster (das Bestätigungsfenster wird für einen gültigen Benutzer ohne Berechtigung zum Öffnen angezeigt, z. B. Master- oder Audit-Benutzer)
	- o "Cancel"
		- Bricht die Zeitverzögerung für das Schloss ab
	- o "FOB Override"
		- Nur dann verfügbar, wenn dies eine Tastatur mit BLE-Option ist UND der Benutzer, der auf das Menü "Time Delay" zugreift, die Berechtigung zum Öffnen besitzt
		- Fordert den Benutzer zum Einsatz des Batch zur Umgehung der Zeitverzögerung auf. Wenn der Batch zur Umgehung der Zeitverzögerung berechtigt ist, wird das Schloss geöffnet.
	- o "Notes"
		- Wenn das Schloss im Bestätigungsfenster ist und der Benutzer zum Öffnen des Schlosses berechtigt ist, wird das Schloss geöffnet. Andernfalls wird das Menü angezeigt (Beispiel: Ein Audit-Benutzer).
		- Wenn der Benutzer zum Öffnen des Schlosses und zur Umgehung der Zeitverzögerung berechtigt ist, wird das Schloss nach der Eingabe des Berechtigungsnachweises während der Verzögerungsdauer geöffnet.
- Mehrschlosssystem

o "Status"

- Zeigt eine Liste mit der Angabe des Status für jedes installierte Schloss an. Mit Aufwärtspfeil und Abwärtspfeil kann durch diese Liste navigiert werden. Als Status werden die folgenden Angaben gemeldet:
	- "Dly Disable"
	- "Dly Inactive"
		- o Die Zeitverzögerung ist aktiviert, das Schloss ist aber weder in der Verzögerungsdauer noch im Bestätigungsfenster.
	- "Delay: mm:ss"
		- o Das Schloss ist in der Verzögerungsdauer. Mit dem für die Verzögerungsdauer zugewiesenen Zähler-Feedback-Modus wird die Zeit in Minuten und Sekunden angezeigt.
	- "Open: mm:ss"
		- o Das Schloss ist im Bestätigungsfenster. Mit dem für die Verzögerungsdauer zugewiesenen Zähler-Feedback-Modus wird die Zeit in Minuten und Sekunden angezeigt.
- o "Open Lock"
	- Dem Master-Benutzer wird diese Option nicht angezeigt.
	- Der Benutzer wird aufgefordert, ein Schloss auszuwählen. In der Anzeige der Auswahl werden nur die Schlösser angezeigt, die der Benutzer öffnen darf.
		- Für das ausgewählte Schloss wurde die Zeitverzögerung deaktiviert:
			- o Das Schloss wird geöffnet.
		- Für das ausgewählte Schloss wurde die Zeitverzögerung aktiviert, sie ist aber inaktiv:
			- o Wenn das Schloss die Umgehung der Zeitverzögerung zulässt und der Benutzer die Berechtigung zur Umgehung besitzt, wird das Schloss geöffnet.
- o Für das ausgewählte Schloss wird die Zeitverzögerung gestartet.
- Das ausgewählte Schloss ist in der Verzögerungsdauer:
	- o Wenn der Benutzer die Berechtigung zur Umgehung besitzt, wird das Schloss geöffnet.
	- o Wenn der Benutzer die Berechtigung zur Umgehung nicht besitzt, wird das Schloss nicht geöffnet und bleibt in der Verzögerungsdauer. In diesem Fall kehrt die Tastatur zur Anzeige "Wake-Up" im Menü "Time Delay" zurück.
- Das ausgewählte Schloss ist im Bestätigungsfenster:
	- o Das Schloss wird geöffnet.
- o "Cancel TD"
	- Der Benutzer wird aufgefordert, das Schloss auszuwählen, für das die Zeitverzögerung abgebrochen werden soll. Ausgewählt werden können nur Schlösser mit aktiver Zeitverzögerung. Für das ausgewählte Schloss wird die Zeitverzögerung abgebrochen. Die Tastatur kehrt zum Menü "Time Delay" zurück.
- o "FOB Override"
	- Nur dann verfügbar, wenn dies eine Tastatur mit BLE-Option ist UND der Benutzer, der auf das Menü "Time Delay" zugreift, die Berechtigung zum Öffnen besitzt
	- Der Benutzer wird aufgefordert, ein Schloss auszuwählen. Angezeigt werden nur die Schlösser:
		- Für die der Benutzer, der auf das Menü "Time Delay" zugegriffen hat, die Berechtigung zum Öffnen besitzt, UND bei denen die Zeitverzögerung aktiv ist UND die die Umgehung der Zeitverzögerung zulassen.
	- Fordert den Benutzer zum Einsatz des Batch zur Umgehung der Zeitverzögerung auf
		- Wenn der Batch zur Umgehung der Zeitverzögerung berechtigt ist, wird das Schloss geöffnet.

Hinweis: Beim Zugriff auf das Menü "Time Delay" gelten bestimmte Regeln für die Anzahl und die Typen der Benutzer und Berechtigungsnachweise.

## **3.15 Automatisches Öffnen**

Die Funktion "Automatisches Öffnen" ermöglicht dem Benutzer, mit nur einem Öffnungsbefehl zwei Schlösser nacheinander zu öffnen. Ein berechtigter Benutzer kann eine Öffnungsautomatiksequenz konfigurieren, die darin besteht, Schloss 1 des Mehrschlosssystems (Primäres Schloss) zu öffnen, eine definierte Wartezeit (Nachlaufzeit) verstreichen zu lassen und erst dann ein weiteres Schloss im Mehrschlosssystem (Zielschloss) zu öffnen.

Eine typische Anwendung für diese Funktion wäre eine Situation, in der der Zugang zu einem Raum mit sowohl einem Außenbereich als auch einem Innenbereich geregelt werden muss und der Zugang zu jedem Bereich durch eine Tür mit einem installierten Schloss eingeschränkt wird. Diese Schlösser werden als Teil eines Mehrschlosssystems installiert. Wenn die Innentür als Zielschloss und die Außentür als Schloss 1 des Mehrschlosssystems (Primäres Schloss) festgelegt wurde, dann könnte ein berechtigter Benutzer den Zutritt zum Außenbereich erhalten, sich zum Innenbereich bewegen und erst dann den Zutritt zum Innenbereich erhalten.

Die Öffnungsautomatiksequenz wird unter den folgenden Bedingungen aktiviert:

- Die Öffnungsautomatiksequenz für diese Schlösser wurde durch einen berechtigten Benutzer konfiguriert.
- <span id="page-48-0"></span>• Der Benutzer, der einen erfolgreichen Befehl zum Öffnen eines Schlosses initiiert, besitzt die Berechtigungen zum Öffnen des Zielschlosses.

**Hinweis:** Wenn ein Benutzer die Berechtigung zum Öffnen eines Schlosses, das als Teil einer Öffnungsautomatiksequenz definiert wurde, erhalten hat, dann erhält er automatisch die Berechtigung zum Öffnen von Schloss 1 als Teil der Sequenz. Wenn er die spezielle Berechtigung zum Öffnen von Schloss 1 nicht erhalten hat, dann kann er Schloss 1 ausschließlich als Teil einer Öffnungsautomatiksequenz öffnen, ansonsten jedoch nicht.

### 3.15.1 Aspekte der Funktion "Automatisches Öffnen"

Vor der Implementierung der Funktion "Automatisches Öffnen" sollten einige besondere Aspekte berücksichtigt werden:

Konfiguration der Funktion "Automatisches Öffnen":

- Kann nur durch Master- und Manager-Benutzer festgelegt werden
- Kann an der Tastatur oder über Software festgelegt werden
- Kann erst festgelegt werden, nachdem die Schlösser installiert (elektronisch gekoppelt) wurden

Nachlaufzeit in der Funktion "Automatisches Öffnen":

- Eine Nachlaufzeit wird für jedes Schloss definiert.
- Standardmäßig wird jedes Schloss in einem Mehrschlosssystem auf eine Nachlaufzeit von 0 eingestellt. Dieser Wert 0 zeigt an, dass dieses Schloss nicht Teil einer Öffnungsautomatiksequenz ist.
- Die Nachlaufzeit kann auf 0 bis 60 Sekunden festgelegt werden.
- Während der Öffnungsautomatiksequenz beginnt die Nachlaufzeit bei der vollständigen Entriegelung von Schloss 1.

Berechtigungen zum Öffnen:

• Wenn ein Benutzer die Berechtigung zum Öffnen eines Schlosses, das als Zielschloss in einer Öffnungsautomatiksequenz definiert wurde, erhalten hat, dann erhält er automatisch die Berechtigung zum Öffnen von Schloss 1 als Teil der Sequenz. Wenn er die spezielle Berechtigung zum Öffnen von Schloss 1 nicht erhalten hat, dann kann er Schloss 1 ausschließlich als Teil einer Öffnungsautomatiksequenz öffnen, ansonsten jedoch nicht.

#### 3.15.1.1 Interaktionen der Funktion "Automatisches Öffnen" mit anderen Funktionen

Vor dem Konfigurieren der Funktion "Automatisches Öffnen" muss berücksichtigt werden, wie diese Funktion mit den folgenden anderen Systemfunktionen interagiert:

#### <span id="page-49-0"></span>**Verzögerung**

- Wenn Schloss 1 mit Zeitverzögerung konfiguriert wurde, dann wird diese Einstellung ignoriert, wenn das Schloss als Teil einer Öffnungsautomatiksequenz verwendet wird.
- Wenn ein Zielschloss für die Verwendung der Zeitverzögerung konfiguriert wurde, dann wird die Funktion "Zeitverzögerung" berücksichtigt, wenn an diesem Schloss ein Öffnungsversuch unternommen wird. Die Öffnungsautomatiksequenz läuft erst dann ab, wenn die Bedingungen der Einstellungen für die Zeitverzögerung des Zielschlosses erfüllt sind.
- Das Öffnen von Schloss 1 hat keine Auswirkung auf die Zeitverzögerung anderer Schlösser. Dies gilt unabhängig davon, ob diese Schlösser Teil einer Öffnungsautomatiksequenz sind oder nicht.
- Wenn Schloss 1 mit Zeitverzögerung konfiguriert wurde und während einer aktiven Verzögerungsdauer für Schloss 1 eine Öffnungsautomatiksequenz gestartet wurde, dann wird die Zeitverzögerung abgebrochen. Danach beginnt die Öffnungsautomatiksequenz.

#### **Zeitplan für Zeitsperren**

- Bei einer Öffnungsautomatiksequenz werden nur die Zeitpläne für die Zielschlösser berücksichtigt. Der Zeitplan für Schloss 1 wird während einer Öffnungsautomatiksequenz ignoriert. Wenn Schloss 1 normal geöffnet wird, wird der Zeitplan für Schloss 1 berücksichtigt.
- Wenn das Zielschloss mit Zeitverzögerung und einem Zeitplan für Zeitsperren konfiguriert wurde, dann wird der Zeitplan für Zeitsperren berücksichtigt, wenn das Bestätigungsfenster zur Zeitverzögerung geöffnet wird.

#### **Fernsperre**

- Die Funktion "Fernsperre" über das externe Signal wird, wenn sie aktiviert und signalisiert wurde, nur zu Beginn einer Authentifizierung für die gesamte Öffnungsautomatiksequenz geprüft.
- Wenn der Zugang aktuell durch diese Funktion deaktiviert ist, wird kein Schloss geöffnet.

#### 3.15.1.2 Feedback der Funktion "Automatisches Öffnen"

Wenn ein Benutzer versucht, ein Zielschloss zu öffnen, wird die Öffnungsautomatiksequenz initiiert. Nachfolgend wird das Verhalten in dieser Sequenz beschrieben:

- 1. Die Öffnungsautomatiksequenz beginnt, nachdem der Benutzer das Zielschloss ausgewählt hat und einen erfolgreichen Befehl zum Öffnen eines Schlosses ausführt:
	- Schloss: Schloss 1 wird geöffnet.
	- Display: "Lock 1 Open"
	- Tastatur: 3 Blinksignale der grünen LED und 3 hohe Signaltöne (bei aktiviertem Summer). Jeder Tastendruck wird ohne weitere Reaktion mit einem entsprechenden Blinksignal der roten LED und Signalton des Summers beantwortet.
- 2. Nach etwa 3 Sekunden:
	- Schloss: Schloss 1 wird geschlossen.
	- Display: Uhrzeit und Datum, danach "In Auto Open Sequence"
	- Tastatur: Jeder Tastendruck wird ohne weitere Reaktion mit einem entsprechenden Blinksignal der roten LED und Signalton des Summers beantwortet.
- 3. Nach maximal 2 Sekunden:
	- Schloss: Alle Schlösser sind geschlossen.
	- Display: "In Auto Open Sequence"
	- Tastatur: Jeder Tastendruck wird ohne weitere Reaktion mit einem entsprechenden Blinksignal der roten LED und Signalton des Summers beantwortet.
- 4. Nach maximal 5 Sekunden:
	- Schloss: Alle Schlösser sind geschlossen.
	- Display: Leerer Bildschirm bis zur Betätigung einer Taste, dann "In Auto Open Sequence"
	- Tastatur: Die Tastatur wechselt in den Stand-by-Modus. Jeder Tastendruck wird ohne weitere Reaktion mit einem entsprechenden Blinksignal der roten LED und Signalton des Summers beantwortet.
- 5. Am Ende der Nachlaufzeit:
	- Schloss: Das Zielschloss wird geöffnet.
	- Display: "Lock X Open", wobei X das Zielschloss ist, das geöffnet wird.
	- Tastatur: 3 Blinksignale der grünen LED und 3 hohe Signaltöne (bei aktiviertem Summer). Jeder Tastendruck wird ohne weitere Reaktion mit einem entsprechenden Blinksignal der roten LED und Signalton des Summers beantwortet.
- 6. Nach etwa 3 Sekunden:
	- Schloss: Das Zielschloss wird geschlossen.
	- Display: Uhrzeit und Datum
	- Tastatur: Normalbetrieb
- 7. Die Öffnungsautomatiksequenz endet.

#### 3.15.1.3 Feedback der Funktion "Automatisches Öffnen" bei niedrigem oder kritischem Batteriestand

Bei niedrigem oder kritischem Batteriestand zeigen sich im Verhalten der Funktion "Automatisches Öffnen" gegenüber der Beschreibung im vorherigen Abschnitt die folgenden Unterschiede:

#### **Niedriger Batteriestand**

- Bei dieser Meldung durch das Schloss bei seiner Aktivierung ist ein Tastendruck erforderlich, um mit der Anmeldung fortzufahren.
- Vor dem Öffnen des Zielschlosses wird kurz die Warnung bei niedrigem Batteriestand angezeigt und durch LED-Blinksignale und Signaltöne (bei aktiviertem Summer) begleitet.

#### **Kritischer Batteriestand**

- Bei dieser Meldung durch das Schloss bei seiner Aktivierung sind erst nach einem Batteriewechsel weitere Aktionen möglich.
- Wenn nach dem Öffnen von Schloss 1 ein kritischer Batteriestand erkannt wurde, wird dies gemeldet, wenn die Tastatur aktiviert wird, um das Zielschloss zu öffnen. Das Zielschloss wird nicht geöffnet und die Öffnungsautomatiksequenz wird abgebrochen. Weitere Aktionen sind erst nach einem Batteriewechsel möglich.

## 3.15.2 Funktion "Automatisches Öffnen" konfigurieren – Tastatur mit **Display**

Hinweis: Lesen Sie vor dem Konfigurieren der Funktion "Automatisches Öffnen" die Abschnitte 3.15.1 "Aspekte der Funktion ['Automatisches Öffnen'"](#page-48-0) un[d 3.15.1.1 "Interaktionen der Funktion 'Automatisches Öffnen' mit anderen Funktionen".](#page-49-0)

Stellen Sie vor dem Konfigurieren der Funktion "Automatisches Öffnen" sicher, dass das Zielschloss installiert ist.

Führen Sie die folgenden Schritte aus, um an einer Tastatur mit Display ein Mehrschlosssystem für die Funktion "Automatisches Öffnen" zu konfigurieren:

- 1. Geben Sie ID und Code eines berechtigten Benutzers ein.
- 2. Navigieren Sie durch das Hauptmenü und wählen Sie "System" aus.
- 3. Wählen Sie "Locks" im Untermenü aus.
- 4. Wählen Sie "Auto Open" im Untermenü aus.
- 5. Wenn mehr als zwei Schlösser installiert sind, werden Sie aufgefordert, ein Schloss auszuwählen. Um ein Zielschloss für die Funktion "Automatisches Öffnen" auszuwählen, geben Sie auf der Tastatur die entsprechende Nummer ein. **Hinweis:** Schloss 1 kann nicht als Zielschloss ausgewählt werden.
- 6. Auf dem Display wird die Nachlaufzeit, die aktuell für das Zielschloss eingestellt ist, angezeigt. Geben Sie auf der Tastatur eine neue Nachlaufzeit (0 bis 60 Sekunden) ein. Der Wert 0 zeigt an, dass dieses Schloss nicht Teil einer Öffnungsautomatiksequenz ist.
- 7. Auf dem Display wird "Success Lag time Set" angezeigt. Die Tastatur reagiert mit drei Signaltönen und einer blinkenden grünen LED.
- <span id="page-51-0"></span>8. Wiederholen Sie die Schritte 3 bis 6 für alle weiteren Zielschlösser und Öffnungsautomatiksequenzen.

## **3.16 Zeitpläne für Zeitsperren zuweisen (nur Modelle 704 und 705)**

In diesem Abschnitt wird beschrieben, wie mit der Tastatur vorab geladene Zeitpläne zugewiesen und vorab geladene Feiertage angezeigt werden. Zeitpläne und Feiertage werden über LA GARD Software und eine PC-Verbindung konfiguriert und vorab in das Schloss geladen. Weitere Informationen finden Sie im Abschnitt 5.5 "Mit LA GARD Software Zeitpläne für Zeitsperren hinzufügen [\(nur Modelle 704 und 705\)".](#page-59-0)

- Änderungen an den Zeitsperreinstellungen über die Software und/oder die Tastatur sind während einer Zeitsperre nur eingeschränkt möglich. Nur der Master-Benutzer kann während einer geplanten Zeitsperre oder an Feiertagen Änderungen vornehmen.
- Mit der Funktion "Zeitsperre" kann der Zugang zu einem Tresor an einem Feiertag für den ganzen Tag (von Mitternacht bis Mitternacht) eingeschränkt werden.

**Hinweis:** Wenn nach einem längeren Stromausfall Uhrzeit und Datum nicht eingestellt sind, dann können Zeitpläne für Zugangszeitsperren nicht umgesetzt werden, was dazu führen kann, dass das Schloss nicht geöffnet werden kann, solange Uhrzeit und Datum nicht eingestellt sind. Bevor Sie Zeitpläne für Zeitsperren einrichten, lesen Sie sich die Informationen im Abschnit[t 3.17](#page-52-0)  ["Regeln für Datum und Uhrzeit in Schlössern der LA GARD 700er-Serie"](#page-52-0) durch.

Führen Sie die folgenden Schritte aus, um Zugangszeitpläne oder Feiertage zuzuweisen oder anzuzeigen:

- 1. Geben Sie ID und Code eines berechtigten Benutzers ein.
- 2. Navigieren Sie durch das Hauptmenü und wählen Sie "Time Lock" aus.

dormakaba USA Inc. Anleitung für Systembenutzer 7040.1121 Rev E2 10/22 | 51

- 3. Sie können einen Zugang zuweisen, einen Zugang anzeigen oder Feiertage anzeigen, indem Sie wie folgt vorgehen:
	- Zugang zuweisen:
		- a. Wählen Sie "Assign Access" aus.
		- b. Wenn dies ein Mehrschlosssystem ist, dann wählen Sie das Schloss aus, indem Sie die entsprechende Zahl auf dem Ziffernblock drücken. Andernfalls fahren Sie mit dem nächsten Schritt fort.
		- c. Wählen Sie "24/7 Access" oder einen vorab geladenen Zeitplan aus.
	- Zugang anzeigen:
		- a. Wählen Sie "View Access 1" oder "View Access 2" aus.
		- b. Navigieren Sie mit den Pfeiltasten durch die Informationen in der Anzeige.
	- Feiertage anzeigen:
		- a. Wählen Sie "View Holiday" aus.
		- b. Navigieren Sie mit den Pfeiltasten durch die Informationen in der Anzeige.

## <span id="page-52-0"></span>**3.17 Regeln für Datum und Uhrzeit in Schlössern der LA GARD 700er-Serie**

Um die verschiedenen zeitbasierten Funktionen in Ihrem System effektiv nutzen zu können, sollten Sie genau wissen, wie Datum und Uhrzeit in den Schlössern der LA GARD 700er-Serie gespeichert und verwaltet werden.

Für die Schlösser der LA GARD 700er-Serie gelten die folgenden Regeln:

- Damit die Systemzeit in den Prüfprotokollen ordnungsgemäß angezeigt wird, müssen bei allen Modellen (außer 701) die Informationen zur Sommerzeit über PC und Software an das System gesendet werden.
	- a. Beim Modell 701 ist die Pflege der Zeiteinstellung irrelevant, da es dort keine Prüfprotokolle gibt.
	- b. Prüfprotokolle werden ungeachtet der aufgezeichneten Zeit immer in chronologischer Reihenfolge angezeigt.
- Die Auswahl der Zeitzone ist Teil der Generierung der Sommerzeittabelle, die durch das Schlosssystem verwendet wird. Wenn in der SW eine neue Zeitzone festgelegt wurde, müssen neue Sommerzeittabellen mit den aktuellen Regeln in dieser Zeitzone gesendet werden.
- Wenn die Einstellung zur Berücksichtigung der Sommerzeit ("Observe DST") im Schlosssystem deaktiviert ist, dann passt das Schlosssystem die lokale Zeit nicht basierend auf vordefinierten Perioden und Regeln für die Sommerzeit an. Trotzdem wird die Zeitzonenverschiebung verwendet, um aus UTC die lokale Zeit zu berechnen oder die lokale Zeit in UTC zu konvertieren.
- Die Werkseinstellung im Schlosssystem ist eine Darstellung der lokalen Zeit, bei der ungeachtet der Einstellung zur Berücksichtigung der Sommerzeit ("Observe DST") die Sommerzeit nicht berücksichtigt wird.
- Wenn ein Schlosssystem nicht mit Uhrzeit/Datum aktualisiert wird, wird die Zeitzone GMT (UTC +0) ohne Anpassung an die Sommerzeit für diese GMT-Zeitzone verwendet.
	- a. Wenn ein Benutzer die Einstellung von Uhrzeit/Datum über die Tastatur aktualisiert, bevor sie vom PC aktualisiert wird, wird der eingegebenen lokalen Zeit die Zeitzone GMT zugewiesen. Wenn sich der Benutzer nicht in der Zeitzone GMT befindet, wird wahrscheinlich die Zeit falsch eingestellt.
- Die lokale Zeit wird wie folgt dargestellt:
	- a. UTC-Zeit, die im Schlosssystem gespeichert ist.
	- b. Anpassung durch Auswahl der Zeitzone über eine vorherige PC-Kommunikation.
	- c. Anpassung durch Sommerzeittabellen, wenn die Sommerzeit berücksichtigt wird. Sommerzeittabellen sind die amtlichen Zeitzonenregeln, anhand derer vor Ort die Zeiteinstellung für bestimmte Zeitperioden des Jahres geändert werden kann.
- Die Schlösser können Änderungen über die Tastatur akzeptieren:
	- a. Die lokale Zeit kann basierend auf Regeln im System eingegeben werden und in UTC konvertiert und als UTC gespeichert werden.
- b. Zeitzoneneinstellung und Sommerzeittabellen können nicht über die Tastatur geändert werden. Diese Einstellungen müssen vom PC/von der SW gesendet werden.
- c. Bei den Modellen 702D und 703–705 kann die Einstellung zur Berücksichtigung der Sommerzeit ("Observe DST") geändert werden.
- Die Prüfprotokolle werden in der UTC-Zeit aufgezeichnet, die im Schlosssystem gilt.
- In der PC-Software werden die Prüfprotokolle basierend auf den Sommerzeitregeln für die Zeitzone, die im Fenster für Prüfberichte ausgewählt wurde, dargestellt. Bei dieser Darstellung sind die Sommerzeitregeln immer wirksam.
- Wenn nach einem längeren Stromausfall Uhrzeit und Datum nicht eingestellt sind, dann muss der Benutzer über die Tastatur oder die SW die Einstellung von Uhrzeit und Datum korrigieren.
- Wenn nach einem längeren Stromausfall die Zeit nicht eingestellt ist, dann muss über die Tastatur oder die SW die Einstellung von Uhrzeit und Datum korrigiert werden. Beim Einschalten wird im Schlosssystem die RTC-Zeit auf Jan 2, 2000, 00:00:00 GMT eingestellt. Die lokale Zeitreferenz wird durch Sommerzeiteinstellungen im Schloss angepasst.
- Folgen der Rücksetzoperationen über Resetbox oder über Zurücksetzen mit Master-Code:
	- a. Die UTC-Zeit im Schloss wird nur dann zurückgesetzt, wenn die Stromversorgung für eine gewisse Zeitspanne unterbrochen war.
	- b. Die Tabellen mit den Sommerzeitregeln werden auf ihre Standardeinstellungen zurückgesetzt, bei denen keine Anpassungen für Zeitzonen erfolgen.
	- c. Die Zeitzone wird auf GMT festgelegt.
	- d. Das Flag zur Berücksichtigung der Sommerzeit ("Observe DST") wird auf "true" festgelegt.
- Nach einer amtlich verfügten Änderung der Sommerzeitregeln, die den Standort des Schlosssystems betreffen, muss über die SW die lokale Einstellung von Uhrzeit/Datum entsprechend aktualisiert werden.
- Wenn nach einem längeren Stromausfall Uhrzeit und Datum nicht korrekt eingestellt sind, dann funktionieren die Zeitpläne und Feiertage für Zugangszeitsperren nicht.
	- a. Wenn einem Schloss ein Zeitplan für Zugangszeitsperren zugewiesen wurde, dann kann dieses Schloss nicht geöffnet werden, bis entweder ein Zeitplan, der den Zugang rund um die Uhr ermöglicht, im Schloss eingerichtet oder die Zeit über Tastatur oder Software eingestellt wurde.
	- b. Wenn Feiertage erstellt und dem System zugewiesen wurden, dann werden diese Feiertage und damit auch die entsprechenden Zugangszeitsperren ignoriert, bis über Tastatur oder Software die Zeit eingestellt wurde.

## **3.18 Feedback zur Batch-Identifizierung**

### 3.18.1 Feedback zum Berechtigungsnachweis des Batch

Wenn ein Batch als sekundärer Berechtigungsnachweis für eine Befehlssequenz verwendet wird, reagiert die Tastatur zur Bestätigung einer erfolgreichen oder fehlgeschlagenen Identifizierung mit einem Feedback. Beim Drücken der Batch-Taste ist das Verhalten wie folgt:

- Erfolgreiche Identifizierung:
	- 1. LED der Tastatur beim Drücken der Batch-Taste: grünes Blinksignal
	- 2. LED der Tastatur nach einer Sekunde: grünes Blinksignal
- Fehlgeschlagene Identifizierung:
	- 1. LED der Tastatur beim Drücken der Batch-Taste: grünes Blinksignal
	- 2. LED der Tastatur nach fünf Sekunden: rotes Blinksignal

### 3.18.2 Niedriger Batteriestand und kritisch niedriger Batteriestand des Batch

Der Batch wird mit einer herkömmlichen CR2032-Batterie betrieben. Ein niedriger Batteriestand liegt beim Batch der 700er-Serie vor, wenn die Batteriespannung zwischen 2,1 und 2,3 Volt liegt. Die Warnung bei niedrigem Batteriestand ist aus dem Feedbackverhalten ersichtlich. Wenn die Batteriespannung unter 2,1 Volt fällt, signalisiert das Feedbackverhalten den kritisch niedrigen Batteriestand und es wird nicht versucht, eine Verbindung zum Eingabegerät herzustellen.

- Erfolgreiche Identifizierung, niedrige Batterie des Batch:
	- 1. LED der Tastatur beim Drücken der Batch-Taste: gelbes/orangefarbenes Blinksignal (sowohl grüne als auch rote LEDs LEUCHTEN)
	- 2. LED der Tastatur nach einer Sekunde: grünes Blinksignal
- Fehlgeschlagene Identifizierung, niedrige Batterie des Batch:
	- 1. LED der Tastatur beim Drücken der Batch-Taste: gelbes/orangefarbenes Blinksignal (sowohl grüne als auch rote LEDs LEUCHTEN)
	- 2. LED der Tastatur nach fünf Sekunden: rotes Blinksignal
- Kritisch niedriger Batteriestand des Batch:
	- 1. LED der Tastatur beim Drücken der Batch-Taste: rotes Blinksignal

# **4 Systemsicherheit**

Das LA GARD Tresorschlosssystem verwendet verschiedene Methoden für eine erhöhte Sicherheit. Zu den Sicherheitsmaßnahmen gehören die Verschlüsselung der Informationen bei ihrer Übertragung, die Verschlüsselung bei der Speicherung der Daten und die Verschlüsselung zwischen Geräten bei der gegenseitigen Authentifizierung.

## **4.1 Datenverschlüsselung**

Die Verschlüsselung wird zwischen Einheiten, die Informationen austauschen, eingesetzt.

Die Verschlüsselung verhindert, dass ein Angreifer Kenntnis von den zwischen den Kommunikationspartnern ausgetauschten Informationen erlangt, und verhindert Replay-Angriffe.

Die folgenden Einheiten können miteinander kommunizieren:

- 1. Softwareanwendung und Tastatur
- 2. Tastatur und Schlösser über Multiplexer oder nicht
- 3. Schlüsselanhänger und Tastatur

Verschlüsselt werden Informationen verschiedenster Art, wie zum Beispiel sämtliche Codes, Konfigurationsdaten und Firmware, die zum Aktualisieren des Schlosses und der Tastatur verwendet werden. Für die Authentifizierung wird eine ISO/IEC9798-2-konforme Methode mit AES-128-Verschlüsselung der Kommunikation zwischen Schloss und Tastatur verwendet.

## **4.2 Behandlung des Anfangscodes**

Manager und Standardbenutzer müssen ihren Code bei der erstmaligen Verwendung und nach dem Zurücksetzen des Codes ändern. Für den Master-Benutzer gilt diese Anforderung nicht.

Bei einer Tastatur mit Display werden dem Benutzer bestimmte Optionen zum Ändern seines Codes angezeigt. Wenn über das Display der Authentifizierungsversuch zum Öffnen eines Schlosses unternommen wurde, wird die Öffnungssequenz abgebrochen. An ihre Stelle tritt die Aktivität "Code ändern", die fertiggestellt oder abgebrochen werden muss. Die Öffnungssequenz muss neu gestartet werden.

dormakaba USA Inc. Anleitung für Systembenutzer 7040.1121 Rev E2 10/22 | 54 Bei einer Tastatur ohne Display wird in diesem Fall ein Fehler gemeldet. Danach kann der Benutzer mit einem Rautetasten-Befehl seinen Code ändern. Weitere Informationen finden Sie i[n Anhang C](#page-68-0) (enthält #-Befehle für das Modell 701) und [Anhang D](#page-72-0) (enthält #-Befehle für das Modell 702). Der fehlgeschlagene Versuch wird mit 3 roten LED-Blinksignalen und 3 niedrigen Signaltönen gemeldet.

# **5 LA GARD Software**

**Hinweis:** Die LA GARD Software wurde nicht gemäß UL geprüft.

Die LA GARD Software ist ein vielseitiger Client zur Verwaltung der Benutzer, Zeitpläne und Systeme, die im Zusammenspiel mit LA GARD Tresorschlössern und Tastaturen verwendet werden sollen. In diesem Abschnitt werden bestimmte Softwarefunktionen beschrieben. Wenn Sie im Client die Taste F1 drücken, wird die Online-Hilfe zur Software geöffnet. Dort finden Sie die Informationen, die hier nicht beschrieben sind. Die grundlegenden Schritte zur Installation finden Sie auch im Software & Registration Installation Guide (Dokument Nr. 7043.0221).

**Wichtig:** Wenn Sie Hardware mit einem USB-Dongle der 700er-Serie an den Computer anschließen möchten, achten Sie darauf, dass die entsprechenden Treiber installiert sind. Weitere Informationen finden Sie im Software & Registration Installation Guide (Dokument Nr. 7043.0221).

## **5.1 Mit LA GARD Software einen Benutzer hinzufügen**

Führen Sie im LA GARD Software-Client die folgenden Schritte aus, um einen Benutzer hinzuzufügen:

- 1. Wählen Sie im Hauptmenü der LA GARD Software die Option "Users" aus.
- 2. Wählen Sie das Symbol "Erstellen" oben rechts in der Anzeige aus.
- 3. Geben Sie den Vornamen, ggf. weitere Vornamen und den Nachnamen in den entsprechenden Feldern ein. Drücken Sie die Eingabetaste, um jedes Feld zu bestätigen.
- 4. Wiederholen Sie die Schritte 1 bis 3, um weitere Benutzer hinzuzufügen.
- 5. Wählen Sie im Hauptmenü der LA GARD Software die Option "System" aus.
- 6. Wählen Sie in der mittleren Spalte das gewünschte System aus.
- 7. Wählen Sie in der rechten Spalte die Registerkarte "Users" aus.
- 8. Wählen Sie die Nummer des gewünschten Benutzers aus (beachten Sie, dass 00 immer der Master-Benutzer ist). Tragen Sie die folgenden Informationen ein:
	- Name: Wählen Sie den Namen im Dropdown-Menü aus. Die Namen in der Liste sind alphabetisch nach Nachname sortiert.
	- User Type: Wenn die Benutzernummer 00 ist, wird automatisch "Master" ausgewählt. Wählen Sie bei anderen Nummern entweder "User" oder "Manager" im Dropdown-Menü aus.
	- Combination: Wenn der Master-Benutzer ausgewählt wurde, kann in diesem Feld nichts eingetragen werden. Tragen Sie bei anderen Benutzern einen Code ein.
	- Time Delay Override: Aktivieren Sie das Kästchen, um diese Option zu aktivieren.
	- Disabled: Aktivieren Sie das Kästchen, um diese Option zu aktivieren.
	- Privileges: Wählen Sie das Kästchen neben jedem Schlosstyp aus, zu dem der Benutzer Zugang erhalten soll.
- 9. Wählen Sie das Symbol "Speichern" oben rechts in der Anzeige aus.

## **5.2 Einen Benutzer in der Tastatur installieren**

Führen Sie die folgenden Schritte aus, um einen Benutzer aus dem LA GARD Software-Client in der Tastatur zu installieren:

- 1. Wählen Sie im Hauptmenü der LA GARD Software die Option "System" aus.
- 2. Wählen Sie im Untermenü in der Mitte das gewünschte System aus.
- 3. Wählen Sie im Menü oben rechts das Symbol "PC Link" aus.
- 4. Doppelklicken Sie auf den COM-Port oder wählen Sie einen anderen Port im Dropdown-Menü aus.
- 5. Wählen Sie "Program" in der Spalte auf der linken Seite aus.
- 6. Aktivieren Sie das Kästchen neben "User Changes".
- 7. Verbinden Sie die Tastatur mit dem PC. Gehen Sie dazu wie folgt vor:
	- a. Stecken Sie den USB-Dongle der 700er-Serie in den USB-Anschluss des PCs.
	- b. Stecken Sie den USB-Stecker des Kabels in den Dongle.
	- c. Stecken Sie das Mini-USB-Ende des Kabels in den Mini-USB-Anschluss der Tastatur.
- 8. Geben Sie auf der Tastatur eine gültige Benutzer-ID und den entsprechenden Code ein.
- 9. Navigieren Sie mit den Pfeiltasten auf der Tastatur durch das Hauptmenü und wählen Sie "PC Link" aus, indem Sie die <Eingabetaste> (←) drücken. Der obere Teil der Tastatur wird rot erleuchtet.
- 10. Wählen Sie im Fenster "PC Link" des Software-Clients über das Drop-down-Menü die Benutzer-ID aus und geben Sie das entsprechende Passwort ein. ID und Passwort sollten mit der ID und dem Passwort übereinstimmen, die in Schritt 8 verwendet wurden.
- 11. Wählen Sie im Software-Client das Symbol "Senden" oben rechts in der Anzeige aus. In der Anzeige wird ein Fortschrittsbalken angezeigt. Die Tastatur reagiert zum Abschluss mit drei Signaltönen und einer blinkenden grünen LED.

## **5.3 Firmware-Aktualisierung**

Sobald eine neue Firmware verfügbar ist, werden diese Dateien den registrierten Benutzern der LA GARD Software bereitgestellt.

Mit dem LA GARD Software-Client kann die Firmware von Tastatur und Schloss aktualisiert werden. Es gibt vier Firmware-Dateien, die aktualisiert werden können:

- Bootladeprogramm für die Tastatur
- Anwendung für die Tastatur
- Bootladeprogramm für das Schloss
- Anwendung für das Schloss

**Wichtig:** Um die Firmware von Schloss und Tastatur auf die neueste Version zu aktualisieren, benötigt der Manager-Benutzer Folgendes:

- PC mit der Software der LA GARD 700er-Serie
- USB-Dongle der 700er-Serie (Teilenummer 7047040)
- USB-auf-Mini-USB-Kabel (Teilenummer 203325)

Die aktuelle Version der Firmware in Ihrem Gerät kann mit einer Tastatur mit Display oder mit der LA GARD Software auf einem PC angezeigt werden. Navigieren Sie bei Tastaturen mit Display durch die Menüs, um die aktuellen FW-Versionen der Anwendung für die Tastatur und für die vorhandenen Schlösser zu finden. Auf einem PC mit LA GARD Software können die aktuellen Versionen aller vier Dateien mit der Operation "Compare" im Dialogfeld "PC-Link" ermittelt werden. Diese Informationen finden Sie dann auf der Registerkarte "Additional Info".

Führen Sie die folgenden Schritte aus, um mit dem LA GARD Software-Client die Firmware in der Tastatur zu aktualisieren:

**Wichtig:** Beim Aktualisieren der FW eines Systems, das an einem Tresor montiert ist, müssen Sie immer sicherstellen, dass vor Beginn der FW-Aktualisierung die Tresortür offen ist.

- 1. Verbinden Sie die Tastatur mit dem PC. Gehen Sie dazu wie folgt vor:
	- a. Stecken Sie den USB-Dongle der 700er-Serie in den USB-Anschluss des PCs.
	- b. Stecken Sie den USB-Stecker des Kabels in den Dongle.

dormakaba USA Inc. Anleitung für Systembenutzer 7040.1121 Rev E2 10/22 | 56

- c. Stecken Sie das Mini-USB-Ende des Kabels in den Mini-USB-Anschluss der Tastatur.
- 2. Geben Sie auf der Tastatur eine gültige Benutzer-ID und den entsprechenden Code ein.
- 3. Wählen Sie im Hauptmenü der LA GARD Software die Option "Settings" aus.
- 4. Tragen Sie im Untermenü "Firmware Update" der Software die folgenden Informationen ein:
	- Port: Wählen Sie den erforderlichen COM-Port im Dropdown-Menü aus.
	- Firmware File: Verwenden Sie die Schaltfläche "Select File", um auf dem Computer die Datei mit dem Firmware-Update zu suchen. Wenn Sie die Datei gefunden haben, wählen Sie "Öffnen" im Browserfenster aus.
	- Wenn Schloss-Firmware ausgewählt wurde, wird eine weitere Option angezeigt, damit ausgewählt werden kann, welches Schloss aktualisiert werden soll.
- 5. Gehen Sie bei einer Tastatur mit Display wie folgt vor:
	- Navigieren Sie mit den Pfeiltasten auf der Tastatur durch das Hauptmenü und wählen Sie "System" aus, indem Sie die <Eingabetaste> (←) drücken.
	- Navigieren Sie im Menü "System" durch die Optionen und wählen Sie "FW Update" aus, indem Sie die <Eingabetaste> (←) drücken. In der Anzeige wird "Start FW Update" angezeigt.

Gehen Sie bei einer Tastatur ohne Display wie folgt vor:

- Verwenden Sie den Rautetasten-Befehl #99 mit dem Code eines berechtigten Benutzers, um in der Tastatur den Modus "FW Update" zu aktivieren. Geben Sie auf der Tastatur Folgendes ein:
	- o #99<Master- oder Manager-PIN><Eingabetaste>

**Hinweis:** Die Schlösser müssen vor einer Aktualisierung der Firmware installiert werden.

6. Wählen Sie im Software-Client die Schaltfläche "Upload" aus. In der Anzeige wird ein Fortschrittsbalken angezeigt. Die Tastatur reagiert zum Abschluss mit drei Signaltönen und einer blinkenden grünen LED. Wenn der Prozess der FW-Aktualisierung unterbrochen wurde, dann müssen Sie ihn in der SW neu starten.

**Wichtig:** Wenn Sie ein Schloss mit einer älteren Firmware-Version als 1.1.5.7 verwenden, müssen Sie nach einer Firmware-Aktualisierung das Schloss aus- und wieder einschalten, da sonst alle von Ihnen vorgenommenen Systemänderungen verloren gehen könnten.

## <span id="page-57-0"></span>**5.4 Prüfprotokolle abrufen**

Führen Sie die folgenden Schritte aus, um mit dem LA GARD Software-Client Prüfprotokolle aus der Tastatur abzurufen:

- 1. Wählen Sie im Hauptmenü der LA GARD Software die Option "System" aus.
- 2. Wählen Sie im Untermenü in der Mitte das gewünschte System aus.
- 3. Wählen Sie im Menü oben rechts das Symbol "PC Link" aus.
- 4. Doppelklicken Sie auf den COM-Port oder wählen Sie einen anderen Port im Dropdown-Menü aus.
- 5. Wählen Sie "Audit" in der Spalte auf der linken Seite aus.
- 6. Verbinden Sie die Tastatur mit dem PC. Gehen Sie dazu wie folgt vor:
	- a. Stecken Sie den USB-Dongle der 700er-Serie in den USB-Anschluss des PCs.
	- b. Stecken Sie den USB-Stecker des Kabels in den Dongle.
	- c. Stecken Sie das Mini-USB-Ende des Kabels in den Mini-USB-Anschluss der Tastatur.
- 7. Geben Sie auf der Tastatur eine gültige Benutzer-ID und den entsprechenden Code ein.
- 8. Navigieren Sie mit den Pfeiltasten auf der Tastatur durch das Hauptmenü und wählen Sie "PC Link" aus, indem Sie die <Eingabetaste> (←) drücken. Der obere Teil der Tastatur wird rot erleuchtet.
- 9. Wählen Sie im Fenster "PC Link" des Software-Clients über das Drop-down-Menü die Benutzer-ID aus und geben Sie das entsprechende Passwort ein. ID und Passwort sollten mit der ID und dem Passwort übereinstimmen, die in Schritt 7 verwendet wurden.
- 10. Wählen Sie im Software-Client das Symbol "Empfangen" oben rechts in der Anzeige aus. In der Anzeige wird ein Fortschrittsbalken angezeigt. Die Tastatur reagiert zum Abschluss mit drei Signaltönen und einer blinkenden grünen LED.
- 11. Navigieren Sie in der Anzeige des Software-Clients durch die angezeigten Transaktionsdaten.
- 12. Bei Bedarf können Sie das Symbol "Generieren" oben rechts in der Anzeige auswählen, um ein neues Fenster mit einem Bericht zu öffnen. Wählen Sie oben im Fenster das gewünschte Symbol zum Drucken, Vergrößern oder Speichern des Berichts aus.

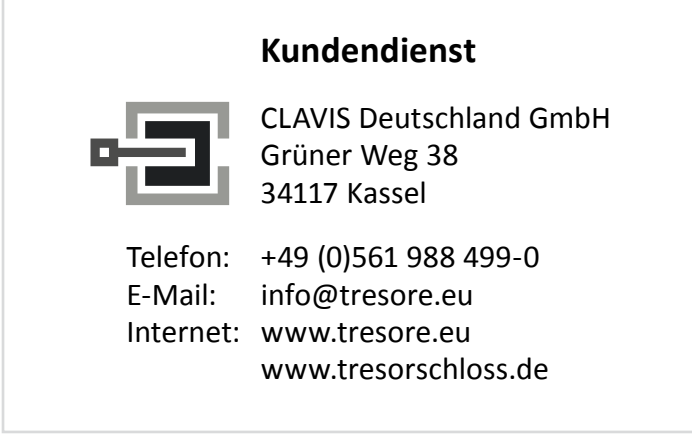

## <span id="page-59-0"></span>**5.5 Mit LA GARD Software Zeitpläne für Zeitsperren hinzufügen (nur Modelle 704 und 705)**

In diesem Abschnitt wird beschrieben, wie mit dem LA GARD Software-Client Zeitpläne und Feiertage in der Tastatur hinzugefügt werden. Weitere Informationen zum Zuweisen von Zeitplänen und Anzeigen von Feiertagen über die Tastatur finden Sie im Abschnitt 3.16 ["Zeitpläne für Zeitsperren zuweisen".](#page-51-0) Nachdem ein Zeitplan für Zeitsperren oder ein Zeitplan für Urlaubszeitsperren geladen wurde, kann er mit der Tastatur angezeigt und zugewiesen werden.

Führen Sie die folgenden Schritte aus, um mit dem LA GARD Software-Client einen Zeitplan oder Feiertage in der Tastatur hinzuzufügen:

- 1. Wählen Sie im Hauptmenü der LA GARD Software die Option "System" aus.
- 2. Wählen Sie in "Systems" die Tastatur in der Liste aus.
- 3. Wählen Sie auf der Registerkarte "System" in den Feldern "Schedule 1" und "Schedule 2" den Zeitplan im Dropdown-Menü aus.
- 4. Aktivieren Sie auf der Registerkarte "Holidays" das Kästchen "Assigned" neben dem Feiertag, den Sie hinzufügen möchten.
- 5. Wählen Sie im Menü oben rechts das Symbol "PC Link" aus.
- 6. Doppelklicken Sie auf den COM-Port oder wählen Sie einen anderen Port im Dropdown-Menü aus.
- 7. Wählen Sie "Program" in der Spalte auf der linken Seite aus.
- 8. Aktivieren Sie die Kästchen neben "Holidays" und "Schedules".
- 9. Verbinden Sie die Tastatur mit dem PC. Gehen Sie dazu wie folgt vor:
	- a. Stecken Sie den USB-Dongle der 700er-Serie in den USB-Anschluss des PCs.
	- b. Stecken Sie den USB-Stecker des Kabels in den Dongle.
	- c. Stecken Sie das Mini-USB-Ende des Kabels in den Mini-USB-Anschluss der Tastatur.
- 10. Geben Sie auf der Tastatur eine gültige Benutzer-ID und den entsprechenden Code ein.
- 11. Navigieren Sie mit den Pfeiltasten auf der Tastatur durch das Hauptmenü und wählen Sie "PC Link" aus, indem Sie die <Eingabetaste> (←) drücken. Der obere Teil der Tastatur wird rot erleuchtet.
- 12. Wählen Sie im Fenster "PC Link" des Software-Clients über das Drop-down-Menü die Benutzer-ID aus und geben Sie das entsprechende Passwort ein. ID und Passwort sollten mit der ID und dem Passwort übereinstimmen, die in Schritt 10 verwendet wurden.
- 13. Wählen Sie im Software-Client das Symbol "Senden" oben rechts in der Anzeige aus. In der Anzeige wird ein Fortschrittsbalken angezeigt. Die Tastatur reagiert zum Abschluss mit drei Signaltönen und einer blinkenden grünen LED.

# <span id="page-60-0"></span>**Anhang A: Liste der Prüfungen**

Die folgende Liste enthält die Definitionen der Prüfungen mit ihren Codes.

#### Tabelle 10: Prüfungen

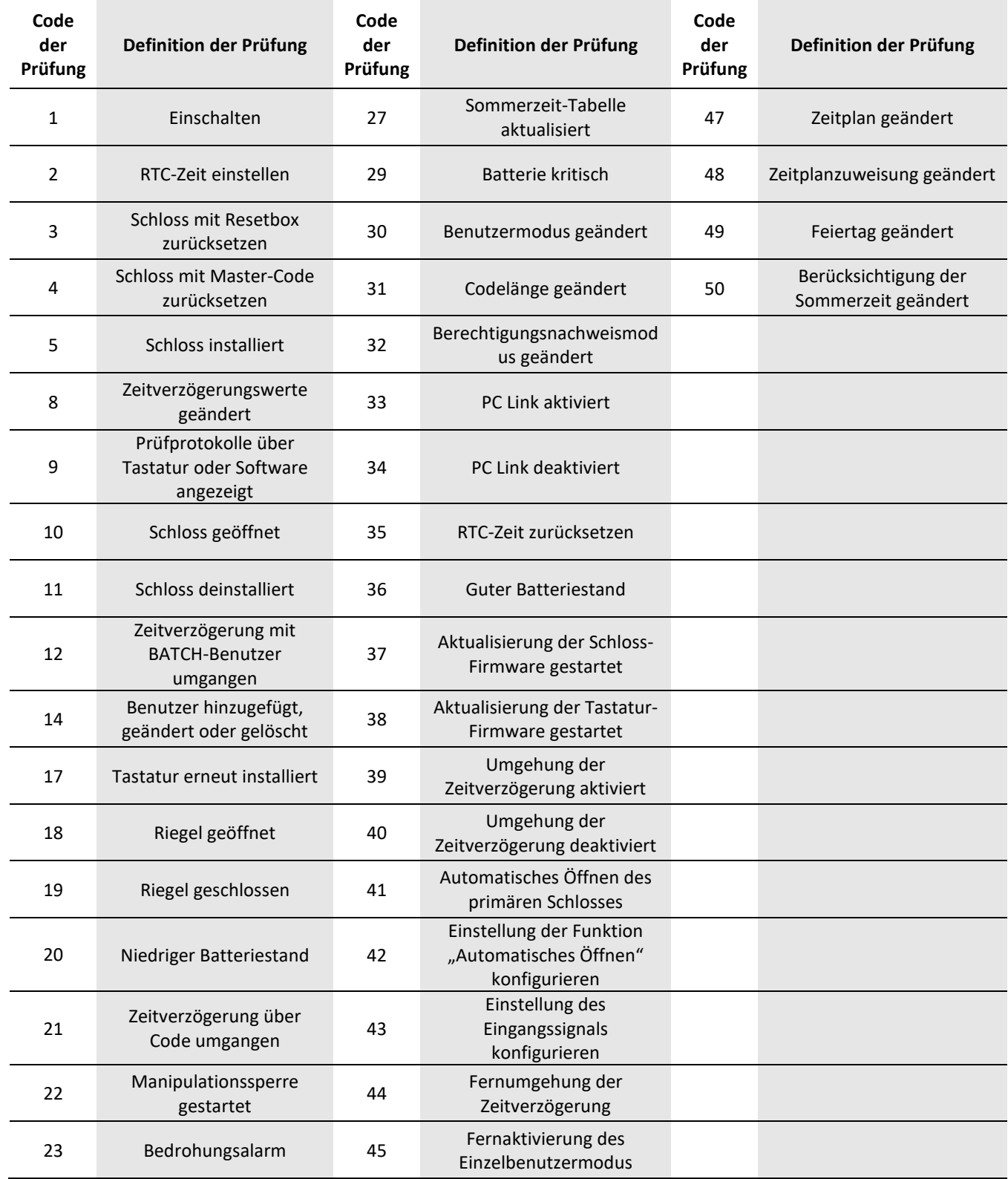

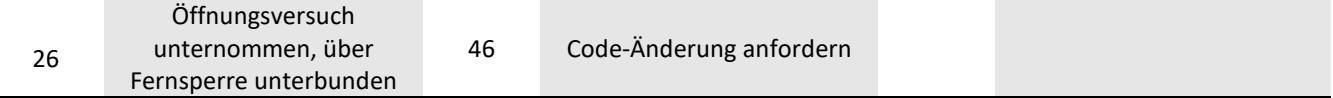

į.

# **Anhang B: Versionshinweise zur LA GARD 700er-Serie**

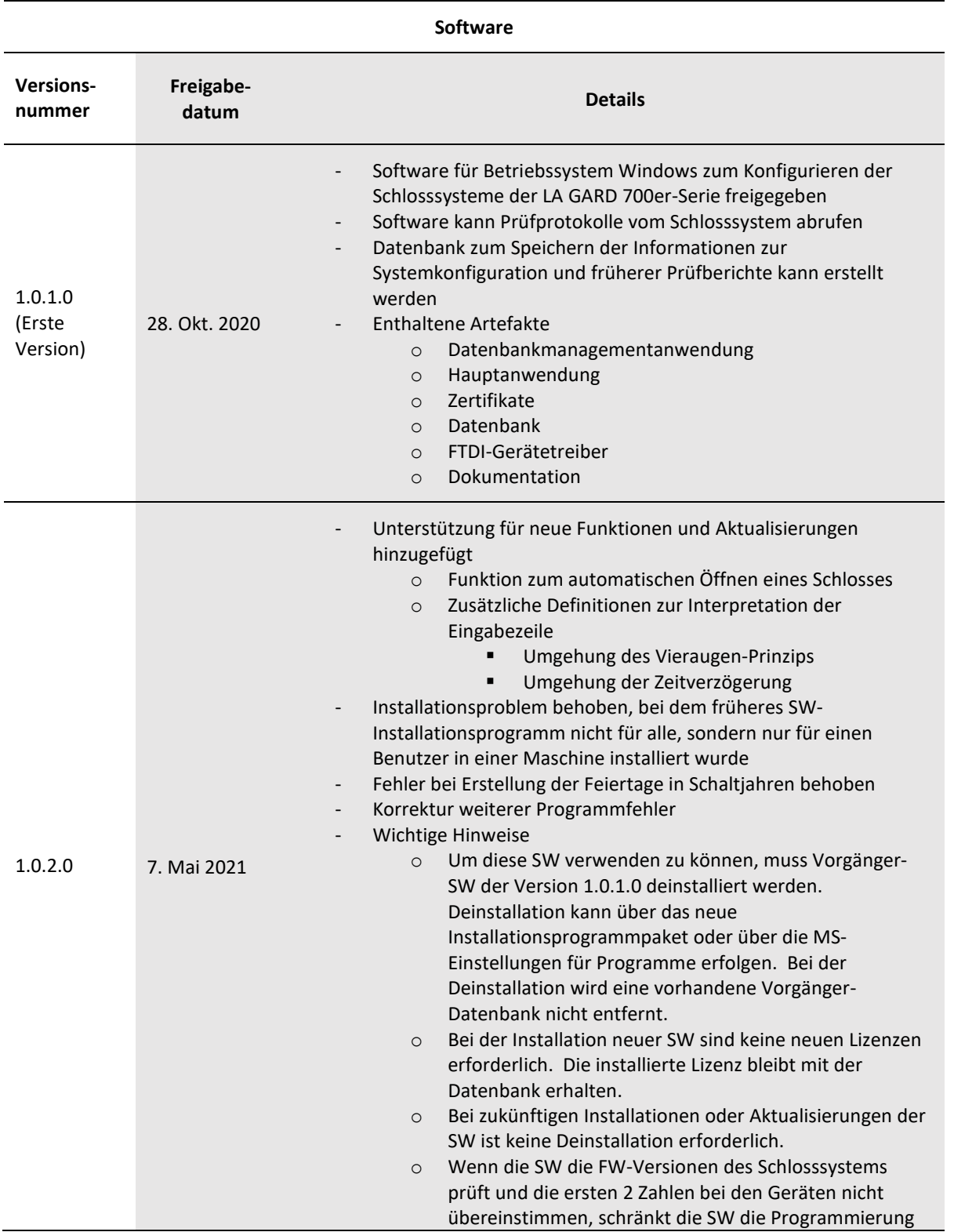

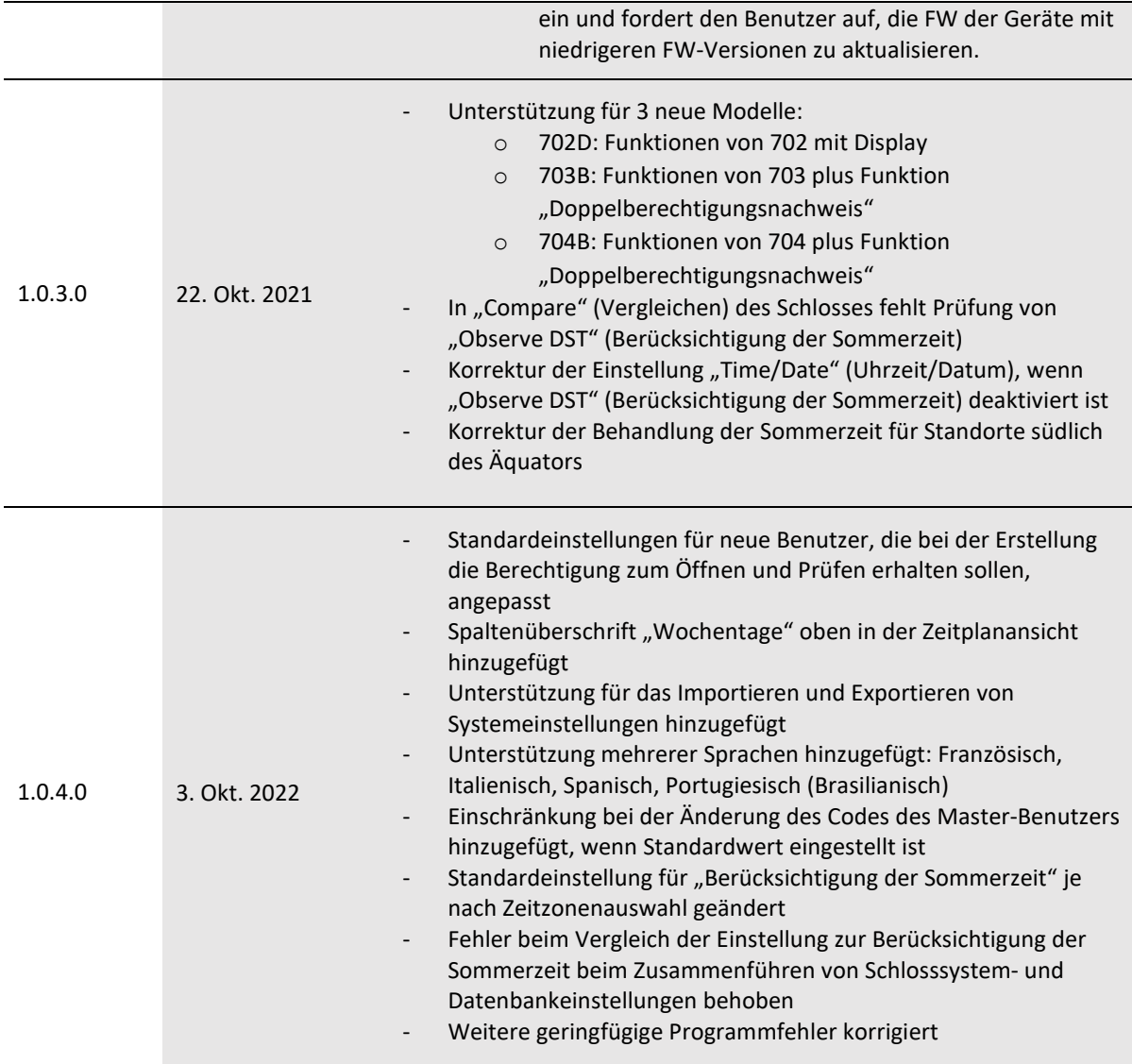

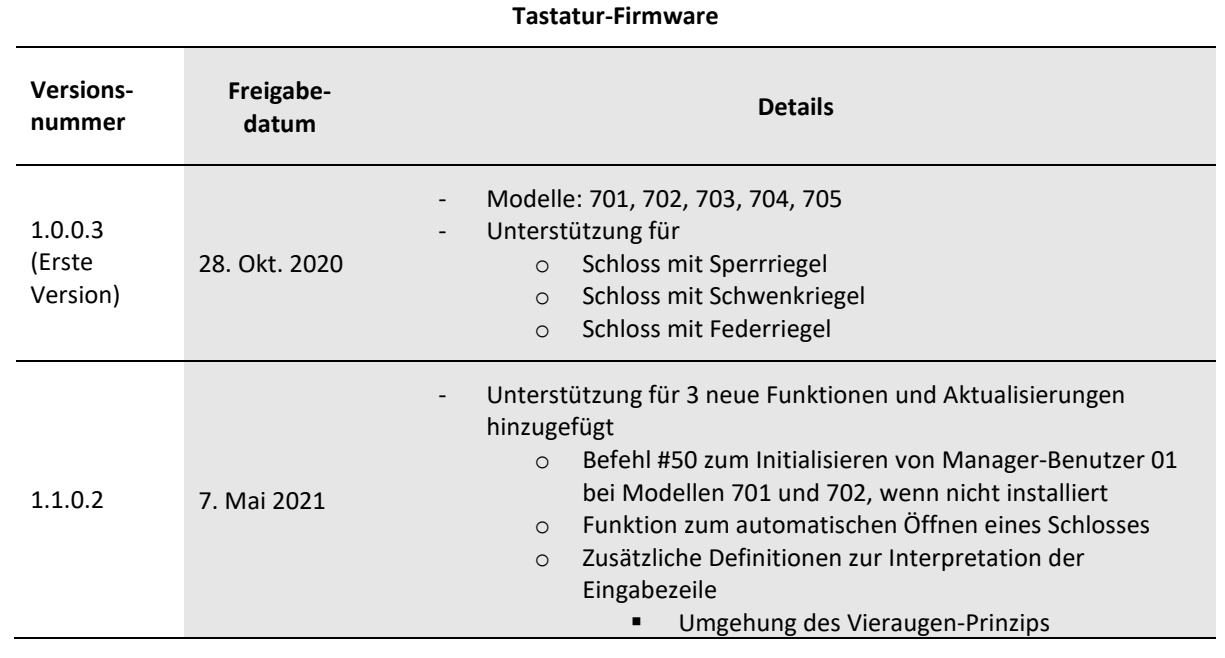

#### dormakaba USA Inc. Anleitung für Systembenutzer 7040.1121 Rev E2 10/22 | 63

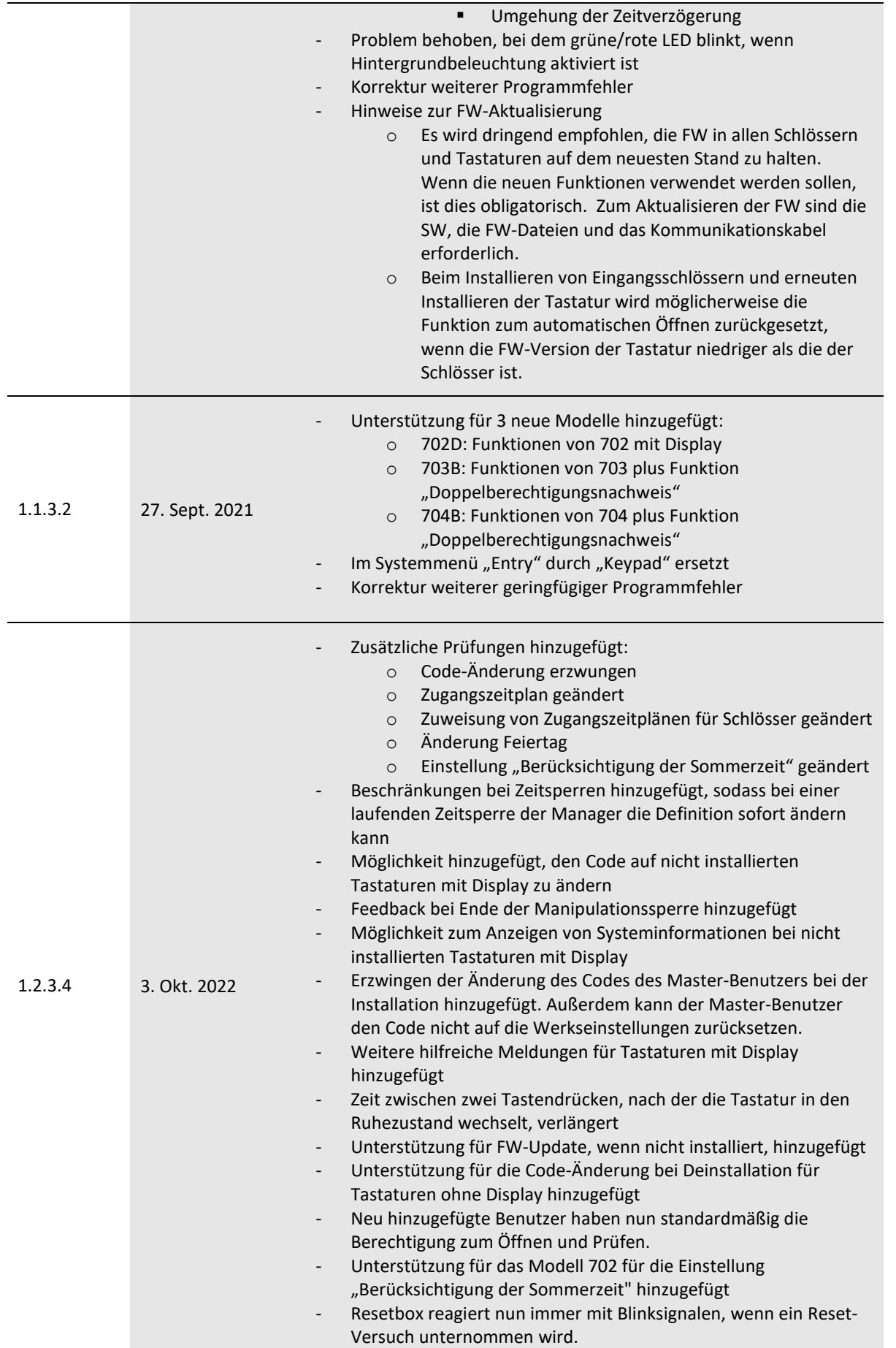

HINWEIS: Wenn auf einem der Geräte (Tastaturen oder Schlösser) diese Firmware-Version installiert ist, müssen die anderen Geräte aktualisiert werden, um über die Software konfigurierbar zu sein.

#### **Tastatur-BLE-Firmware**

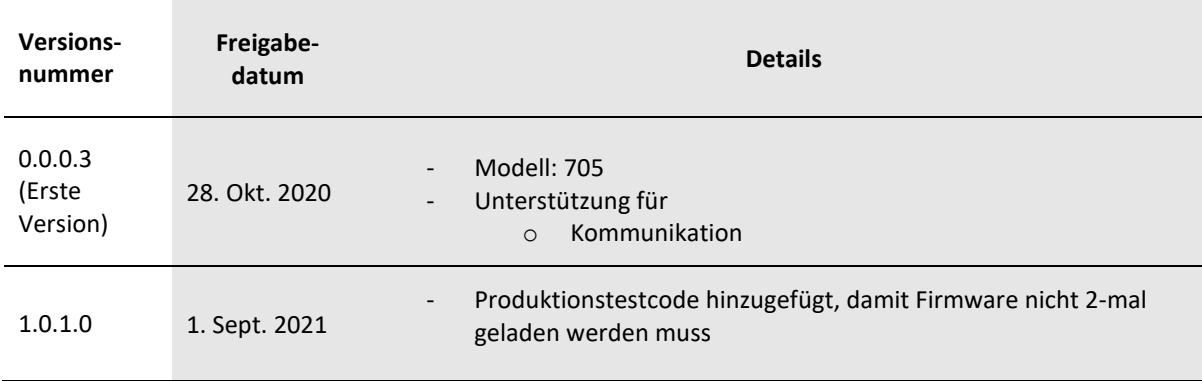

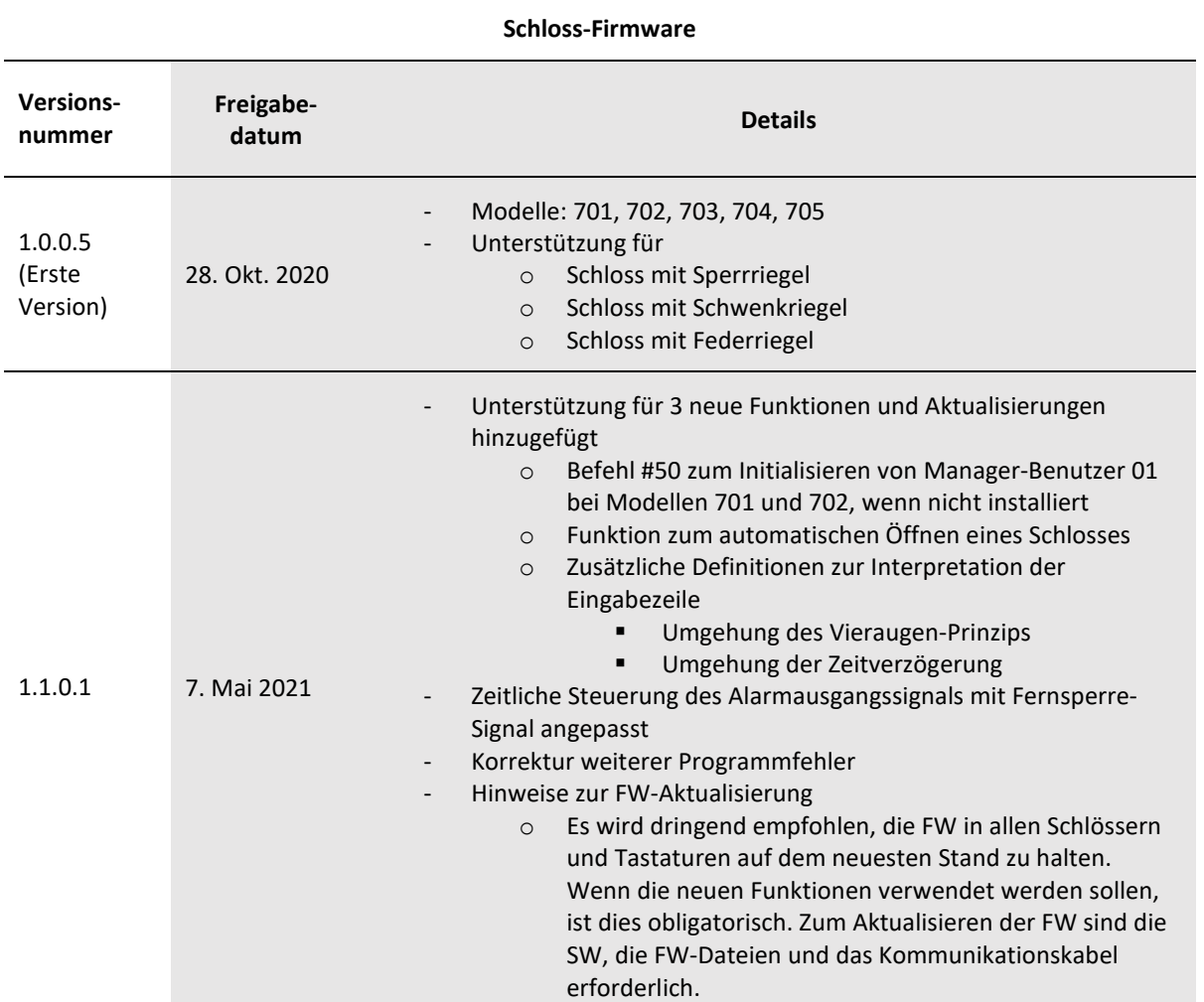

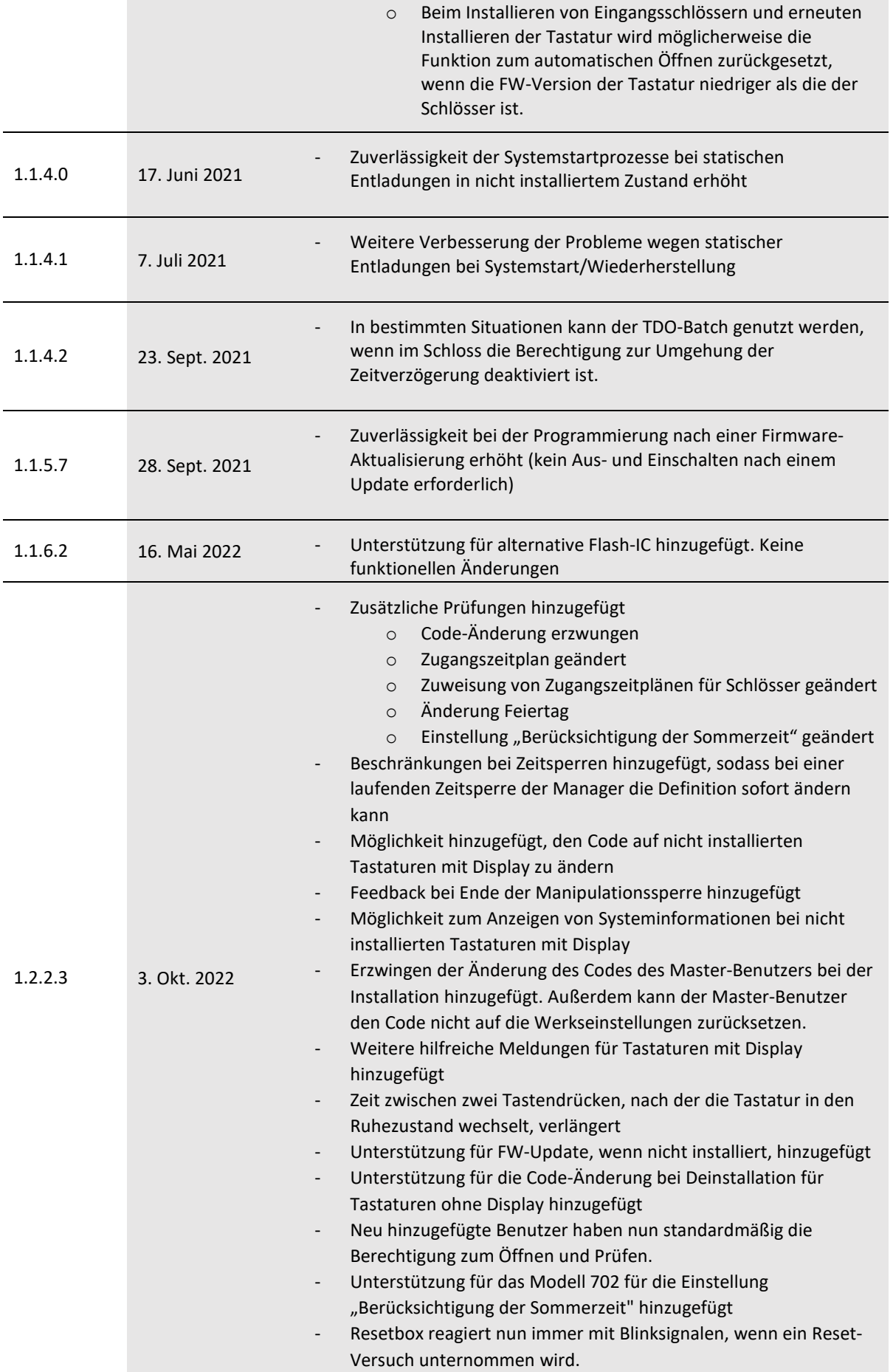

- Korrektur weiterer geringfügiger Programmfehler

HINWEIS: Wenn auf einem der Geräte (Tastaturen oder Schlösser) diese Firmware-Version installiert ist, müssen die anderen Geräte aktualisiert werden, um über die Software konfigurierbar zu sein.

### CLAVIS Deutschland GmbH Grüner Weg 38 34117 Kassel Telefon: +49 (0)561 988 499-0 E-Mail: info@tresore.eu Internet: www.tresore.eu www.tresorschloss.de **Kundendienst**

# <span id="page-68-0"></span>**Anhang C: Einfache Konfiguration der LA GARD 700er-Serie: 701 mit 1 Manager/1 Standardbenutzer/sechsstellig**

# **em Code**

#### **Tipps zur Navigation**

- Jeder Tastendruck aktiviert das System. In den folgenden Befehlen dient @als Tastendruck zum Aktivieren des Systems. Wenn dies nicht erforderlich ist, signalisiert das Schloss mit einem kurzen roten Blinksignal  $\bullet$  und einem niedrigen Signalton (...), dass das Schloss die Eingabetaste ignoriert und auf Ihren Rautetasten-Befehl wartet.
- Bei Betätigen der Rautetaste während einer Befehlssequenz wird die Sequenz abgebrochen.
- Eine neue Befehlszeichenfolge muss durch Eingabe von ID und Code begonnen werden.
- Bei Betätigen der Eingabetaste werden im Allgemeinen die vorherigen Tastenfolgen übertragen.
- Auf einen erfolgreichen Rautetasten-Befehl folgt eine Antwor (iii) (iii) (iii) 40) 40)
- Auf einen fehlgeschlagenen Rautetasten-Befehl folgt ein Antwort mit
- Die Kontrollleuchte bleibt während der Eingabe eines Rautetasten-Befehls grün. Diese Leuchte schaltet sich aus, wenn der Befehl abgebrochen oder abgeschlossen wurde.

#### **Befehle zur erstmaligen Einrichtung** (für 1 Manager/1 Standardbenutzer)

In den folgenden Befehlen dient **aus Tastendruck zum Aktivieren des Systems**. Wenn dies nicht erforderlich ist, signalisiert das Schloss mit einem kurzen roten Blinksignal und einem niedrigen Signalton, dass das Schloss diese Taste ignoriert und auf Ihren Rautetasten-Befehl wartet.

#### Aktion Befehlszeichenfolge Ergebnis

Öffnen Sie das Wertbehältnis mit dem werkseitig eingestellten Öffnungscode "1". Während der Ausführung dieser Befehle zur Einrichtung muss das Wertbehältnis offen bleiben.

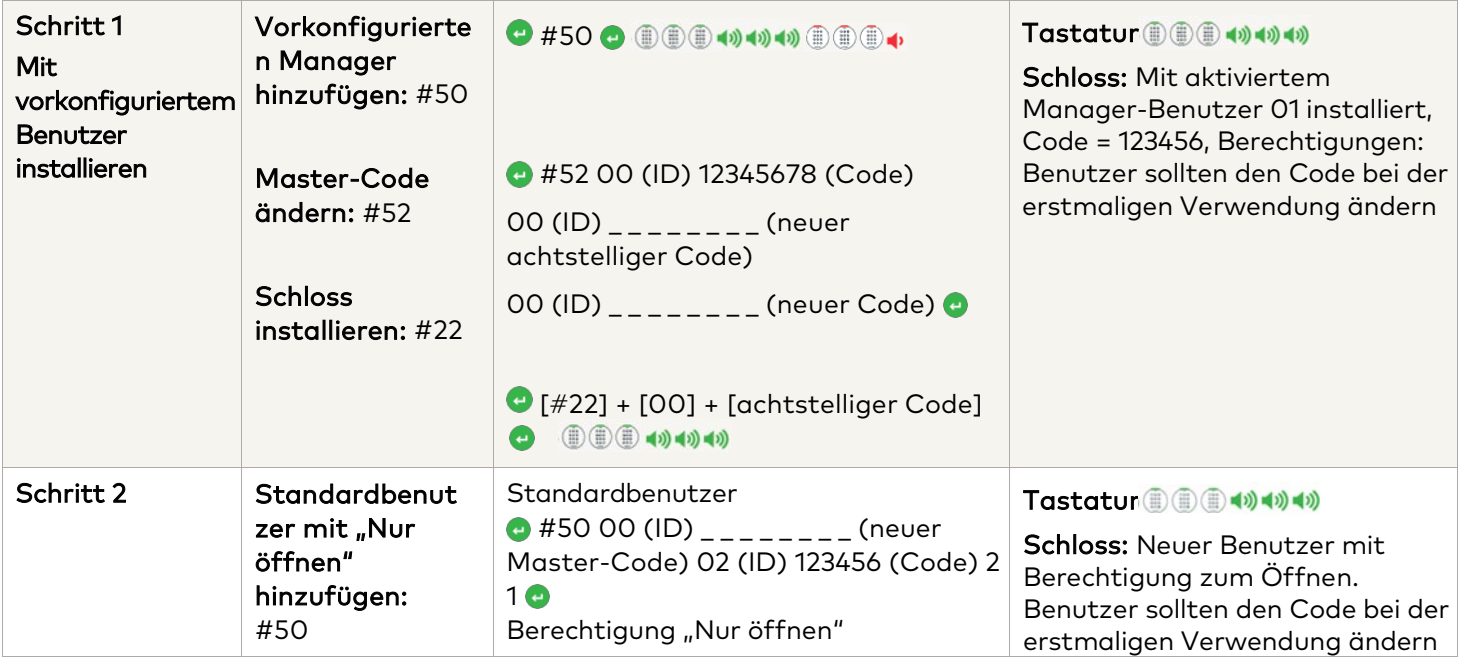

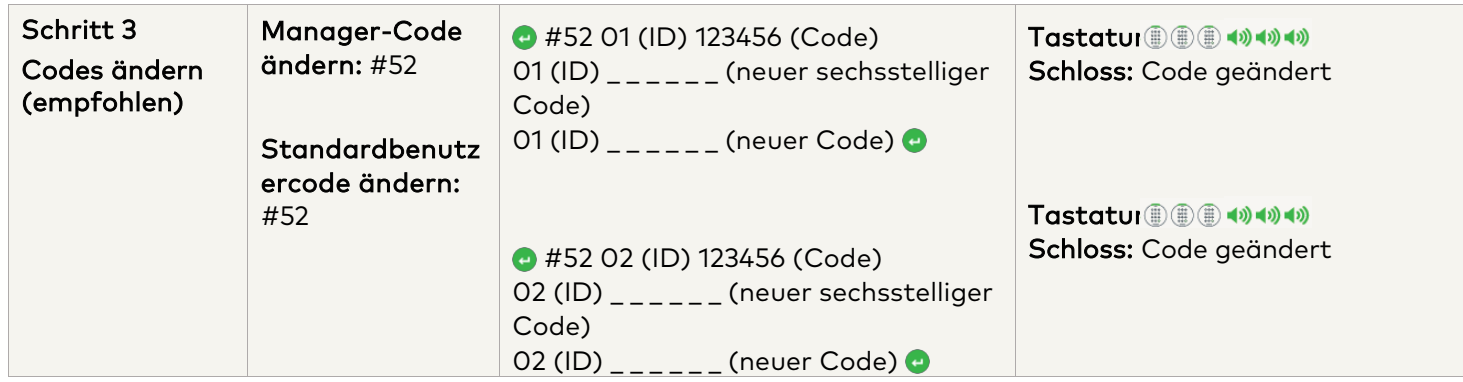

#### **Einstellungen weiterer Systemfunktionen**

In den folgenden Befehlen dient **als Tastendruck zum Aktivieren des Systems**. Wenn dies nicht erforderlich ist, signalisiert das Schloss mit einem kurzen roten Blinksignal und einem niedrigen Signalton, dass das Schloss diese Taste ignoriert und auf Ihren Rautetasten-Befehl wartet.

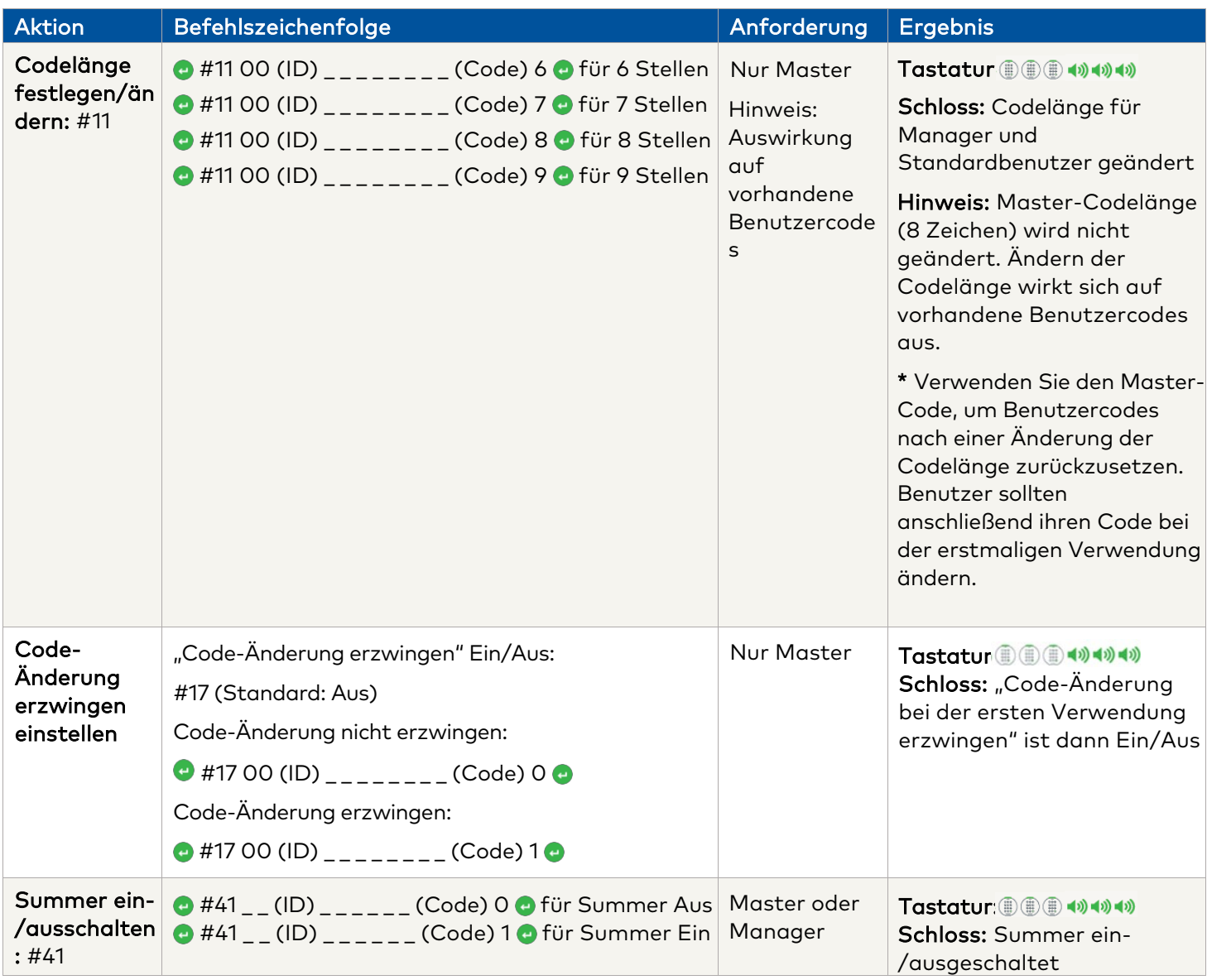

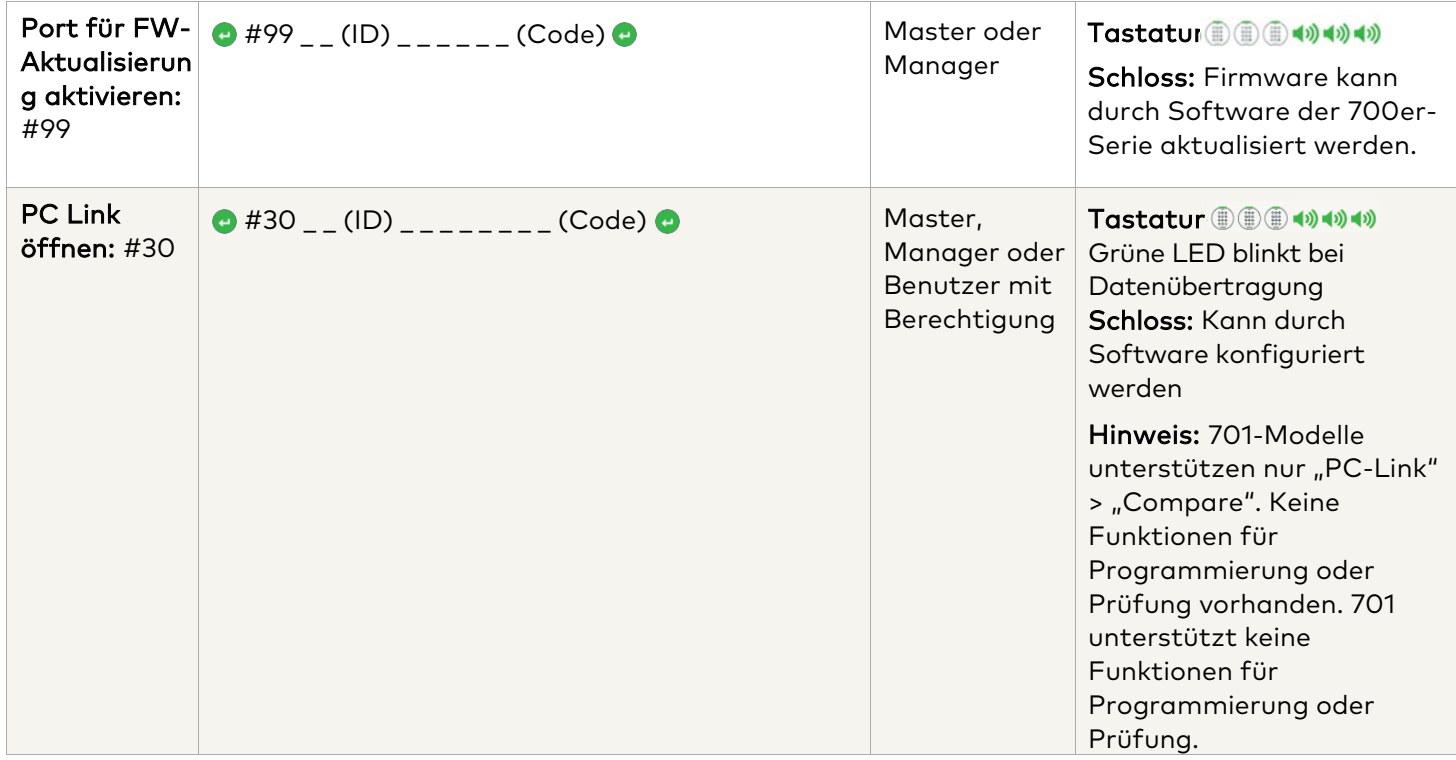

#### **Befehle während des Betriebs**

In den folgenden Befehlen dient als Tastendruck zum Aktivieren des Systems. Wenn dies nicht erforderlich ist, signalisiert das Schloss mit einem kurzen roten Blinksignal und einem niedrigen Signalton, dass das Schloss diese Taste ignoriert und auf Ihren Rautetasten-Befehl wartet.

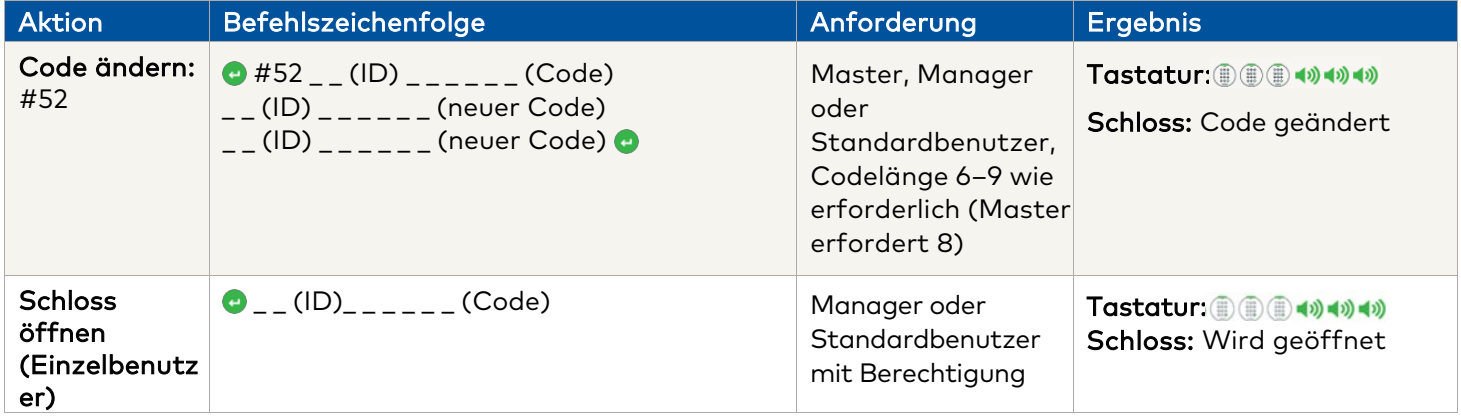

#### **Befehle zur Benutzerverwaltung**

In den folgenden Befehlen dient als Tastendruck zum Aktivieren des Systems. Wenn dies nicht erforderlich ist, signalisiert das Schloss mit einem kurzen roten Blinksignal und einem niedrigen Signalton, dass das Schloss diese Taste ignoriert und auf Ihren Rautetasten-Befehl wartet.

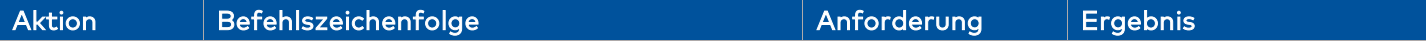

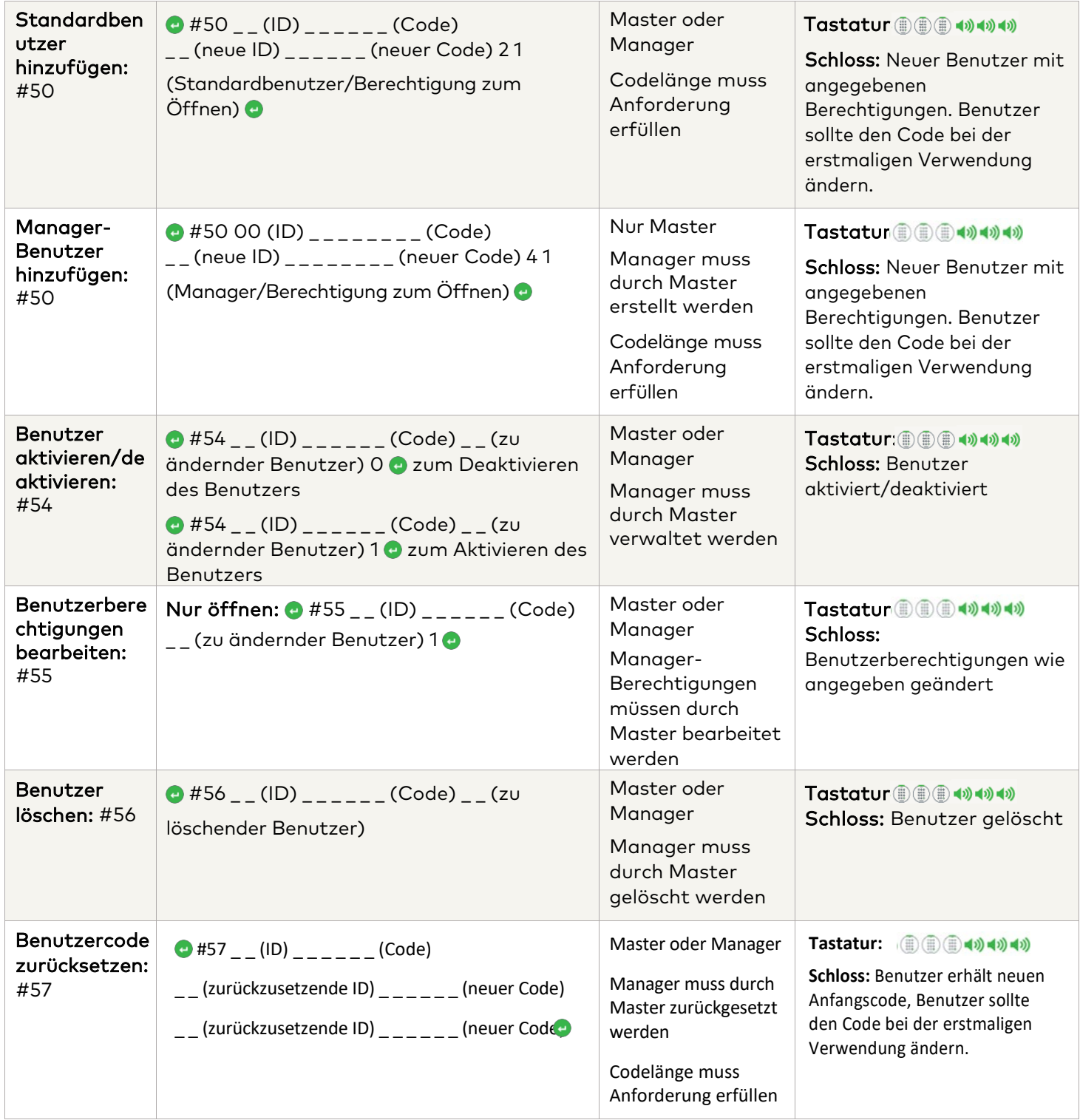

#### **Tastatur und Schloss deinstallieren/erneut installieren/zurücksetzen**

In den folgenden Befehlen dient als Tastendruck zum Aktivieren des Systems. Wenn dies nicht erforderlich ist, signalisiert das Schloss mit einem kurzen roten Blinksignal und einem niedrigen Signalton, dass das Schloss diese Taste ignoriert und auf Ihren Rautetasten-Befehl wartet.

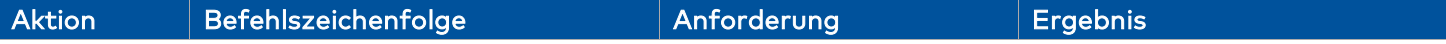
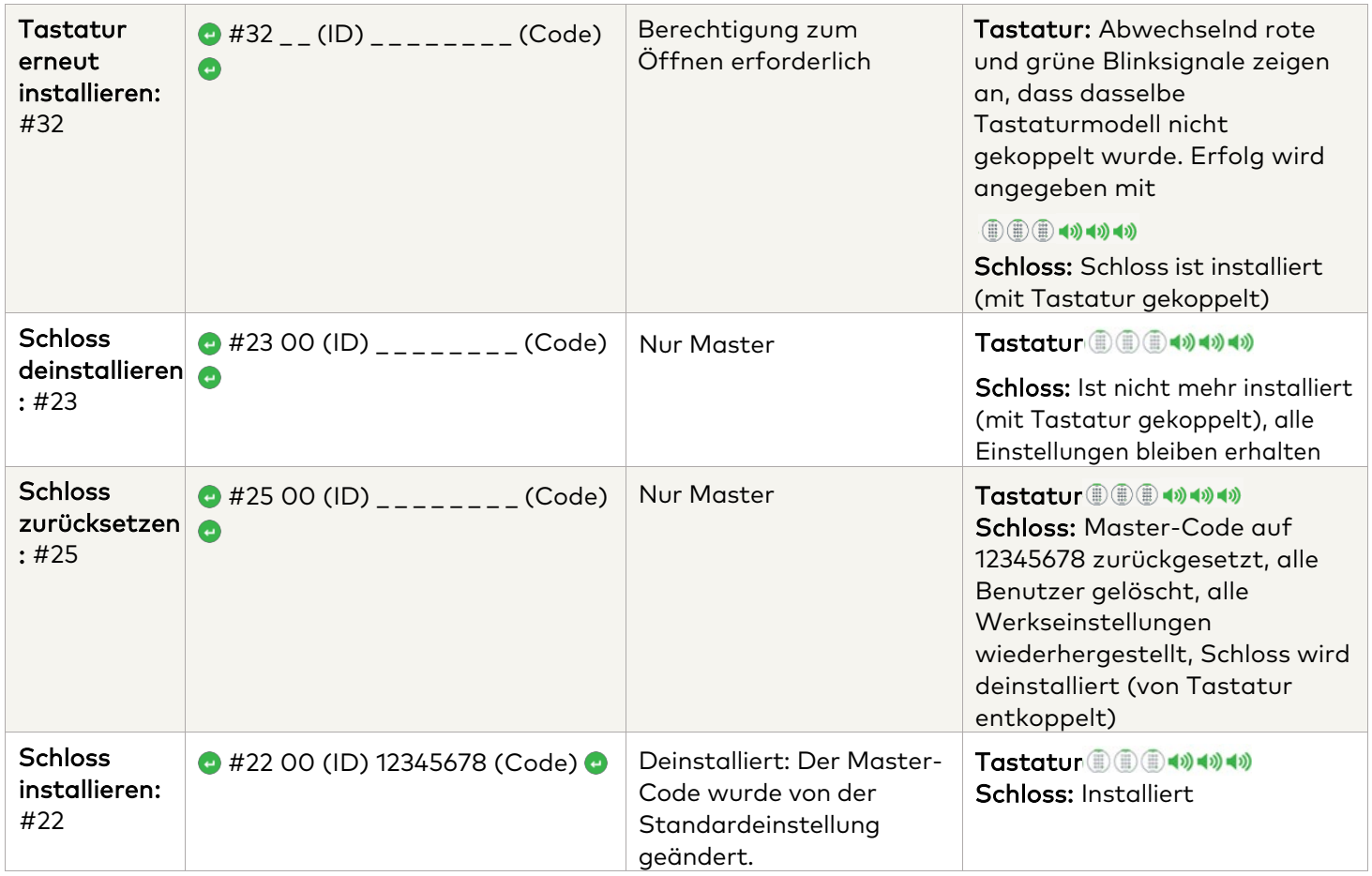

# **Anhang D: Einfache Konfiguration der LA GARD 700er-Serie: 702 mit 1 Manager/1 Standardbenutzer/sechsstellig em Code**

### **Tipps zur Navigation**

- Jeder Tastendruck aktiviert das System. In den folgenden Befehlen dient **a** als Tastendruck zum Aktivieren des Systems. Wenn dies nicht erforderlich ist, signalisiert das Schloss mit einem kurzen roten Blinksignal  $\bullet$  und einem niedrigen Signalton (iii), dass das Schloss die Eingabetaste ignoriert und auf Ihren Rautetasten-Befehl wartet.
- Bei Betätigen der Rautetaste während einer Befehlssequenz wird die Sequenz abgebrochen.
- Eine neue Befehlszeichenfolge muss durch Eingabe von ID und Code begonnen werden.
- Bei Betätigen der Eingabetaste werden im Allgemeinen die vorherigen Tastenfolgen übertragen.
- Auf einen erfolgreichen Rautetasten-Befehl folgt eine Antwort (iii) (iii) < a) < a)
- Auf einen fehlgeschlagenen Rautetasten-Befehl folgt ein **Antwort +**
- Die Kontrollleuchte bleibt während der Eingabe eines Rautetasten-Befehls grün. Diese Leuchte schaltet sich aus, wenn der Befehl abgebrochen oder abgeschlossen wurde.

**Befehle zur erstmaligen Einrichtung** (für 1 Manager/1 Standardbenutzer)

In den folgenden Befehlen dient **als Tastendruck zum Aktivieren des Systems**. Wenn dies nicht erforderlich ist, signalisiert das Schloss mit einem kurzen roten Blinksignal und einem niedrigen Signalton, dass das Schloss diese Taste ignoriert und auf Ihren Rautetasten-Befehl wartet.

Die unten dargestellten Prüfereignisse werden bei den 701-Modellen nicht aufgezeichnet.

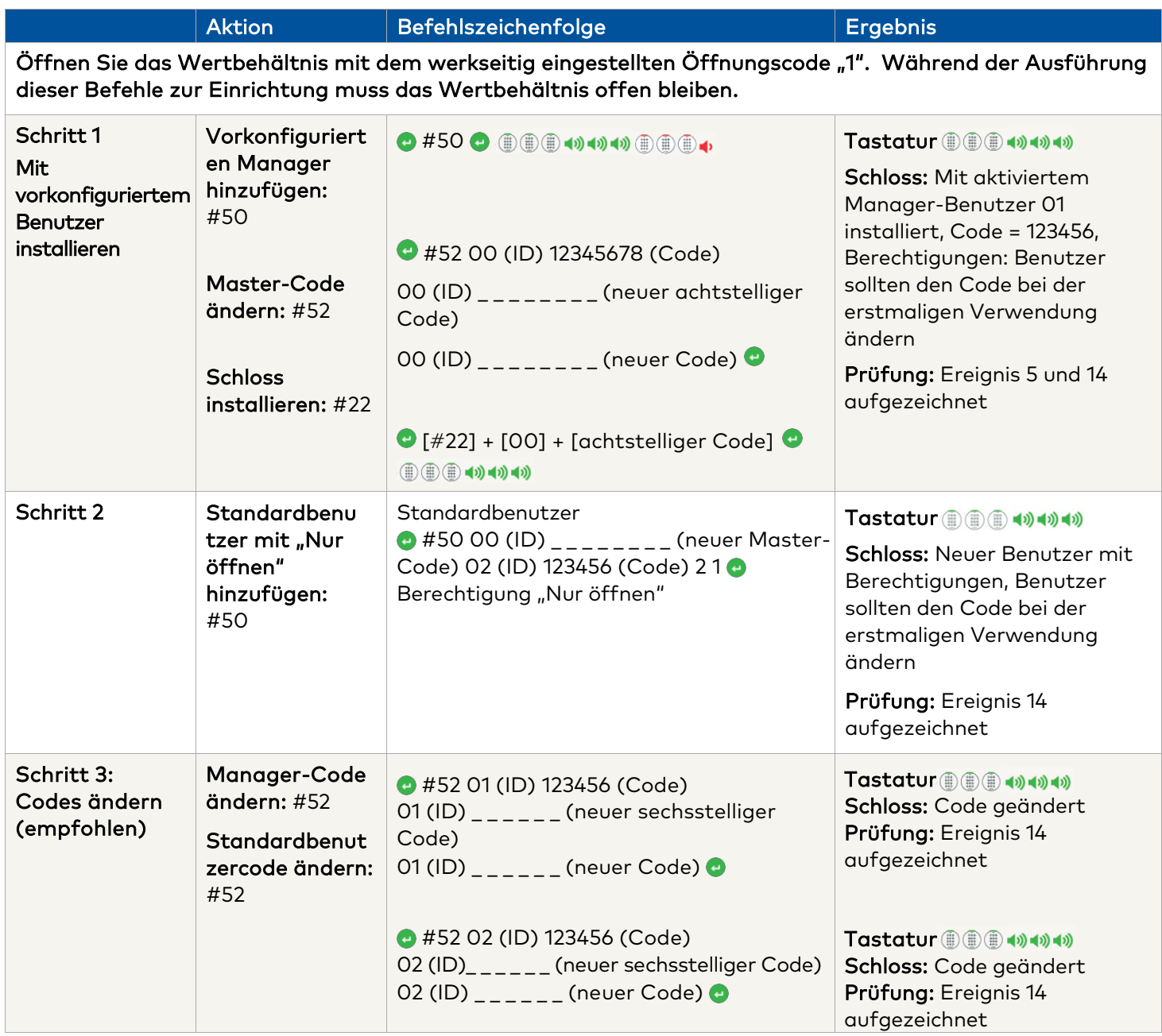

### **Einstellungen weiterer Systemfunktionen**

In den folgenden Befehlen dient als Tastendruck zum Aktivieren des Systems. Wenn dies nicht erforderlich ist, signalisiert das Schloss mit einem kurzen roten Blinksignal und einem niedrigen Signalton, dass das Schloss diese Taste ignoriert und auf Ihren Rautetasten-Befehl wartet.

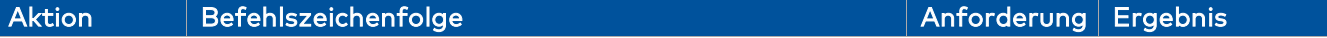

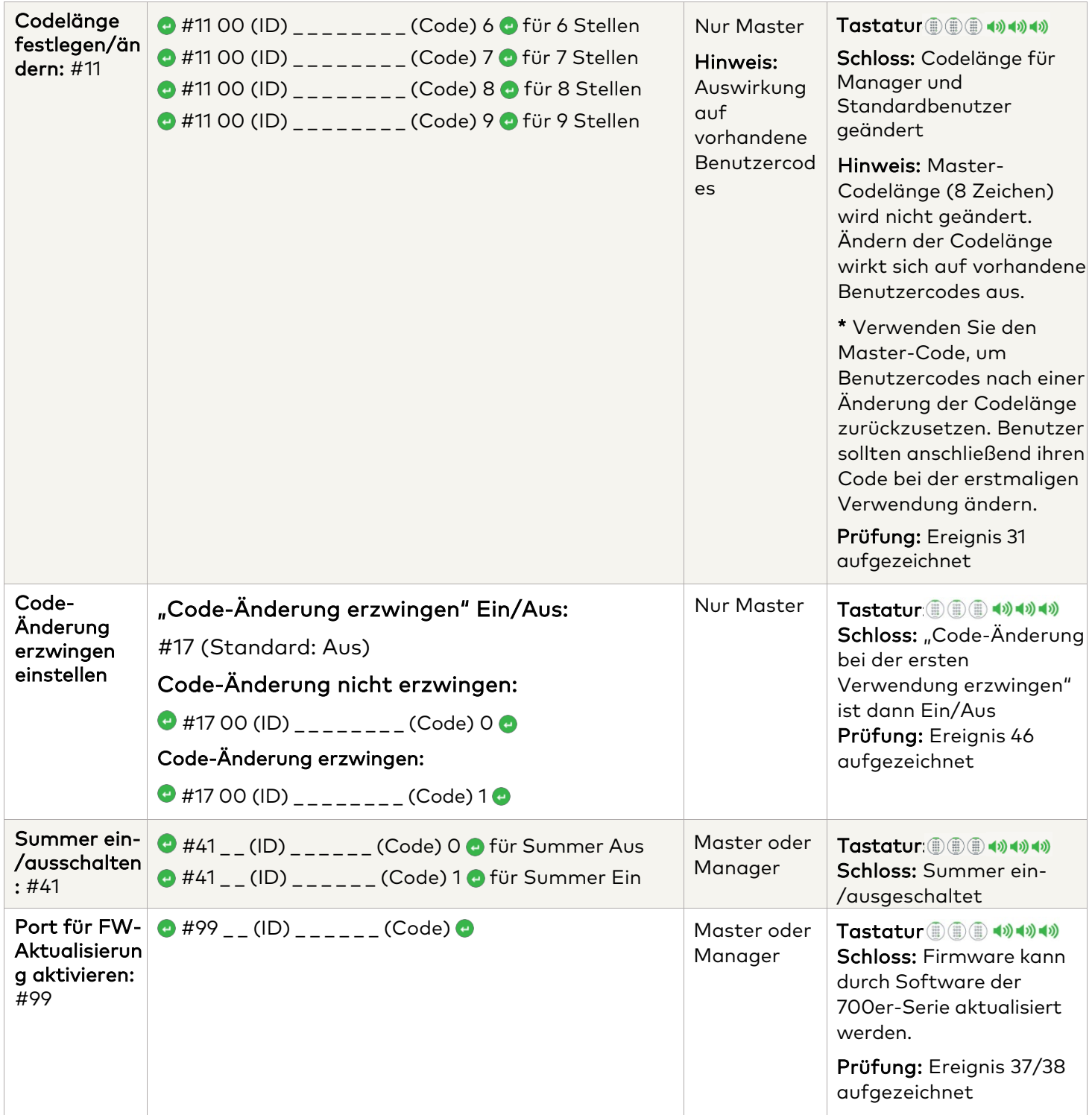

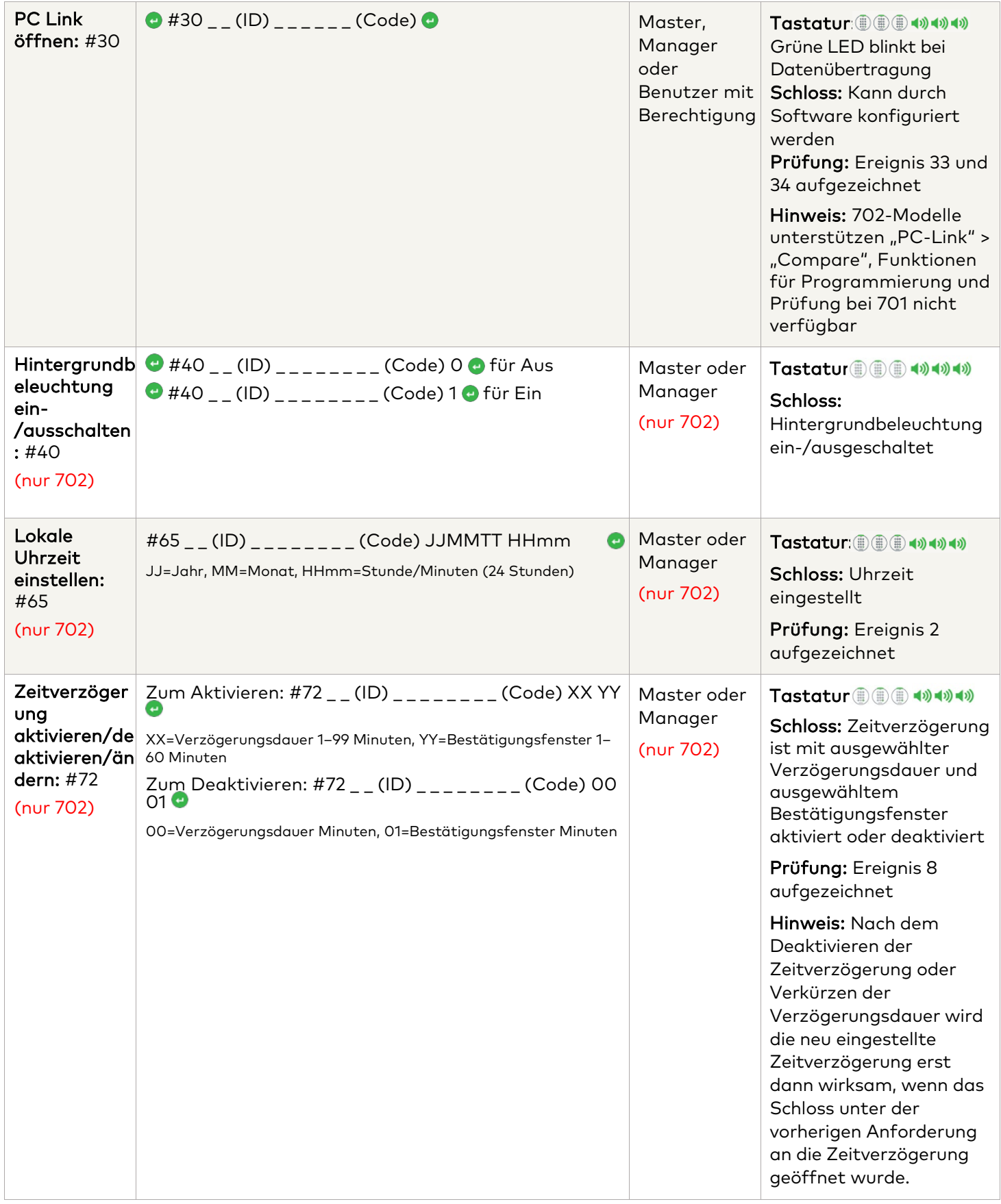

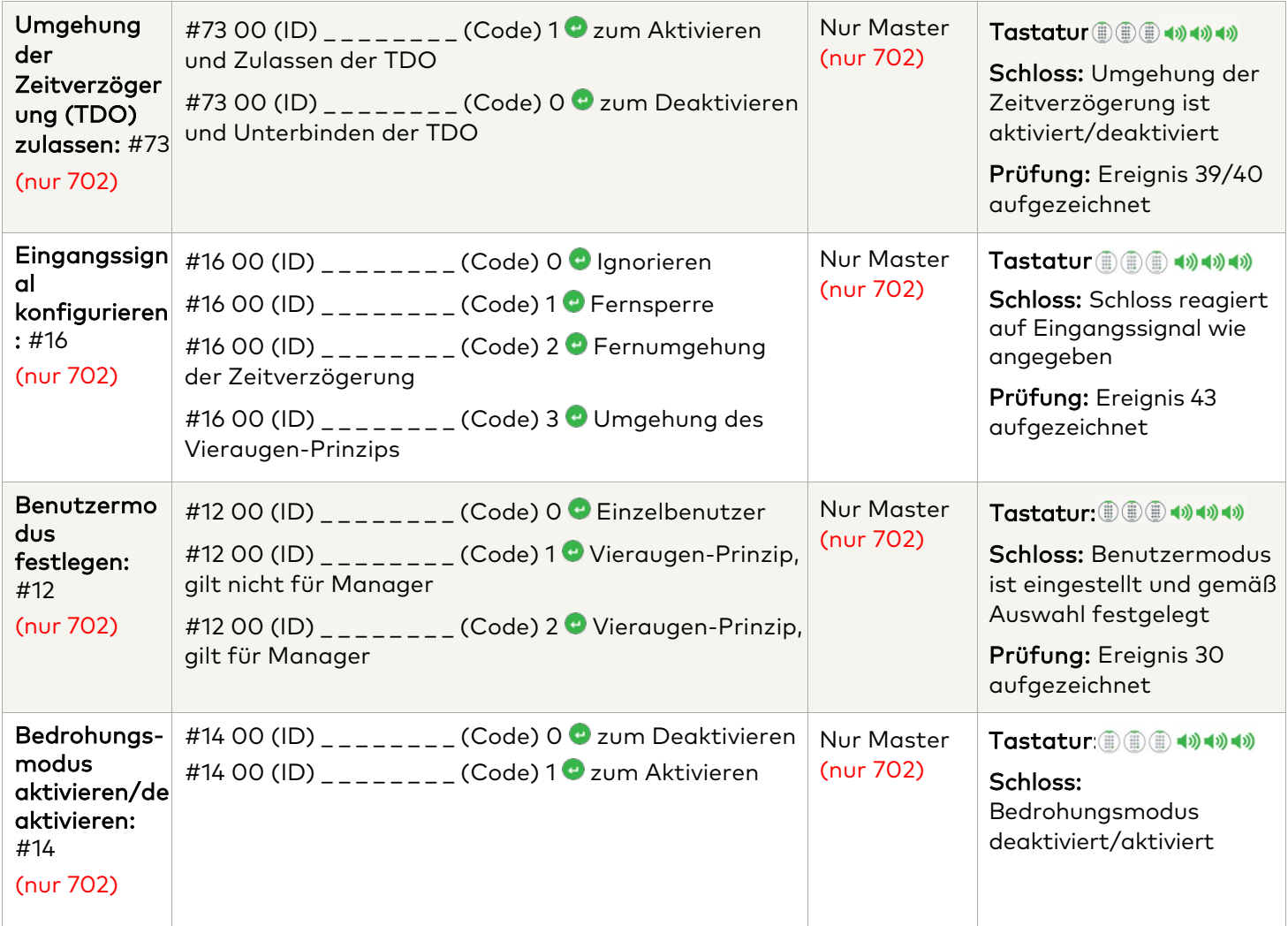

### **Befehle während des Betriebs**

In den folgenden Befehlen dient als Tastendruck zum Aktivieren des Systems. Wenn dies nicht erforderlich ist, signalisiert das Schloss mit einem kurzen roten Blinksignal und einem niedrigen Signalton, dass das Schloss diese Taste ignoriert und auf Ihren Rautetasten-Befehl wartet.

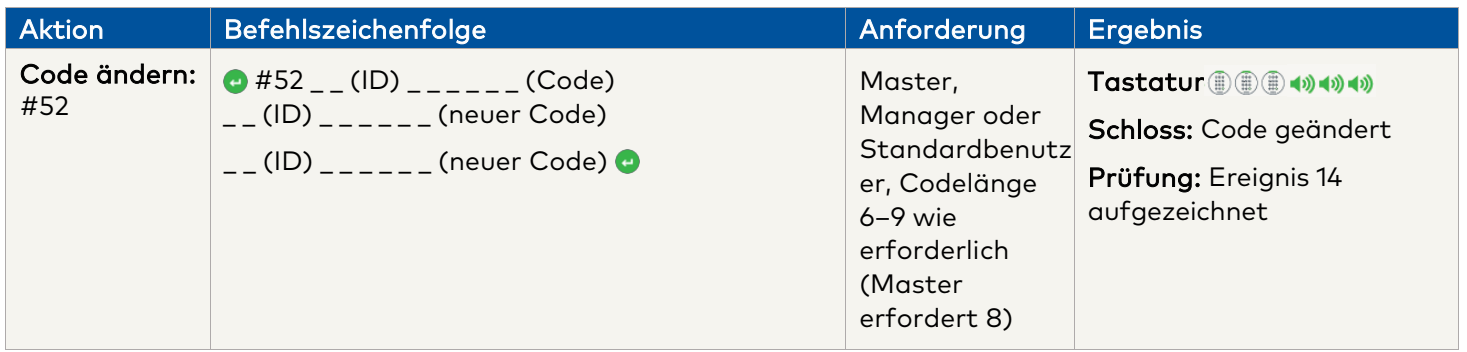

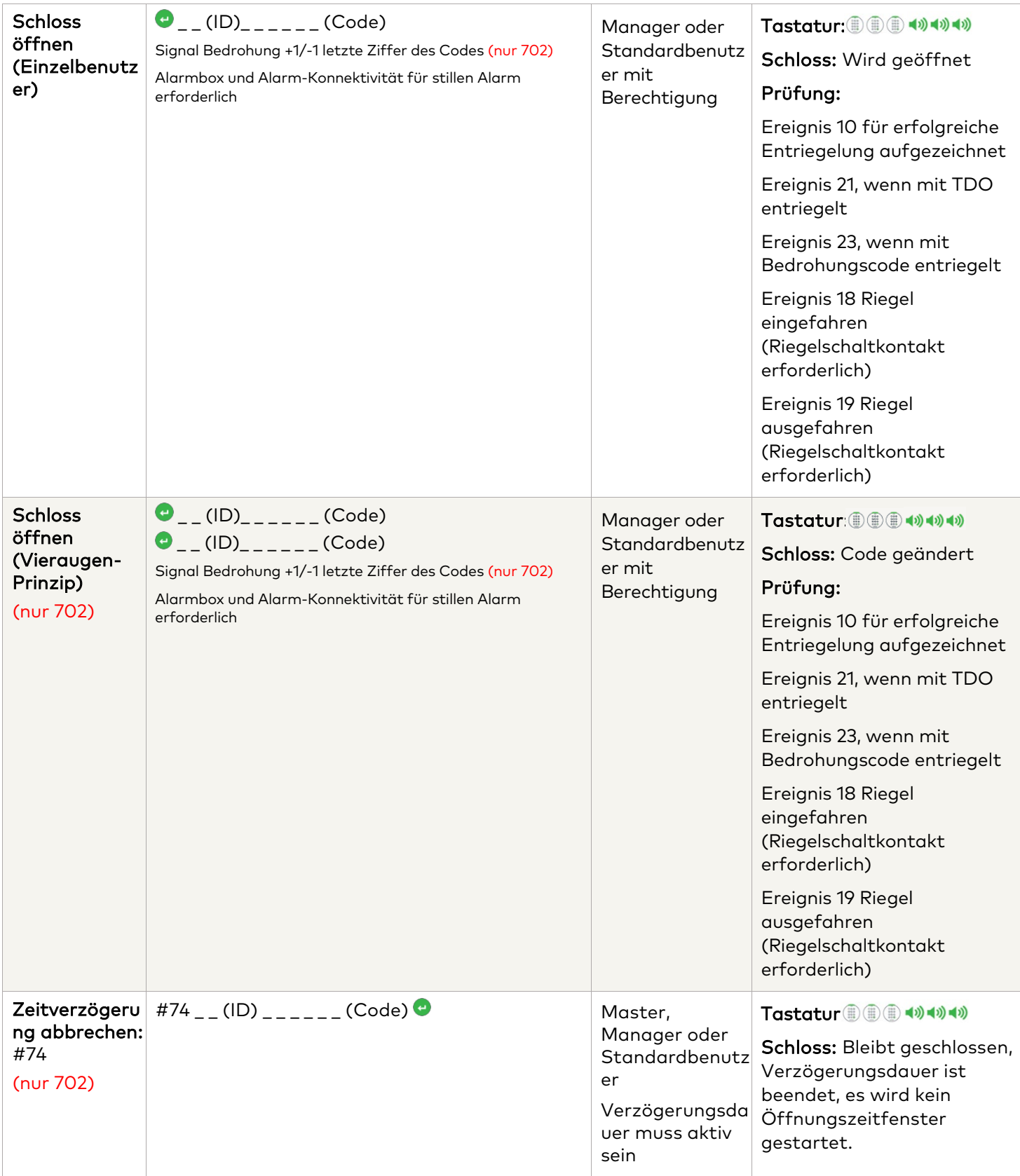

**Befehle zur Benutzerverwaltung**

In den folgenden Befehlen dient als Tastendruck zum Aktivieren des Systems. Wenn dies nicht erforderlich ist, signalisiert das Schloss mit einem kurzen roten Blinksignal und einem niedrigen Signalton, dass das Schloss diese Taste ignoriert und auf Ihren Rautetasten-Befehl wartet.

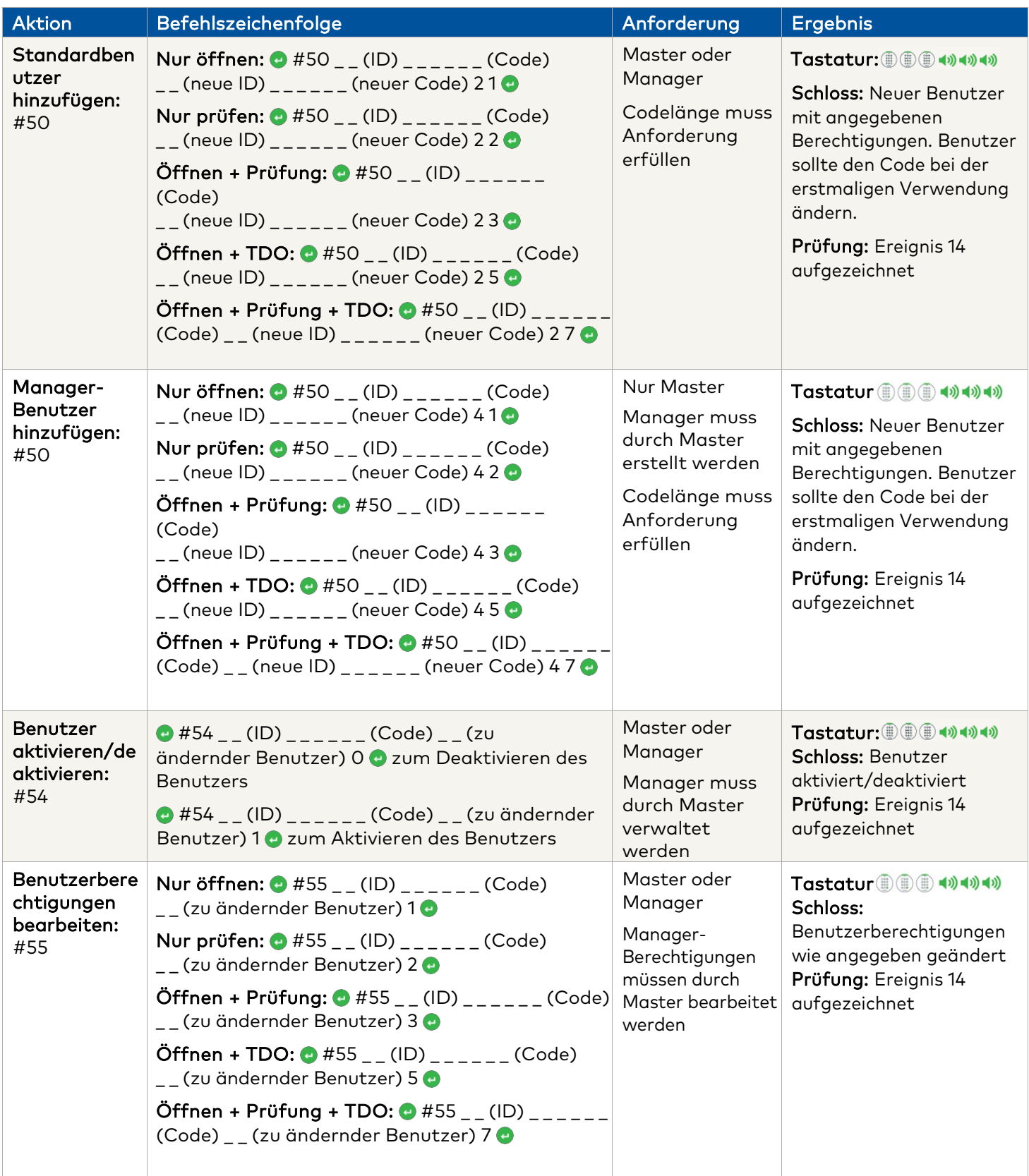

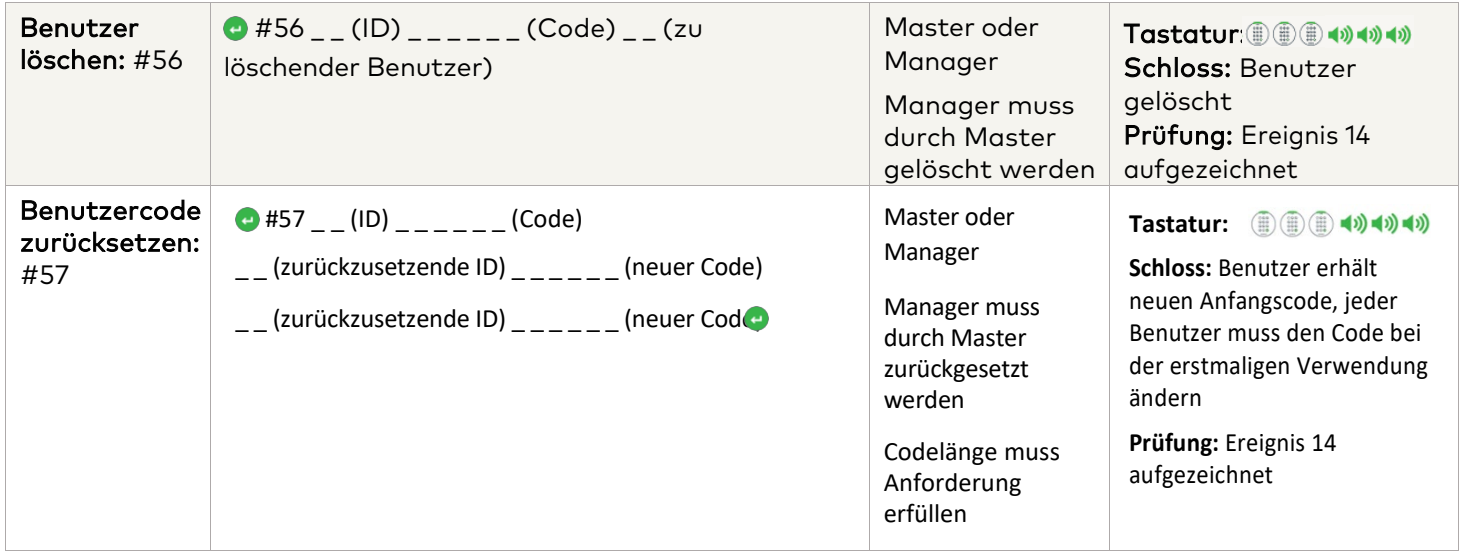

## **Tastatur und Schloss deinstallieren/erneut installieren/zurücksetzen**

In den folgenden Befehlen dient als Tastendruck zum Aktivieren des Systems. Wenn dies nicht erforderlich ist, signalisiert das Schloss mit einem kurzen roten Blinksignal und einem niedrigen Signalton, dass das Schloss diese Taste ignoriert und auf Ihren Rautetasten-Befehl wartet.

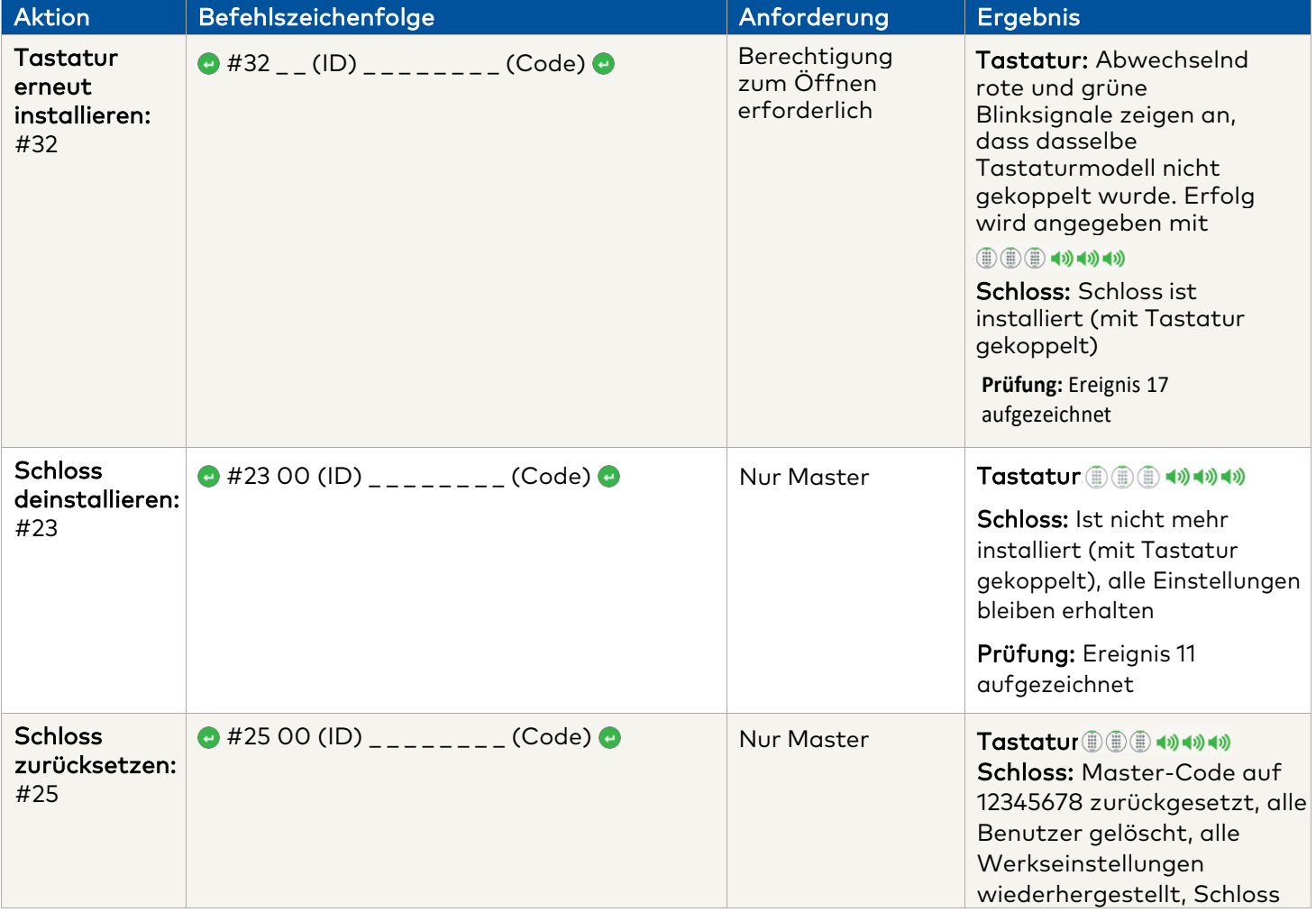

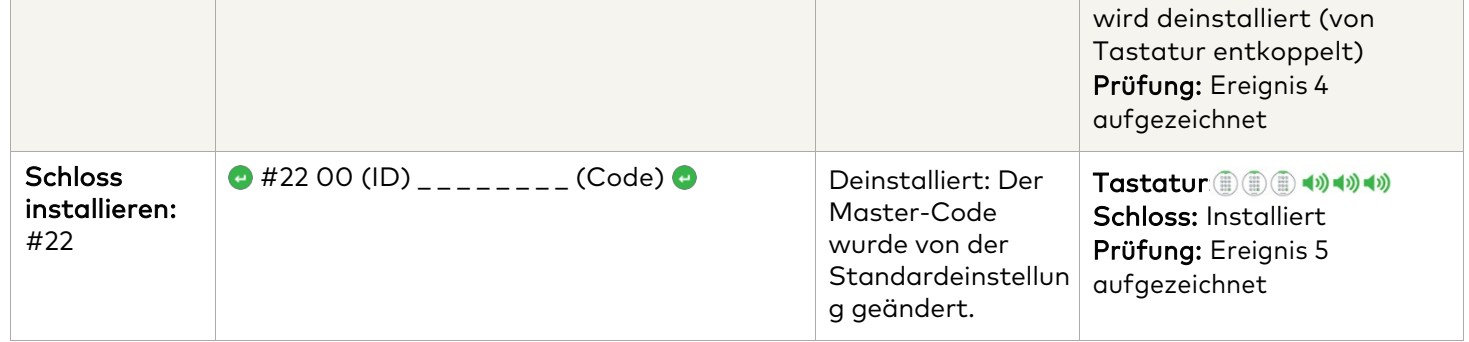

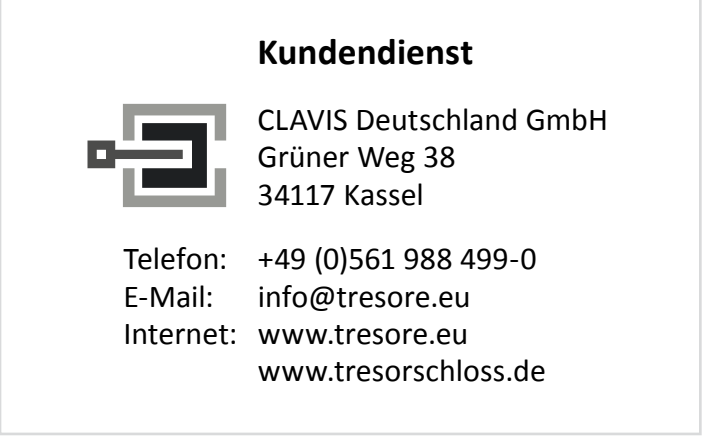